# **. LUTRON GRAFIK Eye. QS steuerstelle mit DALI**

## Installations- und Betriebsanleitung

## *Bitte lesen*

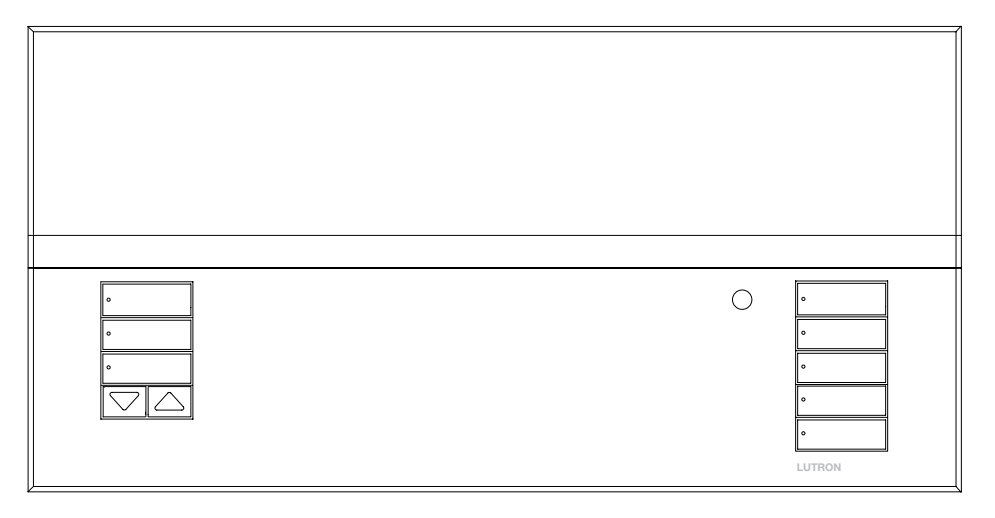

Mit der Steuerstelle GRAFIK Eye® QS mit DALI können sowohl Beleuchtung wie auch Rollosysteme ohne Interface über eine einzige Steuerstelle gesteuert werden. Zu den Merkmalen gehören Szenenabruf per Tastendruck, ein Informationsbildschirm mit Anzeige von Energieeinsparungen und Status, ein IR-Empfänger, eine astronomische Zeitschaltuhr, ein potentialfreier Eingang sowie gravierbare Tasten mit Hintergrundbeleuchtung, die auch im Dunkeln leicht zu finden und zu bedienen sind. Der eingebaute DALI-Buslink kann bis zu 64 DALI-Geräte steuern.

Modellbezeichnungen: QSGRK-6D, QSGRK-8D, QSGRK-16D QSGR-6D, QSGR-8D, QSGR-16D QSGRM-6D, QSGRM-8D, QSGRM-16D

Nennwerte: 100 - 240 V  $\sim$  50/60 Hz 100 mA  $CE 230 V \sim 50/60 Hz 100 mA$ 

Ausgang: Schutzkleinspannungsversorgung IEC PELV 24 V== 150 mA DALI-Bus:  $18 V = 250 mA$ 

## Inhalt

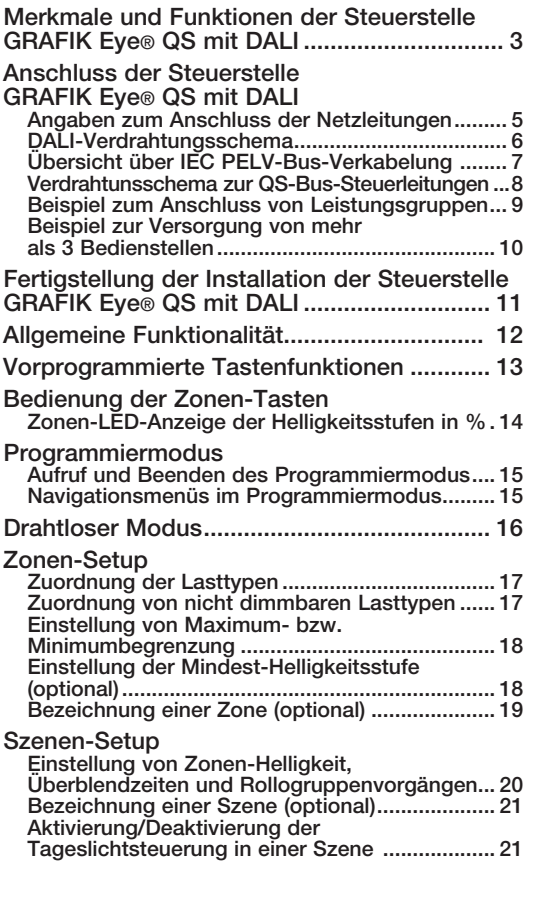

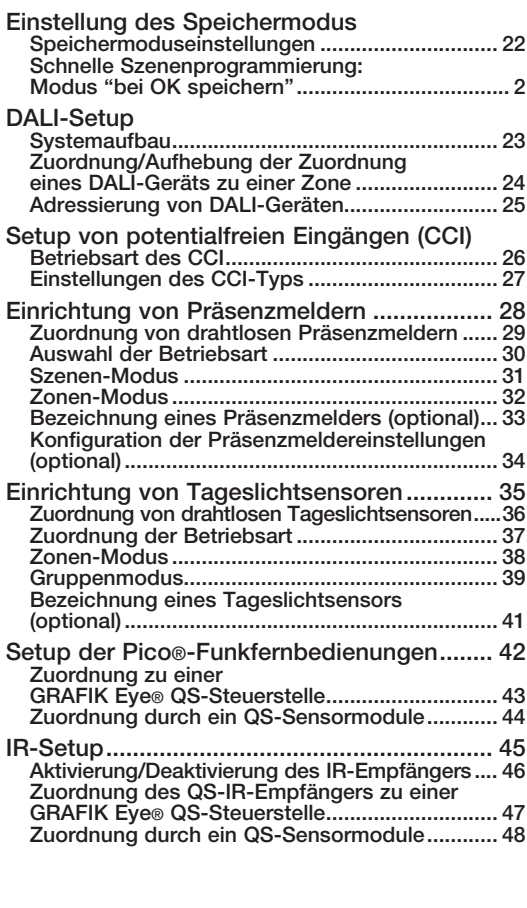

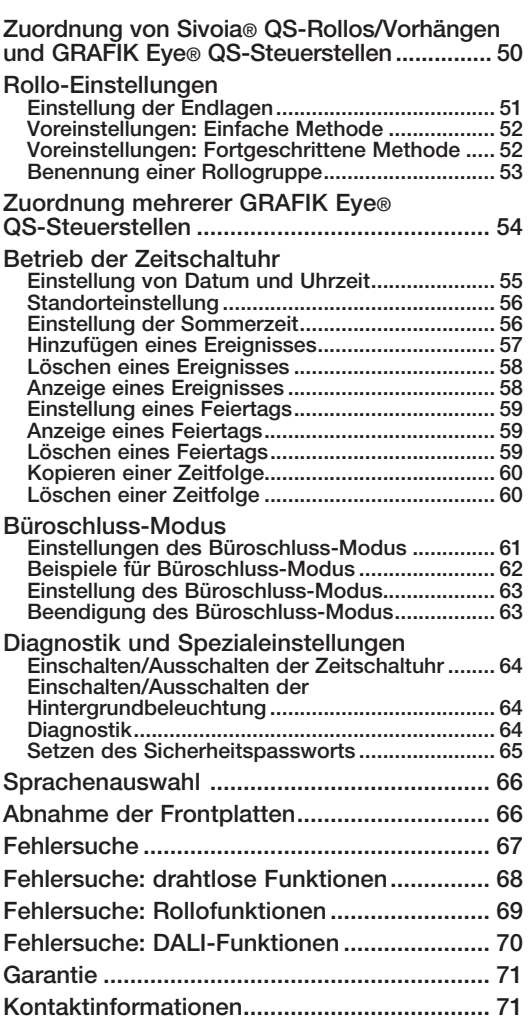

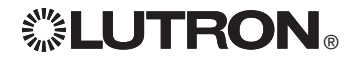

## Merkmale und Funktionen der Steuerstelle GRAFIK Eye® QS mit DALI

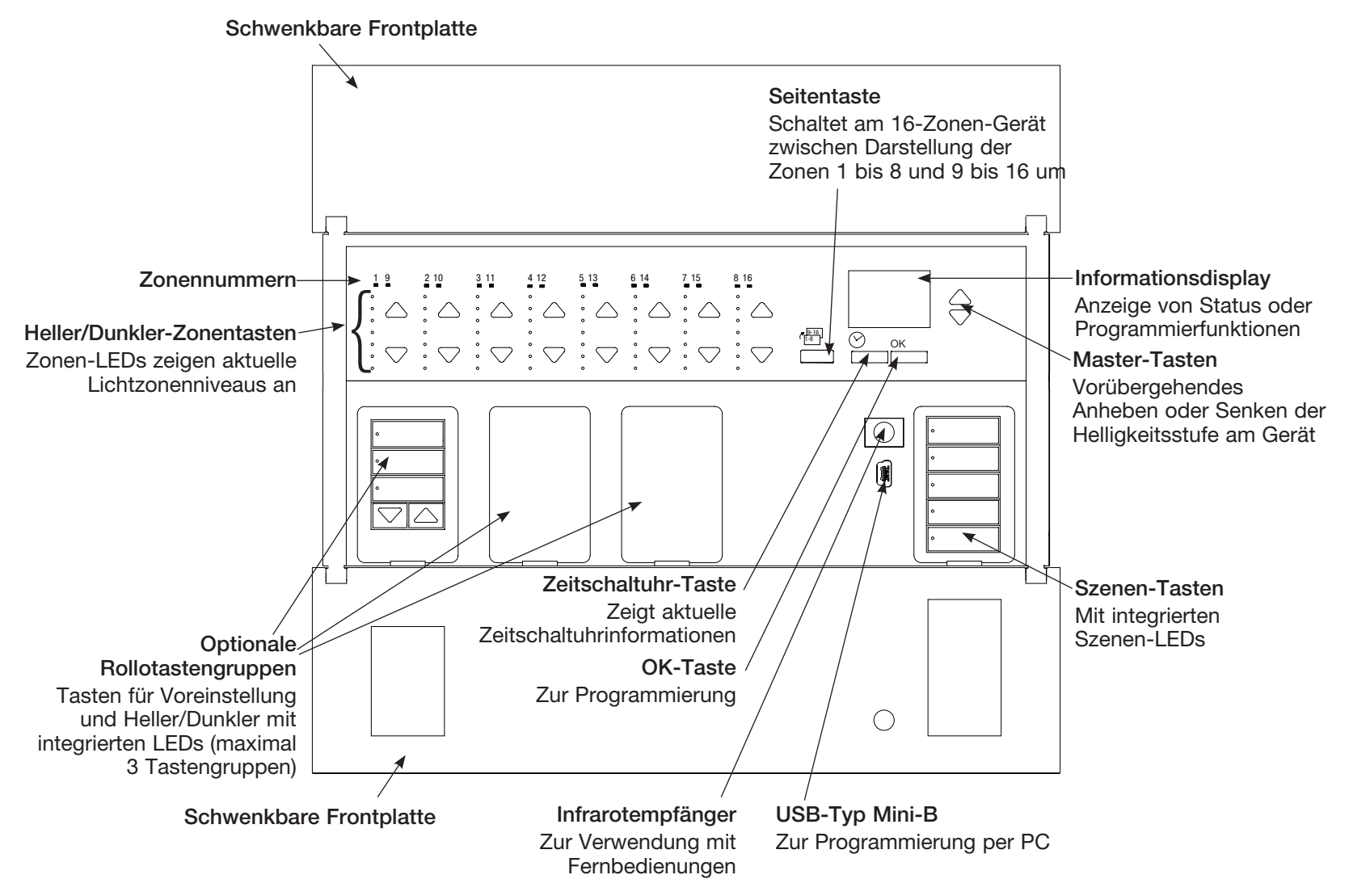

Hinweis: Eine 6-Zonen-Steuerstelle zeigt nur die Zonen 1 bis 6.

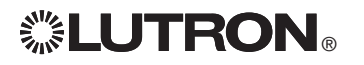

## Anschluss der Steuerstelle GRAFIK Eye® QS mit DALI: Übersicht über Netzspannungs- und DALI-Anschluss

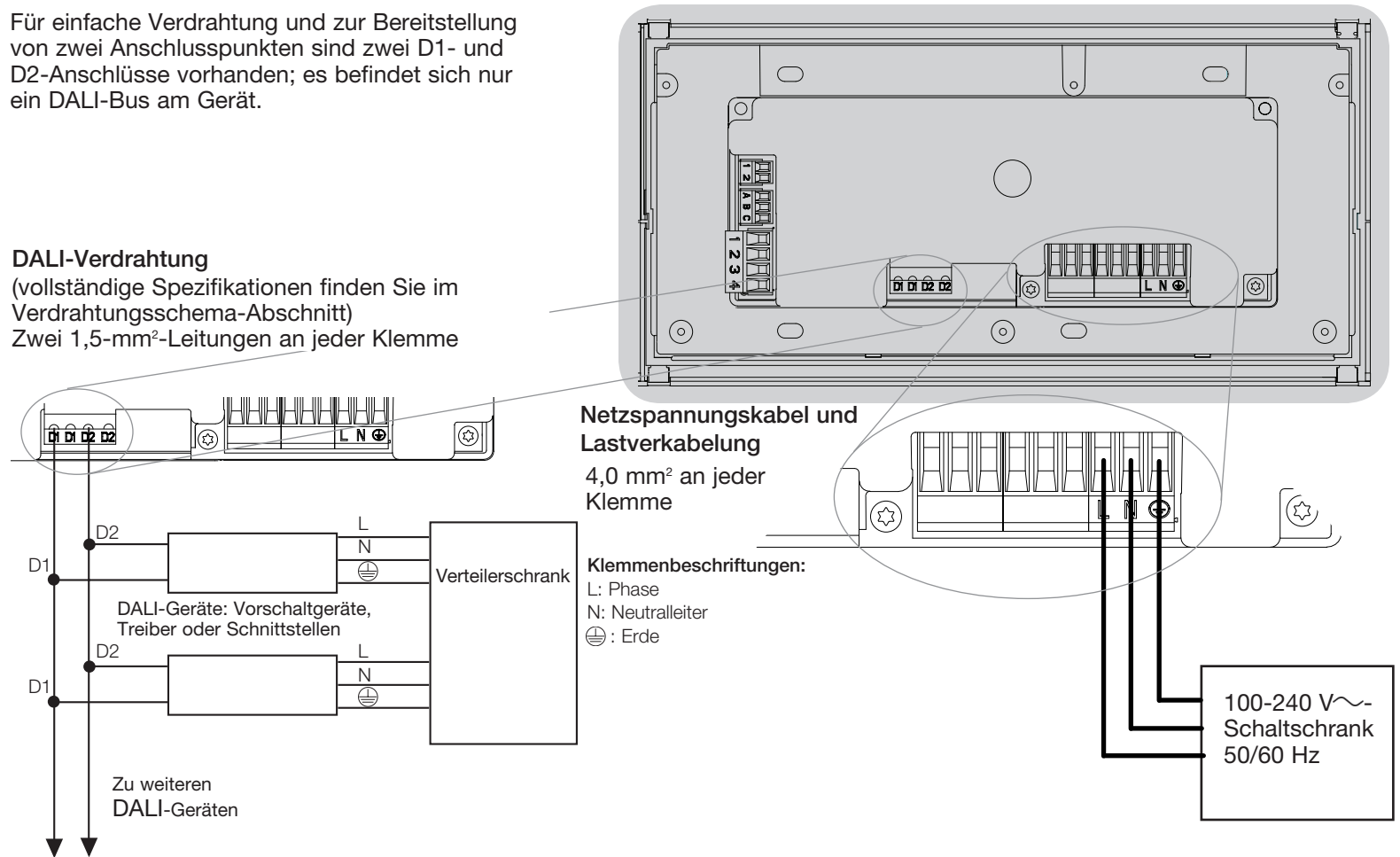

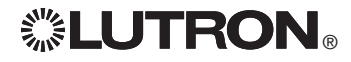

## Anschluss der Steuerstelle GRAFIK Eye® QS mit DALI: Angaben zum Anschluss der Netzleitungen

- Verwenden Sie für alle Netzleitungen ausschließlich zertifizierte Kabel.
- Am Verteilerschrank muss für Kurzschlussund Überlastschutz gesorgt werden.
- Die Anlage muss entsprechend allen lokalen und nationalen Vorschriften installiert werden.
- • Zur Erleichterung der Verdrahtung von IR-Empfänger, Präsenzmelder und Steuerung können die IEC PELV-Klemmen vorübergehend abgezogen werden.
- • Hinweis: Beschädigungsgefahr für das Gerät. An den IEC PELV-Klemmen dürfen auf keinen Fall Netzspannungsleitungen angeschlossen werden!

#### Schritt 1: Installation der

Unterputzdose. Eine 89 mm tiefe 4-fach-US-Unterputzdose an einer trockenen, flachen Innenfläche anbringen, die leicht zugänglich ist und Programmierung und Bedienung des Systems ermöglicht. Über und unter der Frontplatte muss ein freier Raum von mindestens 110 mm bleiben, damit die Wärme richtig abgeführt werden kann. An allen Seiten 25 mm für den Überhang der Frontplatte lassen.

Hinweis: 4-fach-Unterputzdosen sind von Lutron unter der Bestell-Nr. 241400 erhältlich.

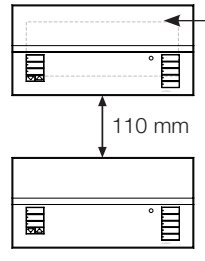

Die Frontplatte hat an allen Seiten der Unterputzdose Überhang; 25 mm Platz lassen

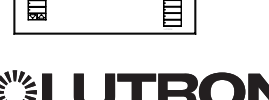

#### Schritt 2: Überprüfung der Steuerstellenverdrahtung.

- Die Erdklemme muss gemäß dem Netzspannungs-Verdrahtungsschema angeschlossen werden.
- Befolgen Sie beim Anschluss der IEC PELV-Verkabelung an der Netzleitung alle geltenden Vorschriften für elektrische Anlagen.
	- ACHTUNG! Stromschlaggefahr. Es können schwere oder tödliche Verletzungen verursacht werden. Vor allen Arbeiten muss immer der Sicherungsautomat ausgeschaltet bzw. die Hauptsicherung entfernt werden. Bevor die Lasten an der Steuerstelle GRAFIK Eye® QS mit DALI angeschlossen werden, müssen sie auf Kurzschlüsse überprüft werden.

#### Schritt 3: Anschluss von Netzspannung und Lasten an die Steuerstelle.

• Die Netzkabel in der Unterputzdose auf 8 mm abisolieren.

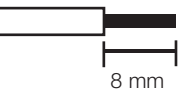

- • Schließen Sie die Leitungen für Netzspannung, Masse und Last an den jeweiligen Klemmen an der Rückseite der Steuerstelle an.
	- L: Phase
	- N: Neutralleiter
		- : Erde

Das empfohlene Anzugsmoment der Anschlüsse beträgt 0,6 N∙m für die Netzanschlüsse und 0,6 N∙m für den Erdanschluss.

#### Hinweis: Beschädigungsgefahr für

® Installations- und Betriebsanleitung für GRAFIK Eye® QS mit DALI 5 das Gerät. GRAFIK Eye®

QS-Steuerstellen mit DALI müssen von einem qualifizierten Elektriker in Übereinstimmung mit allen geltenden Bestimmungen und Gebäudevorschriften installiert werden. Falsche Verdrahtung kann Schäden an Steuerstellen oder anderen Geräten verursachen.

Hinweis: Zur Vermeidung von Überhitzung und möglichem Geräteschaden dürfen Steuerstellen nicht an Dimmerbuchsen, Geräten mit Elektromotor oder Leuchtstofflampen installiert werden, die nicht mit elektronischen DALI-Vorschaltgeräten oder ähnlichen für Ihren Standort zugelassenen DALI -Komponenten ausgestattet sind. Die Steuerstellen sind für Wohn- und Gewerbegebäude zum ausschließlichen Einsatz in Innenräumen vorgesehen.

## Anschluss der Steuerstelle GRAFIK Eye® QS mit DALI: DALI Verdrahtungsschema

Der DALI-Anschluss ist von den QS- und Netzspannungsanschlüssen doppelt isoliert.

- Die DALI-Bus-Verdrahtung kann in derselben Leitung verlegt werden wie die Netzspannungsverkabelung.
- Beachten Sie die entsprechenden gesetzlichen Bestimmungen.
- • Lutron empfiehlt zwei unterschiedliche Farben für die D1- und D2-Leitungen (DALI-Bus). Dadurch werden Anschlussfehler in Verteilerdosen verhindert, in denen mehrere DALI-Bus-Leitungen zusammenkommen. Gehen Sie bei der DALI-Bus-Verdrahtung entsprechend den folgenden Anweisungen vor.
- An jedem DALI-Bus kann nur ein GRAFIK-Eye®-QS-Steuergerät mit DALI angeschlossen sein. Am Bus dürfen sich keine weiteren DALI-Stromversorgungen befinden.
- Am DALI-Bus können bis zu 64 DALI-Geräte angeschlossen werden.

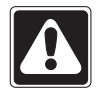

ACHTUNG! Stromschlaggefahr. Gefahr schwerer oder tödlicher Verletzungen. Keine

spannungsführenden Leitungen anschließen. Die Stromversorgung mit dem Sicherungsautomaten unterbrechen, bevor das GRAFIK-Eye®-QS-Steuergerät mit DALI angeschlossen und gewartet wird.

Schritt 1: Anhand der Tabelle rechts bestimmen, welcher Leitungsquerschnitt je nach Länge des DALI-Busses verwendet werden muss.

Schritt 2: Den DALI-Bus von Anschluss D1 und Anschluss D2 an alle DALI-Geräte verlegen.

Schritt 3: Den Sicherungsautomaten einschalten.

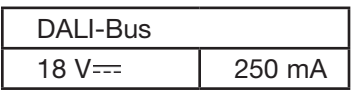

Leitungsquerschnitt und Buslänge Die DALI-Bus-Leitungen D1 und D2 sind polaritätsfrei. Die Länge des DALI-Busses wird durch den für D1 und D2 verwendeten Leitungsquerschnitt wie folgt begrenzt:

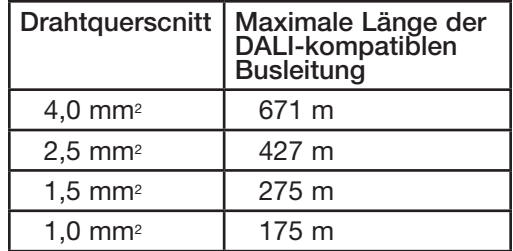

DALI-Bus-Leitungskabel (1,5 mm2) sind von Lutron als Artikelnummer C-CBL-216-GR-1 und C-PCBL-216-CL-1 erhältlich.

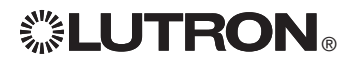

## Anschluss der Steuerstelle GRAFIK Eye® QS mit DALI: Übersicht über IEC PELV-Bus-Verkabelung

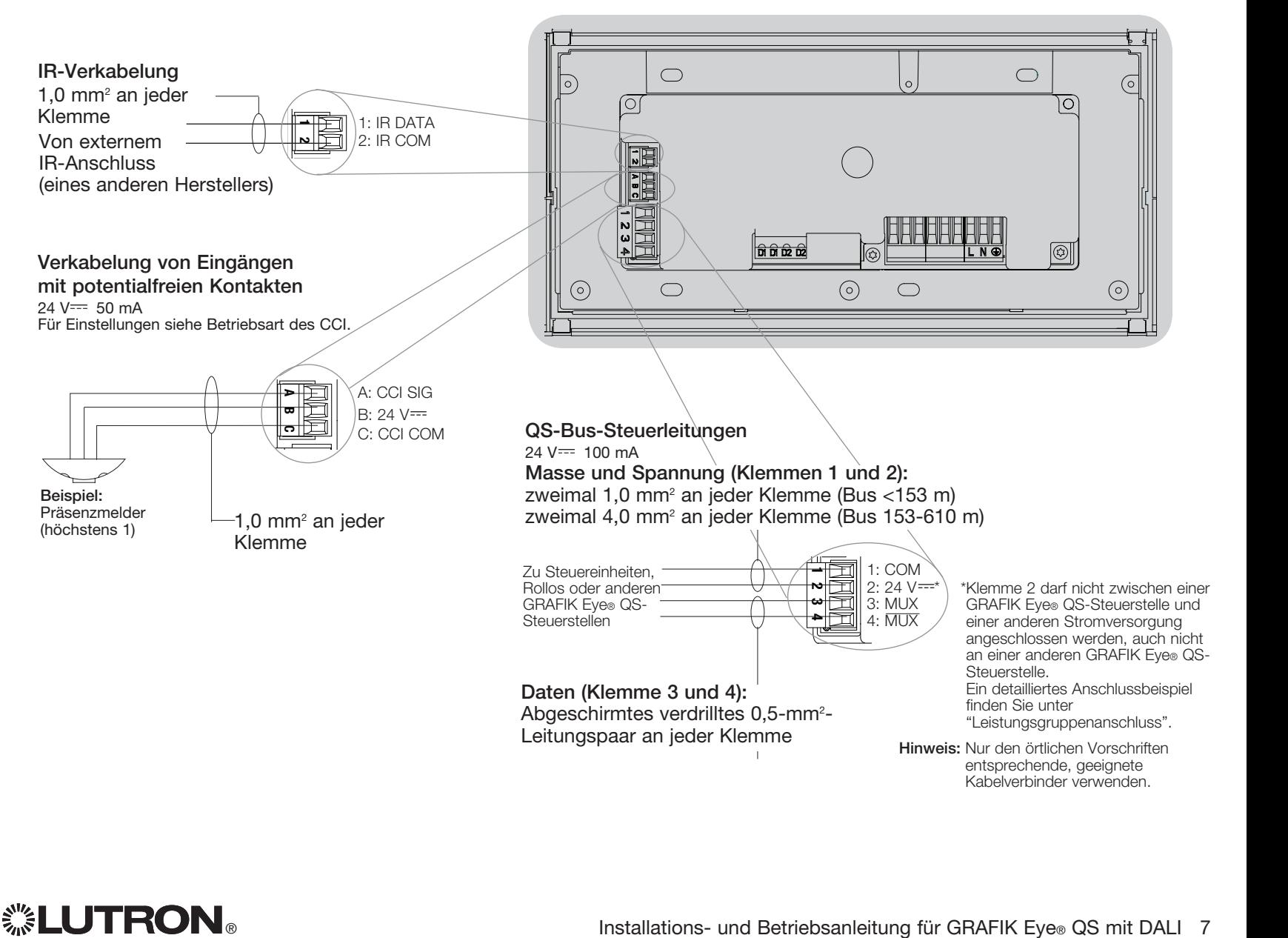

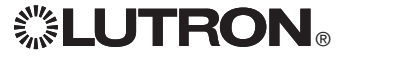

## Anschluss der Steuerstelle GRAFIK Eye® QS mit DALI: Verdrahtungsschema zur QS-Bus-Steuerung

- • Für die Systemkommunikation wird IEC PELV-Bus-Verkabelung verwendet.
- • Befolgen Sie beim Anschluss der IEC PELV-Bus-Verkabelung an der Netzleitung alle geltenden Vorschriften für elektrische Anlagen.
- An jede Klemme können bis zu zwei 1,0-mm<sup>2</sup>-Leitungen angeschlossen werden.
- Die Gesamtlänge der Bus-Leitung darf 610 m nicht überschreiten.
- Nehmen Sie alle Anschlüsse in der Unterputzdose der Steuerstelle vor.
- Die Verkabelung kann als T-Abzweigung oder in Reihe angeschlossen werden.
- IEC PELV 24 V $=$  150 mA.

#### Systemgrenzen

Der verdrahtete QS-Kommunikationslink ist auf 100 Geräte bzw. 100 Zonen begrenzt. Die GRAFIK Eye® QS-Steuerstelle liefert 3 Stromversorgungseinheiten am QS-Bus. Weitere Informationen zu Stromversorgungseinheiten finden Sie im Datenblatt zu QS-Bus-Stromversorgungseinheiten (Lutron-Bestell-Nr. 369405).

#### Beispiel für Verdrahtung in Baumstruktur

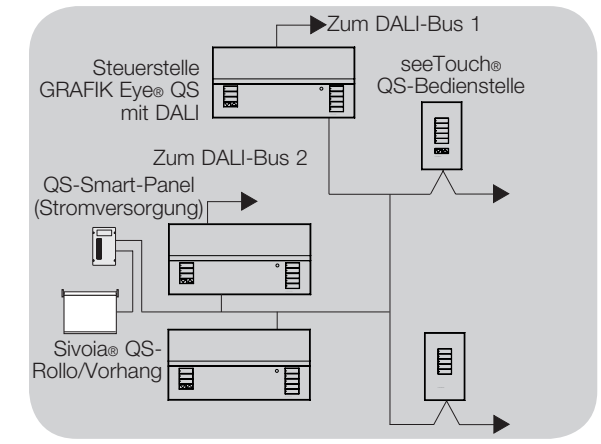

#### Beispiel für Verdrahtung in Reihe

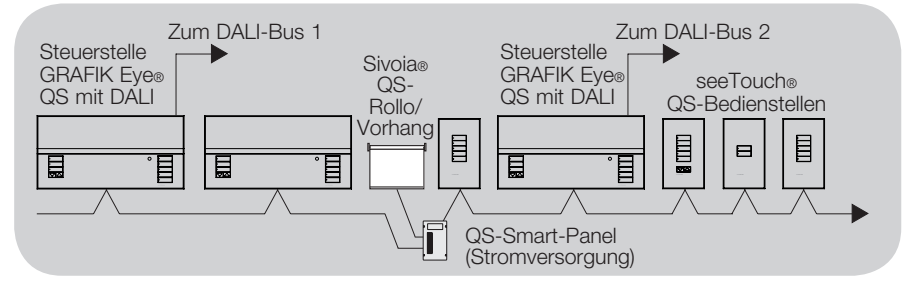

Typische Leitungsquerschnitte (überprüfen Sie die Kompatibilität in Ihrer Region)

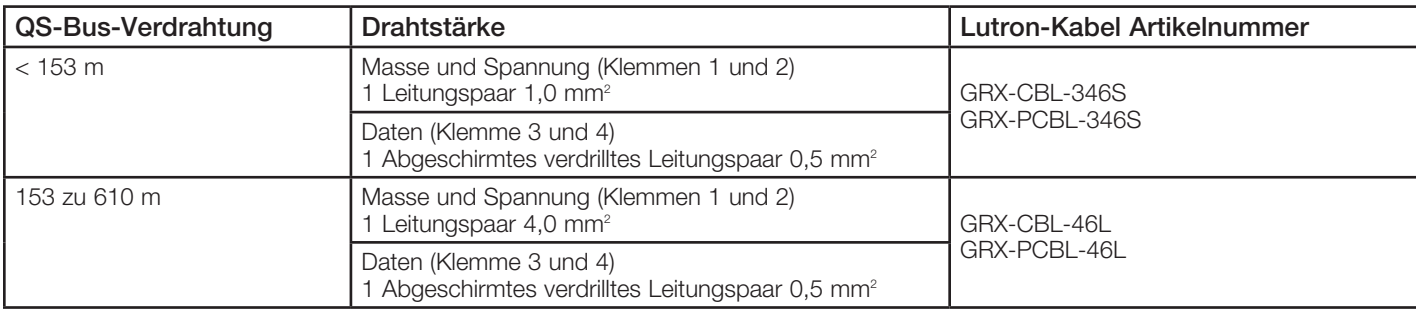

## Anschluss der Steuerstelle GRAFIK Eye® QS mit DALI: Beispiel zum Anschluss von Leistungsgruppen

Am QS-Bus befinden sich Geräte, die Strom liefern, und Geräte, die Strom verbrauchen. Jedes Gerät hat eine bestimmte Anzahl von Stromeinheiten, die es entweder liefert oder verbraucht. Eine Leistungsgruppe besteht aus einem Gerät, das Strom liefert, und einem oder mehreren Geräten, die Strom verbrauchen. Jede Leistungsgruppe darf nur ein stromlieferndes Gerät haben. Weitere Informationen zu Stromversorgungseinheiten finden Sie im Datenblatt zu QS-Bus-Stromversorgungseinheiten (Lutron-Bestell-Nr. 369405).

Verbinden Sie innerhalb der Leistungsgruppen am QS-Bus alle 4 Klemmen (1, 2, 3 und 4), die in der Zeichnung mit dem Buchstaben A gekennzeichnet sind. Verbinden Sie zwischen stromliefernden Geräten am QS-Bus nur die Klemmen 1, 3 und 4 (NICHT Klemme 2), die in der Zeichnung mit dem Buchstaben B gekennzeichnet sind.

Der Anschluss kann als T-Abzweigung oder in Reihe vorgenommen werden.

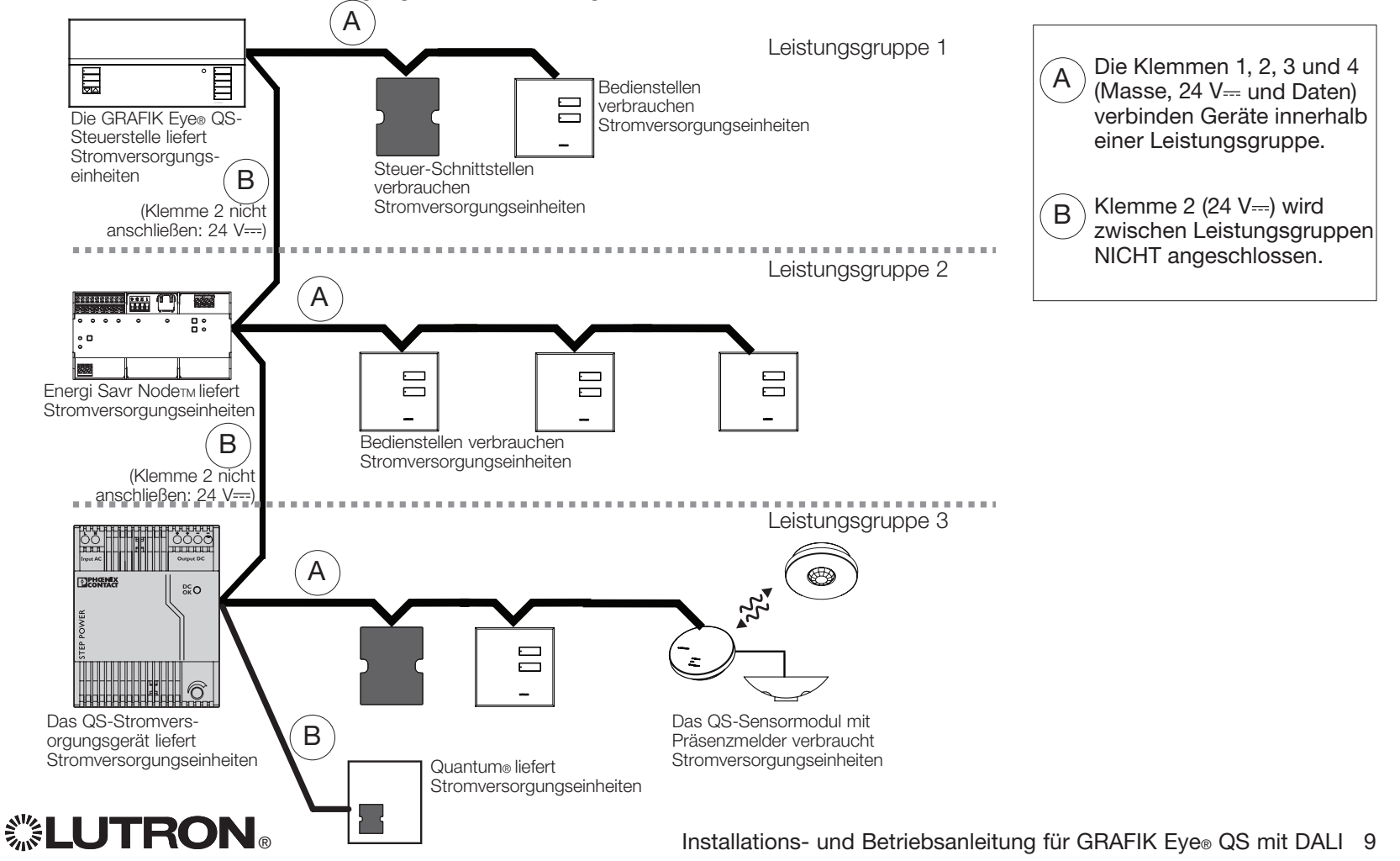

## Anschluss der Steuerstelle GRAFIK Eye® QS mit DALI: Beispiel zur Versorgung von mehr als 3 Bedienstellen

Die Steuerstelle GRAFIK Eye® QS mit DALI kann bis zu 3 seeTouch®-Bedienstellen versorgen. Zur Versorgung von mehr als drei Bedienstellen ist eine externe 24-V---Stromversorgung erforderlich.

- • Die +24-VDC-Leitung vom Stromversorgungsgerät wird an QS-Busklemme 2 an allen von ihm versorgten Bedienstellen angeschlossen. Diese Leitung wird nicht an Klemme 2 an der GRAFIK Eye® QS-Steuerstelle angeschlossen.
- • Die Masseleitung vom Stromversorgungsgerät wird an QS-Busklemme 1 an allen von ihm versorgten Bedienstellen und an Klemme 1 an der GRAFIK Eye® QS-Steuerstelle angeschlossen.
- Die Kommunikationssignale am QS-Bus (Klemmen 3 und 4) werden von den Bedienstellen mit einem abgeschirmten verdrillten Kabel an der GRAFIK Eye® QS-Steuerstelle genauso angeschlossen wie bei nicht verwendeter zusätzlicher Stromversorgung. Die Steuerstelle ist in Rückansicht dargestellt.

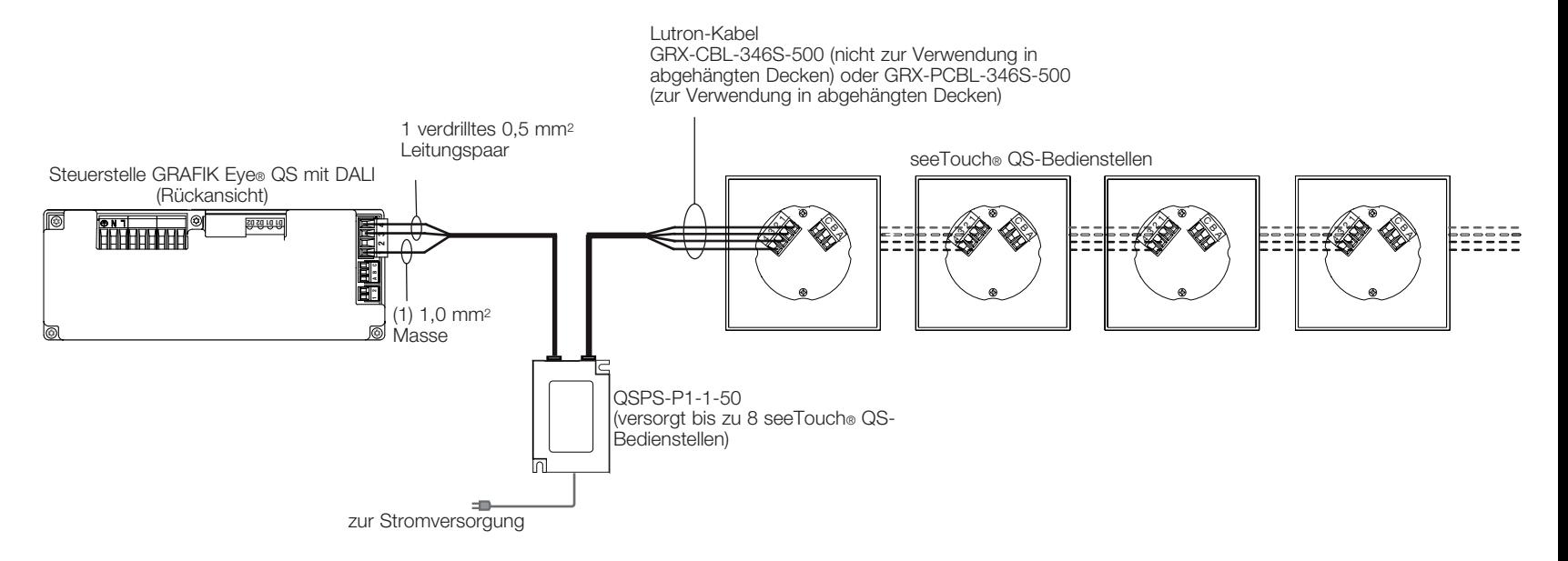

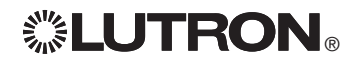

## Fertigstellung der Installation der Steuerstelle GRAFIK Eye® QS mit DALI

- 1.Bringen Sie die Steuerstelle wie dargestellt mit den vier mitgelieferten Schrauben in der Unterputzdose an. Hinweis: Befolgen Sie beim Anschluss der IEC PELV-Bus-Verkabelung an der Netzleitung alle geltenden Vorschriften für elektrische Anlagen.
- 2.Überprüfen Sie die Installation:
- Schalten Sie den Strom wieder ein.
- Drücken Sie die obere Szenen-Taste. Die LED leuchtet auf.
- Drücken Sie die Heller- und Dunkler-Zonentasten. Achten Sie darauf, dass die Steuerstelle alle angeschlossenen Lasten dimmt.
- 3.Bringen Sie die Schutzauflage an der Steuerstelle an.

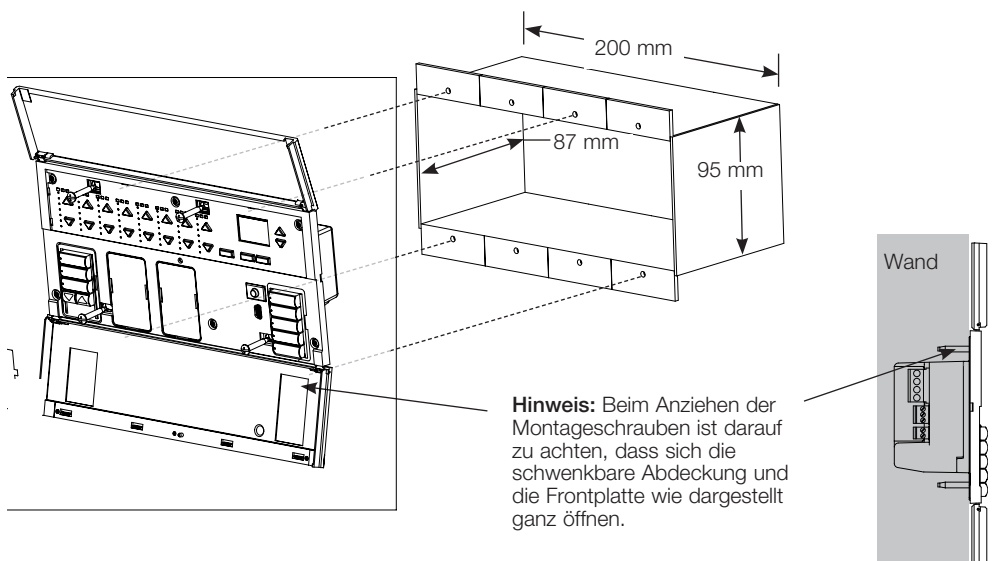

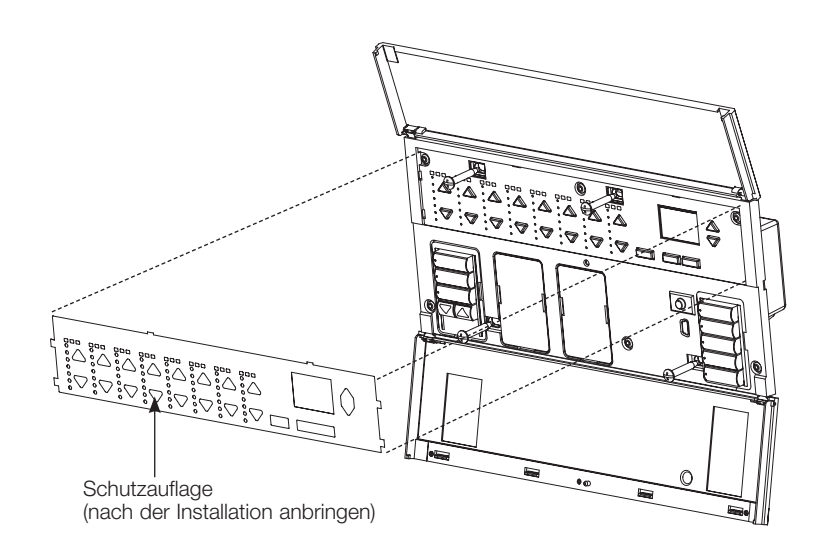

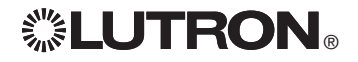

## Allgemeine Funktionalität

Der Informationsbildschirm geht 30 Sekunden nach der letzten Tastenbetätigung bzw. nach Abschluss der letzten Szenenänderung aus. Siehe die Beispielbildschirme unten.

9-16 1-8

 $\oslash$ 

Die Master-Tasten aktivieren auch den Informationsbildschirm. Mit **Stane 1 1986 1987** diesen Tasten werden alle dimmbaren Leuchten vorübergehend heller oder dunkler gestellt (mit Ausnahme der in der aktuellen Szene als "nicht veränderbar" programmierten Leuchten). Die Einstellungen sind vorübergehend und beeinträchtigen die Szenenprogrammierung nicht.

Hinweis: Die Master-Tasten betreffen alle Zonen.

Mit der OK-Taste wird der Informationsbildschirm aktiviert, auf dem dann die aktuelle Szene und ihre Überblendzeit dargestellt wird. Im Modus "Immer speichern" kann die Überblendzeit eingestellt werden. Im Modus "Speichern mit OK" kann durch nochmaligen Tastendruck die Zone eingestellt werden; nach dreimaligem Tastendruck kann die Überblendung eingestellt werden. OK

Die Zeitschaltuhr-Taste aktiviert den Informationsbildschirm und zeigt die aktuelle Uhrzeit und das nächste geplante Ereignis an. Wenn die Taste ein zweites Mal gedrückt wird, werden Uhrzeit, Datum und Status des Büroschluss-Modus angezeigt. Wenn die Taste ein drittes Mal gedrückt wird, werden der Standort und die Zeiten für Sonnenauf- und -untergang dargestellt. Wenn sie ein viertes Mal gedrückt wird, erscheint der Bildschirm zur Sprachenauswahl. Durch

nochmaliges Drücken geht es zurück zum ersten Bildschirm.

Die Seitentaste ist nur an 16-Zonen-Geräten vorhanden. Durch Betätigung der Seitentaste wird das Gerät zwischen Seite 1 (Zonen 1 bis 8) und Seite 2 (Zonen 9 bis OK 16) umgeschaltet. Zwei LEDs über jeder Zonen-LED-Leiste zeigen die aktuelle Seite des Geräts an. Beim Umschalten der Seiten zeigen die LED-Leisten für alle 8 Zonen der jeweiligen Seite ihre Stufe für die aktuelle Szene an.

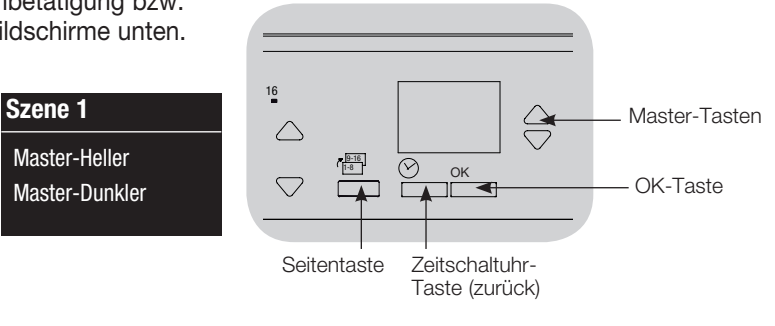

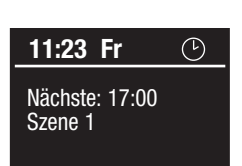

Überblendung einstellen 3 Sekunden

Szene 1

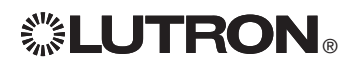

## Vorprogrammierte Tastenfunktionen

der Szeneneinstellungen finden Sie im Szenen-Setup-Abschnitt. 1 2 9 10 3 11 12 4 5 13 6 14 7 815 16 Die Steuerstelle GRAFIK Eye® QS mit DALI steuert die meisten Lichtlasten ohne spezielle Programmierung. Jede Steuerstelle wird mit vorprogrammierten Standardeinstellungen für die Szenen- und Rollotasten geliefert. Für andere Lasttypen als die unten aufgeführten (dimmbare und nicht dimmbare) muss der Lasttyp zugeordnet werden, bevor fortgefahren werden kann. Anweisungen zur Änderung

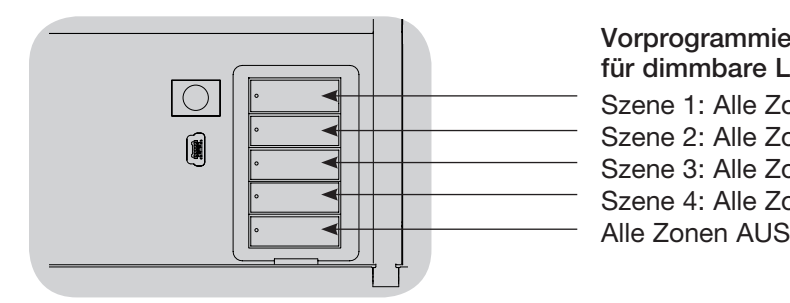

#### Vorprogrammierung von Szenen-Tasten für dimmbare Lasten

Szene 1: Alle Zonen auf 100% Szene 2: Alle Zonen auf 75% Szene 3: Alle Zonen auf 50% Szene 4: Alle Zonen auf 25%

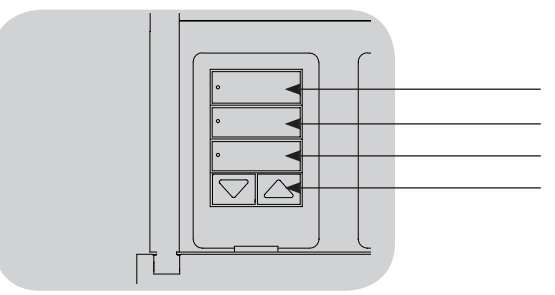

Vorprogrammierung von Rollo-Tasten für Sivoia® QS-Rollos Alle Rollos ganz offen Alle Rollos auf 50% Alle Rollos ganz geschlossen Heben/Senken aller Rollos

(betrifft nur Geräte mit Rollo-Bedienstellen)

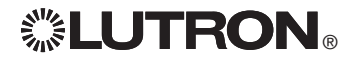

## Bedienung der Zonen-Tasten

Jede Zonengruppe (LEDs und Tasten) repräsentiert eine Beleuchtungszone. An Geräten mit 16 Zonen schaltet die Seitentaste zwischen den Zonen 1 bis 8 und den Zonen 9 bis 16 um. Seiten-LEDs über jeder Gruppe zeigen an, welche Zone gegenwärtig an der Steuerstelle aktiv ist. Durch Druck einer Taste in einer Gruppe wird das Informationsdisplay eingeschaltet, und es werden die aktuelle Helligkeitsstufe und die aktuellen Energieeinsparungen der Zone dargestellt.

Durch Druck der Heller- und Dunkler-Tasten an einer Zone werden je nach Art der Zone unterschiedliche Vorgänge ausgelöst (siehe unten).

#### Dimmbare Zonen:

- Zum Heller-/Dunklerstellen aller Leuchten in einer Zone gedrückt halten; zum Anhalten loslassen
- Drücken Sie die Heller- bzw. Dunklertaste, um die Überblendung einer Zone anzuhalten
- Es dauert 5 Sekunden, um die Beleuchtung von "aus" auf "voll ein" zu stellen oder von "voll ein" auszuschalten
- Drücken Sie die Heller- und Dunkler-Taste gleichzeitig, um zwischen "voll ein" und "aus" umzuschalten
- Halten Sie die Dunkler-Taste 6 Sekunden lang gedrückt, nachdem die Zone 0% Helligkeit erreicht hat, um die Zone in der aktuellen Szene als "nicht verändert" einzustellen. Die Zone ändert sich nicht, wenn diese Szene ausgelöst wird, und die Zone wird in dieser Szene mit den Master-Tasten nicht heller/dunkler gestellt.

Nicht dimmbare Zonen:

- Drücken Sie zum Einschalten einer Zone die Heller-Taste
- Drücken Sie zum Ausschalten einer Zone die Dunkler-Taste
- Hinweis: Siehe Zonen-Setup-Abschnitt zur Einstellung der Zonentypen.

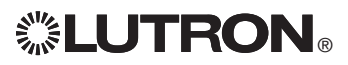

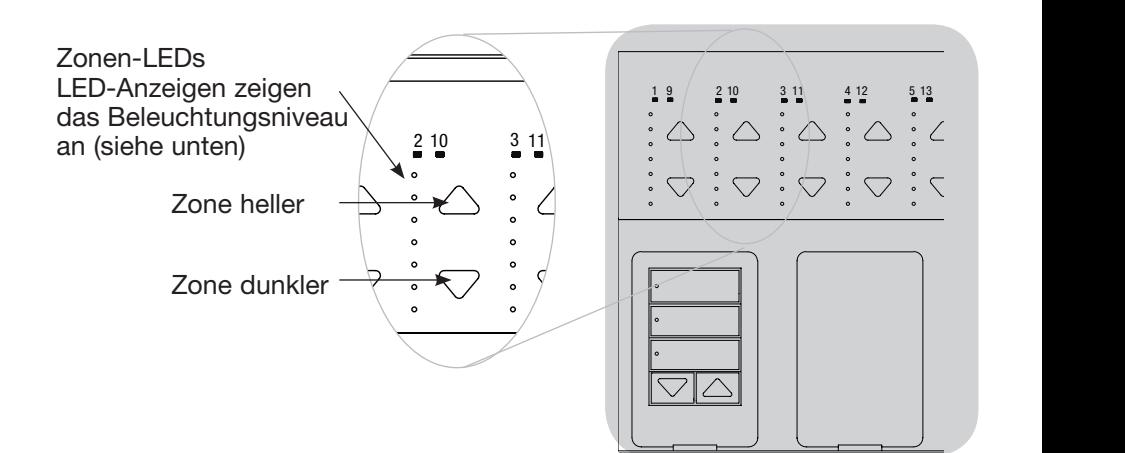

### Zonen-LED-Anzeige der Helligkeitsstufen in %

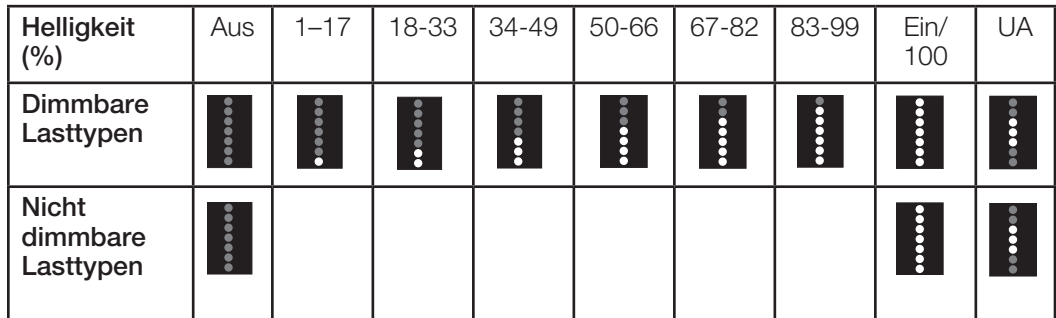

#### Legende:

UA = nicht verändert (die Beleuchtung wird

durch die Szenen-Taste oder die Master-Tasten

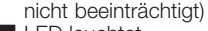

LED leuchtet LED aus

## Programmiermodus

#### Aufruf und Beenden des Programmiermodus

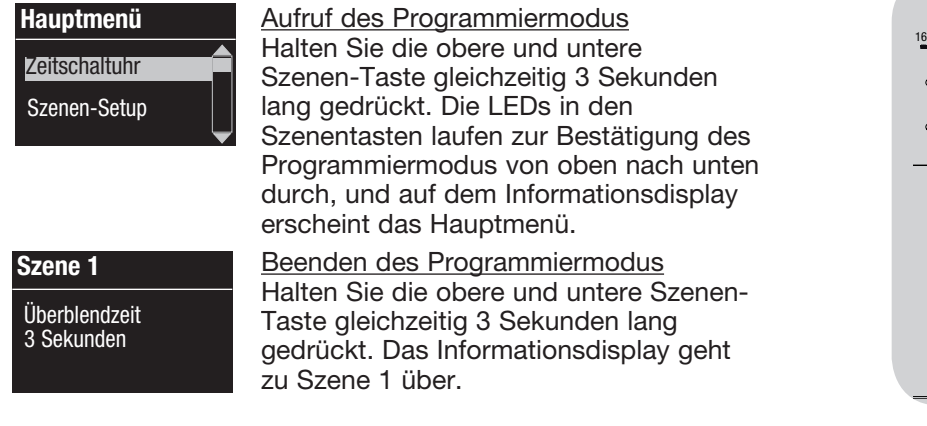

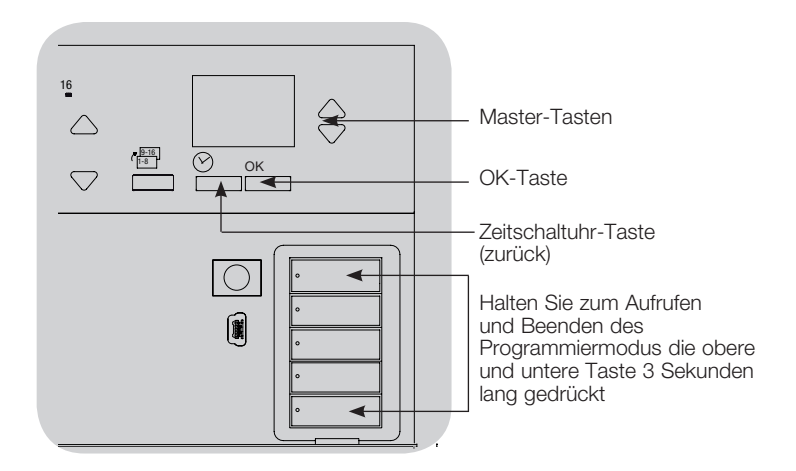

#### Navigationsmenüs im Programmiermodus

#### Master-Tasten

Mit den Master-Tasten können Sie sich durch die Menüpunkte bewegen. Die aktuelle Auswahl wird auf dem Informationsdisplay hervorgehoben.

#### OK-Taste

Mit der OK-Taste wird der hervorgehobene Menüpunkt bestätigt. Dadurch geht es entweder weiter zum nächsten Menü, oder es wird eine Einstellung übernommen. Wenn auf dem Bildschirm eine Ja/Nein-Frage erscheint, steht die OK-Taste für "Ja".

#### Zeitschaltuhr-Taste

Die Zeitschaltuhr-Taste fungiert im Programmiermodus als "Zurück"-Taste. Durch Drücken dieser Taste geht es im aktuellen Menü um einen Schritt zurück. Durch wiederholtes Drücken kehren Sie schließlich zum Hauptmenü zurück, verlassen jedoch den Programmiermodus nicht. Wenn auf dem Bildschirm eine Ja/Nein-Frage erscheint, steht die Zeitschaltuhr-Taste für "Nein".

## Drahtloser Modus

Viele Modelle der GRAFIK Eye® QS-Steuerstelle unterstützen drahtlose Kommunikation 1 2 9 10 3 11 12 4 5 13 6 14 7 815 16 mit anderen Lutron-Produkten. Diese Funktion ermöglicht die einfache Integration von Funksensoren, Bedienstellen, Fernbedienungen und Rollos für drahtlose Einzelraumanwendungen.

Steuerstellen, die drahtlose Kommunikation unterstützen, sind an der Gerätevorderseite mit der Aufschrift "GRAFIK Eye® QS Wireless" gekennzeichnet.

Die drahtlose Funktion der GRAFIK Eye® QS-Steuerstelle mit Funk hat drei (3) Betriebsarten.

- Deaktiviert: Wird für ausschließlich verdrahtete Systeme verwendet.
- Aktiviert: Die GRAFIK Eye® QS-Steuerstelle mit Funk reagiert auf alle Programmierbefehle von Lutron QS-Steuerstellen mit Funk (und kompatiblen Produkten), die sich in der Nähe befinden.
- • Programmierung ignorieren (Standardeinstellung): Die GRAFIK Eye® QS-Steuerstelle mit Funk reagiert nur auf normale Betriebsbefehle von drahtlosen Geräten, die im Modus "Aktiviert" zugeordnet wurden.

Zur Änderung des Funkmodus der GRAFIK Eye® QS-Steuerstelle mit Funk:

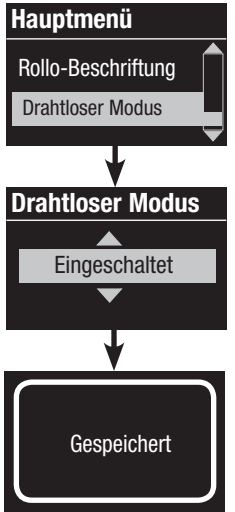

- 1. Aktivieren Sie den Programmiermodus.
- 2. Heben Sie mit Hilfe der Master-Tasten "Drahtloser Modus" hervor und drücken Sie zur Bestätigung die OK-Taste.
- 3. Heben Sie mit Hilfe der Master-Tasten den gewünschten Modus hervor und drücken Sie zur Bestätigung die OK-Taste.
- 4. Der Informationsbildschirm zeigt zur Bestätigung die Meldung "Gespeichert".
- 5. Verlassen Sie den Programmiermodus.

Hinweis: Das Funksignal hat eine Reichweite von 9 m durch Standardkonstruktionen bzw. von 18 m bei freier Sicht.

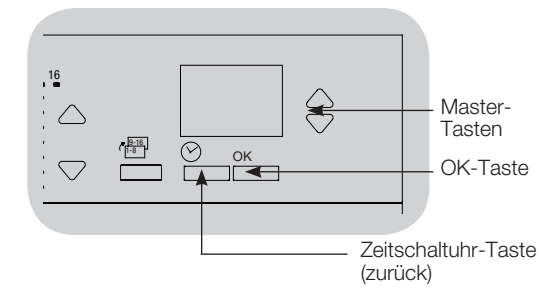

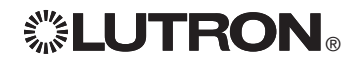

## Zonen-Setup

#### Zuordnung der Lasttypen

Von GRAFIK Eye® QS mit DALI unterstützte Lasttypen:

- Digitallast
- DMX
- RGB/CMY DMX
- Nicht dimmbare digitale Last
	- Hinweis: Für alle DMX- oder RGB/CMY-DMX-Beleuchtungen muss eine externe DMX-Schnittstelle (z. B. QSE-CI-DMX) zusammen mit der Steuerstelle verwendet werden.

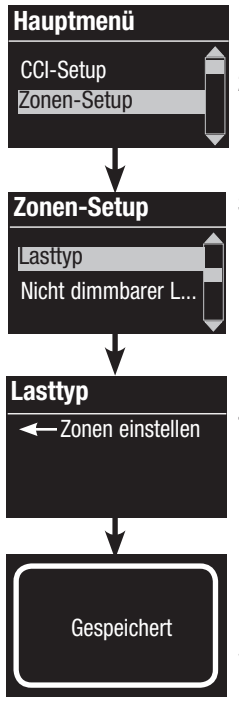

- 1. Aktivieren Sie den Programmiermodus. 2. Heben Sie mit Hilfe der Master-Tasten "Zonen-Setup" hervor und drücken Sie zur Bestätigung die OK-Taste.
- 3. Heben Sie mit Hilfe der Master-Tasten "Lasttyp" hervor. Drücken Sie zur Bestätigung die OK-Taste. Siehe die Tabelle "Einstellung der Lasttypen" auf der nächsten Seite.
- 4. Wählen Sie mit den Heller/ Dunkler-Zonentasten den Lasttyp für die betreffende Zone aus. Siehe die Liste auf der nächsten Seite für unterstützte Lasttypen. Drücken Sie zur Bestätigung die OK-Taste.
- 5. Auf dem Informationsdisplay wird bestätigt, dass der Lasttyp gespeichert worden ist.
- 6. Verlassen Sie den Programmiermodus.

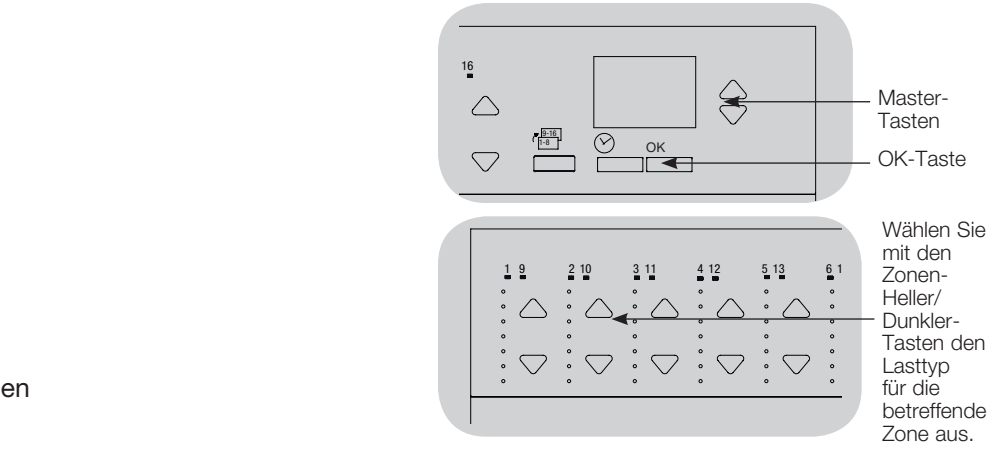

## Zuordnung von nicht dimmbaren Lasttypen

Hauptmenü CCI-Setup Zonen-Setup

Zonen-Setup

Lasttyp

Lasttyp

Zonen einstellen

Nicht dimmbarer ...

**Gespeichert** 

Für Zonen, die nicht dimmbaren Lasten zugeordnet sind, stehen drei Konfigurationen zur Verfügung:

- LOFO: zuletzt ein, zuerst aus
- FOFO: zuerst ein, zuerst aus
- FOLO: zuerst ein, zuletzt aus

Bei Szenen, die sich aus dimmbaren und nicht dimmbaren Lasttypen zusammensetzen, werden die nicht dimmbaren Lasten in der Konfiguration "zuerst ein/aus" vor den dimmbaren Lasten und in der Konfiguration "zuletzt ein/aus" nach den dimmbaren Lasten umgeschaltet.

- 1. Aktivieren Sie den Programmiermodus.
- 2. Heben Sie mit Hilfe der Master-Tasten "Zonen-Setup" hervor und drücken Sie zur Bestätigung die OK-Taste.
- 3. Heben Sie mit Hilfe der Master-Tasten "Nicht dimmbarer Lasttyp" hervor und drücken Sie zur Bestätigung die OK-Taste. Siehe die Tabelle "Einstellung der Lasttypen" auf der nächsten Seite.
- 4. Wählen Sie mit den Heller/Dunkler-Zonentasten den nicht dimmbaren Lasttyp für die betreffende Zone aus. (Zonen, die nicht als nicht dimmbare Zonen programmiert sind, werden als "nicht veränderbar" dargestellt.) Drücken Sie zur Bestätigung die OK-Taste.
- 5. Auf dem Informationsdisplay wird bestätigt, dass der Lasttyp gespeichert worden ist.

6. Verlassen Sie den Programmiermodus.

**ELUTRON** 

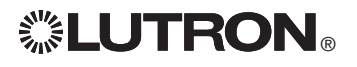

## Zonen-Setup

Einstellung von Maximum- bzw. Minimumbegrenzung

- Wenn Sie nicht sicher sind, welches die geeigneten Maximumund Minimum-Einstellungen sind, wenden Sie sich bitte an Lutrons technischen Support.
- Durch die Einstellungen für die Maximum- und Minimumbegrenzung wird die Höchst- und Mindestleistung einer Dimmzone begrenzt. Die Begrenzungsniveaus werden automatisch eingestellt, wenn der Lasttyp programmiert wird.
- Maximum- und Minimumbegrenzungen können bei DALI-Zonen nicht angewendet werden.

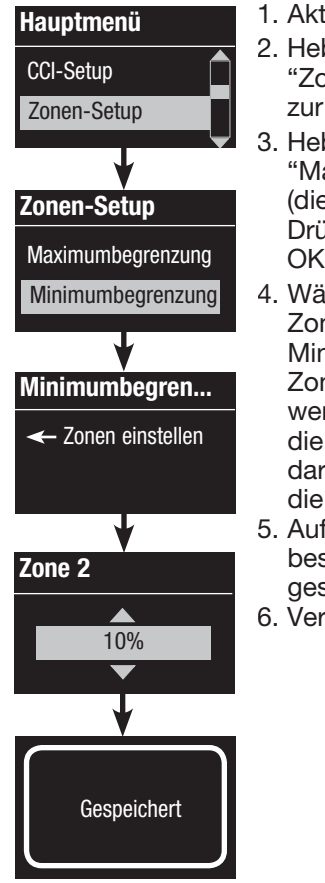

- 1. Aktivieren Sie den Programmiermodus.
- 2. Heben Sie mit Hilfe der Master-Tasten "Zonen-Setup" hervor und drücken Sie zur Bestätigung die OK-Taste.
- 3. Heben Sie mit Hilfe der Master-Tasten "Maximum" oder "Minimum" hervor (dieses Beispiel zeigt "Minimum"). Drücken Sie zur Bestätigung die OK-Taste.
- 4. Wählen Sie mit den Heller/Dunkler-Zonentasten die Maximum- oder Minimumbegrenzung für die betreffende Zone aus. Während der Einstellung werden auf dem Informationsdisplay die Zonennummern und Prozentwerte dargestellt. Drücken Sie zur Bestätigung die OK-Taste.
- 5. Auf dem Informationsdisplay wird bestätigt, dass die Einstellung gespeichert worden ist.
- 6. Verlassen Sie den Programmiermodus.

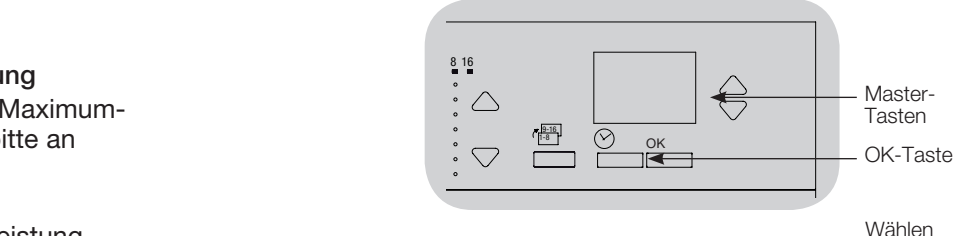

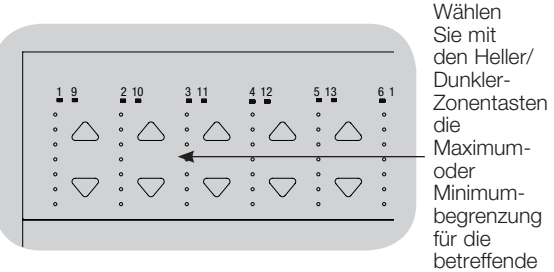

Sie mit den Heller/ Dunklerdie Maximumoder Minimumbegrenzung für die betreffende Zone aus.

#### Einstellung der Mindest-Helligkeitsstufe (optional)

In manchen Gegenden sehen örtliche Bestimmungen eine Mindesthelligkeit für Dimmzonen in bewohnten Gebäuden vor. Wenn solche Bestimmungen für Sie gelten, können Sie die Mindesthelligkeit anhand der folgenden Schritte einstellen.

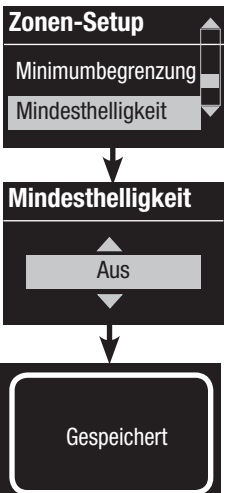

- 1. Rufen Sie den Programmiermodus auf und wählen Sie "Zonen-Setup" und dann "Mindesthelligkeit" aus. Drücken Sie zur Bestätigung die OK-Taste.
- 2. Heben Sie mit Hilfe der Master-Tasten "AUS" hervor, wenn die Beleuchtung bei der Mindesthelligkeitseinstellung ganz aus gehen soll, oder "10%", wenn diese Mindesthelligkeit beibehalten werden soll. Drücken Sie zur Bestätigung die OK-Taste.

Hinweis: Nicht dimmbare Lasten gehen ungeachtet der Einstellung für die Mindesthelligkeit aus.

- 3. Auf dem Informationsdisplay wird bestätigt, dass die Mindesthelligkeit gespeichert worden ist.
- 4. Verlassen Sie den Programmiermodus.

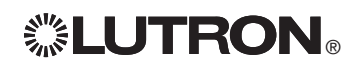

## Zonen-Setup

#### Bezeichnung einer Zone (optional)

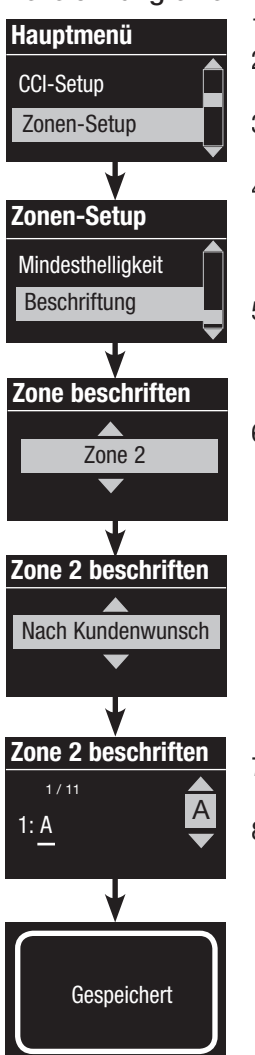

- 1. Aktivieren Sie den Programmiermodus.
- 2. Heben Sie mit Hilfe der Master-Tasten "Zonen-Setup" hervor und drücken Sie zur Bestätigung die OK-Taste.
- 3. Heben Sie mit Hilfe der Master-Tasten "Beschriftung" hervor und drücken Sie zur Bestätigung die OK-Taste.
- 4. Ändern Sie mit Hilfe der Master-Tasten die Zonennummer in die gewünschte Zone um. Falls sie vorher eingestellt worden sind, erscheinen kundenspezifische Zonenbeschriftungen. Drücken Sie zur Bestätigung die OK-Taste.
- 5. Heben Sie mit Hilfe der Master-Tasten "Nach Kundenwunsch" hervor und drücken Sie zur Bestätigung die OK-Taste, oder heben Sie "Standard" hervor, um die Zonenbeschriftung auf die Standardeinstellung zurückzustellen (z. B. Zone 1).
- 6. Blättern Sie mit Hilfe der Master-Tasten durch die Zeichen (Klein- und Großbuchstaben sowie die Zahlen 0 bis 9). Das Zeichen, das gerade geändert wird, erscheint auf dem Bildschirm unterstrichen. Drücken Sie OK, um das gewünschte Zeichen auszuwählen, und wiederholen Sie dann den Vorgang für die anderen Zeichen. Wählen Sie für verbleibende Zeichen ein Leerfeld (kein Zeichen) und drücken Sie OK. Drücken Sie zur Bestätigung die OK-Taste. Hinweis: Kundenspezifische Zonenbeschriftungen beginnen immer mit der Zonennummer und einem Doppelpunkt (z. B. 1: Oberlichter).
- 7. Auf dem Informationsbildschirm wird bestätigt, dass der Name gespeichert worden ist.
- 8. Verlassen Sie den Programmiermodus. Hinweis: Verwenden Sie an Steuerstellen mit 16 Zonen die Seitentaste zum Zugriff auf alle Zonen.

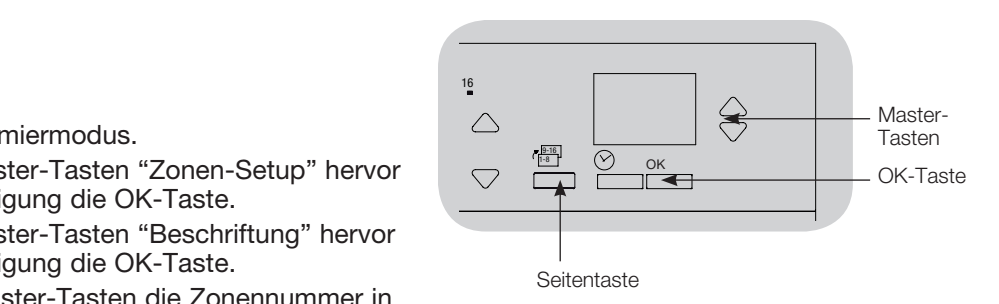

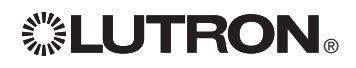

## Szenen-Setup

### Einstellung von Zonen-Helligkeit, Überblendzeiten und Rollogruppenvorgängen ander die

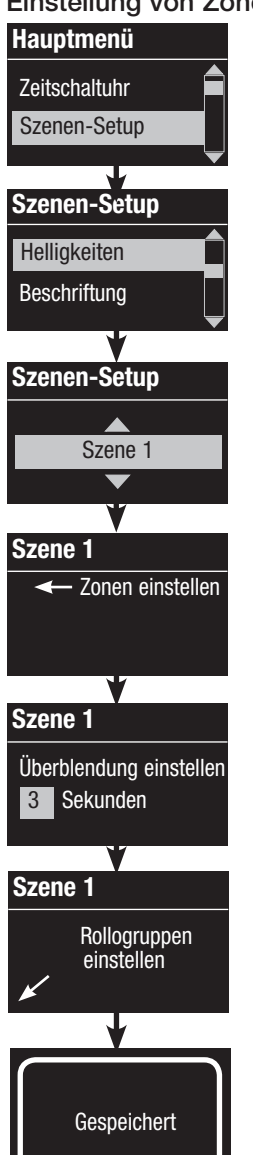

- 1. Aktivieren Sie den Programmiermodus.
- 2. Heben Sie mit Hilfe der Master-Tasten "Szenen-Setup" hervor und drücken Sie zur Bestätigung die OK-Taste.
- 3. Heben Sie mit Hilfe der Master-Tasten "Helligkeitsstufen" hervor, um die Beleuchtung und/oder die Rollos einzustellen. Drücken Sie zur Bestätigung die OK-Taste. Heben Sie mit Hilfe der Master-Tasten die Nummer der gewünschten Szene hervor. Drücken Sie zur Bestätigung die OK-Taste.
- 4. Stellen Sie mit den Heller/Dunkler-Zonentasten jede Zone auf die gewünschte Helligkeitsstufe für diese Szene ein. Während der Einstellung werden auf dem Informationsbildschirm Zone und Prozentwert dargestellt.

 Um eine Zone als "nicht veränderbart" einzustellen, reduzieren Sie die Helligkeit vollständig (bis auf "aus") und halten dann die Dunkler-Zonentaste 3 Sekunden lang gedrückt. Der Bildschirm zeigt "---" an, und die drei mittleren LEDs für die Zone leuchten, um anzuzeigen, dass diese Zone durch die Szene nicht verändert werden kann (die Zone ändert sich nicht, wenn diese Szene ausgewählt wird).

 Wenn alle Zonen auf der gewünschten Helligkeitsstufe sind, drücken Sie zur Bestätigung die OK-Taste.

- 5. Stellen Sie mit Hilfe der Master-Tasten die Überblendzeit für diese Szene ein. Drücken Sie zur Bestätigung die OK-Taste.
- 6. Hinweis: Dieser Schritt steht nur zur Verfügung, wenn im System Rollos vorhanden sind. Falls für diese Szene keine Rollogruppen vorhanden sind oder eingestellt werden sollen, drücken Sie OK, um diesen Schritt zu überspringen.

Stellen Sie jede Rollogruppe auf die gewünschte Position für diese Szene ein. Wenn alle Rollogruppen die gewünschte Position haben, drücken Sie zur Bestätigung die OK-Taste. Zur Rolloprogrammierung siehe den Abschnitt zu Rolloeinstellungen.

- 7. Auf dem Informationsdisplay wird bestätigt, dass die Szene gespeichert worden ist.
- 8. Verlassen Sie den Programmiermodus.

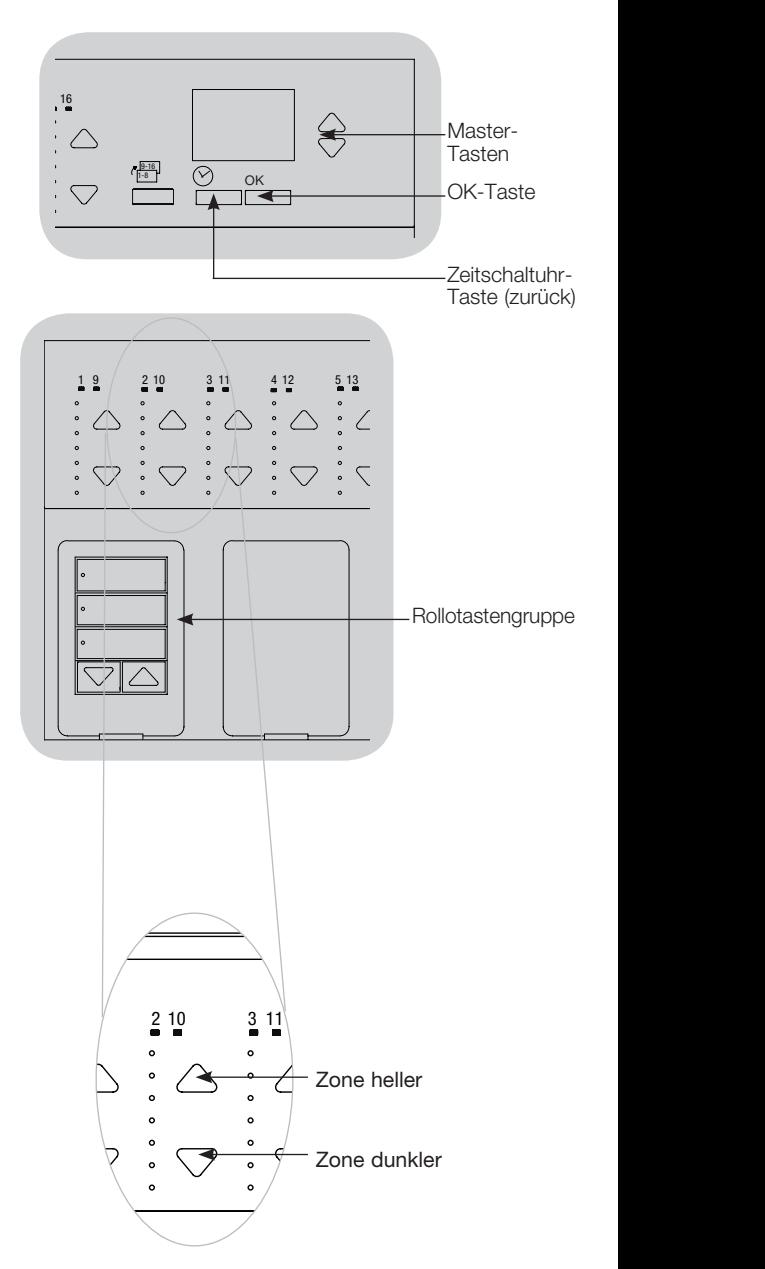

## Szenen-Setup

### Bezeichnung einer Szene (optional)

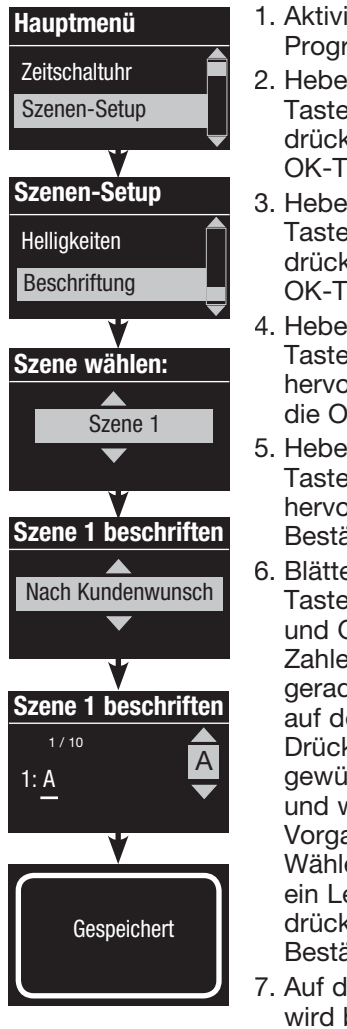

- ieren Sie den rammiermodus. n Sie mit Hilfe der Masteren "Szenen-Setup" hervor und ken Sie zur Bestätigung die aste.
- n Sie mit Hilfe der Masteren "Beschriftung" hervor und ken Sie zur Bestätigung die aste.
- n Sie mit Hilfe der Masteren die gewünschte Szene or. Drücken Sie zur Bestätigung K-Taste.
- In Sie mit Hilfe der Masteren "Nach Kundenwunsch" or und drücken Sie zur ätigung die OK-Taste.
- ern Sie mit Hilfe der Masteren durch die Zeichen (Klein-Großbuchstaben sowie die en 0 bis 9). Das Zeichen, das de geändert wird, erscheint em Bildschirm unterstrichen. ken Sie OK, um das inschte Zeichen auszuwählen, wiederholen Sie dann den ang für die anderen Zeichen. len Sie für verbleibende Zeichen eerfeld (kein Zeichen) und ken Sie OK. Drücken Sie zur ätigung die OK-Taste.
- lem Informationsbildschirm bestätigt, dass der Name gespeichert worden ist.
- 8. Verlassen Sie den Programmiermodus.

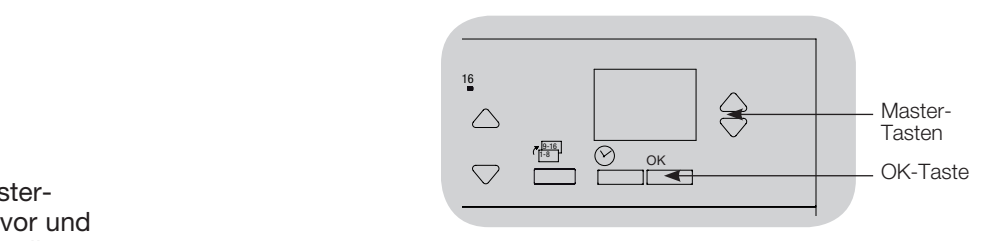

#### Aktivieren/Deaktivieren der Tageslichtsteuerung in einer Szene

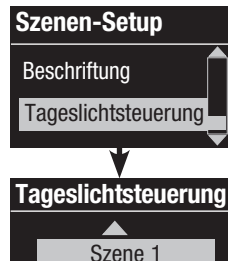

Tageslichtsteuerung Aktivieren

 $\overline{\phantom{a}}$ 

Gespeichert

Szene 1

- 1. Aktivieren Sie den Programmiermodus.
- 2. Heben Sie mit Hilfe der Master-Tasten "Szenen-Setup" hervor und drücken Sie zur Bestätigung die OK-Taste.
- 3. Heben Sie mit Hilfe der Master-Tasten "Tageslichtsteuerung" hervor und drücken Sie zur Bestätigung die OK-Taste.
- 4. Heben Sie mit Hilfe der Master-Tasten die gewünschte Szene hervor. Drücken Sie zur Bestätigung die OK-Taste.
- 5. Wählen Sie mit Hilfe der Master-Tasten "Aktivieren" oder "Deaktivieren" aus. Wenn die Tageslichtsteuerung in einer Szene deaktiviert ist, reagiert die GRAFIK Eye® QS-Steuerstelle nicht auf Informationen von Tageslichtsensoren, wenn diese Szene aktiv ist.

Drücken Sie zum Speichern OK.

6. Verlassen Sie den Programmiermodus.

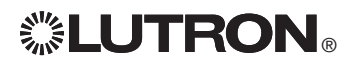

## Einstellung des Speichermodus

Der Speichermodus der GRAFIK Eye® QS-Steuerstelle kann eingestellt werden, um die schnelle Szenenprogrammierung ein- und auszuschalten, oder um die Verwendung von Zonen- und/oder Szenen-Tasten für spezifische Anwendungen zu alle deaktivieren.

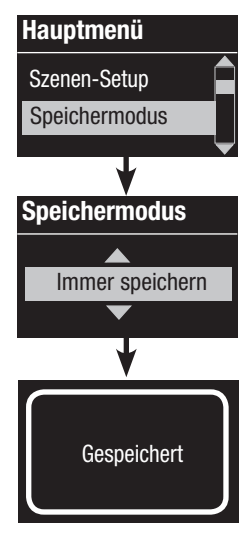

#### Speichermoduseinstellungen

 Bei OK speichern (Standardeinstellung): Schneller Szenenprogrammiermodus; Zoneneinstellungen sind vorübergehend, bis die OK-Taste gedrückt wird, um die Auswahl zu bestätigen.

 Immer speichern: Automatische Speicherung von Änderungen an Helligkeitsstufen oder der Überblendzeit zum "Aus"-Zustand (Änderungen mit den Master-Tasten sind vorübergehend).

 Nie speichern: Vorübergehende Änderungen an Helligkeitsstufen oder Überblendzeiten werden nicht gespeichert.

 Vier Szenen (gewöhnlich für vermietete Räumlichkeiten): Die Heller/Dunkler-Zonentasten sind deaktiviert. Heller/ Dunkler-Mastertasten, Bedienstellen und IR-Empfänger sind zur Einstellung der Helligkeit noch aktiviert, aber diese Änderungen werden nicht gespeichert.

 Tastensperre (wird gewöhnlich in öffentlichen Bereichen verwendet): Nur Zeitschaltuhrtaste, IR-Empfänger und Bedienstellen können für vorübergehende Änderungen verwendet werden.

#### Änderung des Speichermodus

- 1. Aktivieren Sie den Programmiermodus.
- 2. Heben Sie mit Hilfe der Master-Tasten "Speichermodus" hervor und drücken Sie zur Bestätigung die OK-Taste.
- 3. Heben Sie mit Hilfe der Master-Tasten den gewünschten Speichermodus hervor. Die Speichermodi sind nachstehend aufgeführt und erklärt.
- 4. Drücken Sie zur Bestätigung die OK-Taste. Auf dem Informationsdisplay wird bestätigt, dass der Speichermodus gespeichert worden ist.
- 5. Verlassen Sie den Programmiermodus.

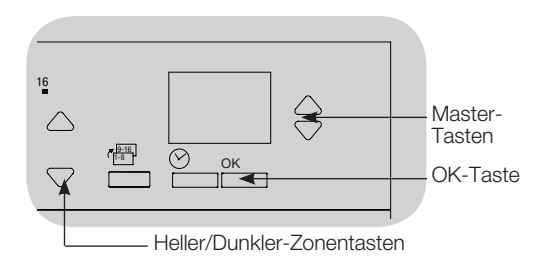

#### Schnelle Szenenprogrammierung: Modus "bei OK speichern"

Standardmäßig ist die GRAFIK Eye® QS-Steuerstelle im Modus "Bei OK speichern", was schnelle Einstellung von Szenen ohne Aufruf des Programmiermodus ermöglicht.

- 1. Drücken Sie die Taste für die Szene, die eingestellt werden soll; ihre LED leuchtet auf, und die Leuchten gehen zu den aktuellen Einstellungen über.
- 2. Stellen Sie mit den Heller/Dunkler-Zonentasten alle Leuchten auf die gewünschte Helligkeit ein. Drücken Sie zur Bestätigung die OK-Taste.
- 3. Stellen Sie die Überblendzeit mit den Master-Tasten auf die gewünschte Zeit ein und drücken Sie zum Speichern die OK-Taste.
- 4. Auf dem Informationsbildschirm wird bestätigt, dass die neuen Szene-Einstellungen gespeichert worden sind.

#### Hinweise

- Die Verwendung der Master-Tasten zum Ändern von Helligkeitseinstellungen ist immer noch vorübergehend.
- Um eine Zone als "nicht veränderbart" (---) einzustellen, halten Sie die Dunkler-Zonentaste 6 Sekunden lang gedrückt, nachdem die Zone 0% Helligkeit erreicht hat.

## DALI-Setup

Nachdem DALI-Geräte angeschlossen wurden und mit Strom versorgt werden, warden wis müssen sie adressiert werden, bevor das System sie steuern kann. Durch den Befehl "Setup" wird dieser Vorgang automatisiert.

Hinweis: Alle vorhandenen DALI-Programmierungen werden gelöscht, wenn der Befehl "Setup" ausgeführt wird, einschließlich der DALI-Sensorprogrammierung an der GRAFIK Eye® QS-Steuerstelle.

### **Systemaufbau**

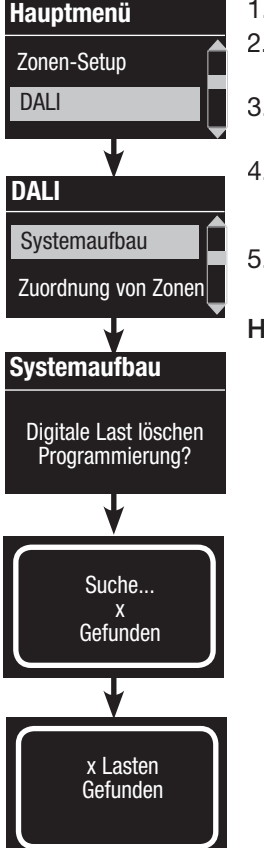

1. Aktivieren Sie den Programmiermodus.

- 2. Heben Sie mit Hilfe der Master-Tasten "DALI" hervor und drücken Sie zur Bestätigung die OK-Taste.
- 3. Heben Sie mit Hilfe der Master-Tasten "Systemaufbau" hervor und drücken Sie zur Bestätigung die OK-Taste.
- 4. Drücken Sie die OK-Taste, um die gegenwärtige Programmierung zu löschen, die DALI-Geräte zurückzusetzen und zu adressieren und Sensoren am System zu finden.
- 5. Verlassen Sie den Programmiermodus.

Hinweis: Nach Ausführung von "Systemaufbau" steuert Zone 4 alle DALI-Geräte zur Diagnose und Überprüfung der Verdrahtung. (Diese Funktion wird ausgeschaltet, sobald eines der adressierten Geräte einer Zone an der GRAFIK Eye® QS-Steuerstelle zugeordnet wird.) Überprüfen Sie mit Hilfe der Heller/Dunkler-Tasten von Zone 4, ob alle Geräte richtig adressiert sind. Wenn ein Gerät nicht reagiert, muss der Befehl "Systemaufbau" wiederholt und/oder die Verdrahtung überprüft werden.

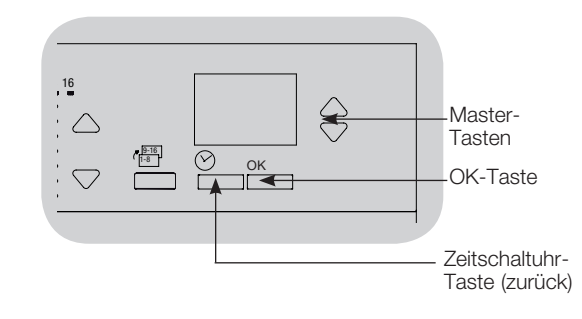

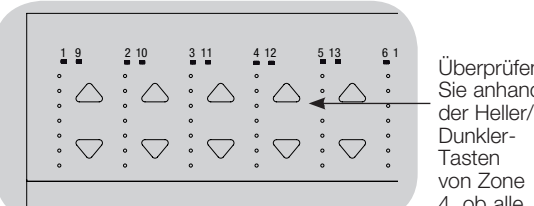

Überprüfen Sie anhand der Heller/ Dunkler-Tasten von Zone 4, ob alle DALI-Geräte adressiert worden sind.

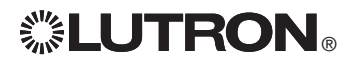

## DALI-Setup

### Zuordnung/Aufhebung der Zuordnung eines DALI-Geräts zu einer Zone einer Muslig

DALI-Geräte müssen am System adressiert werden (siehe vorherige Seite), bevor sie einer Zone zugeordnet werden bzw. die Zuordnung aufgehoben wird.

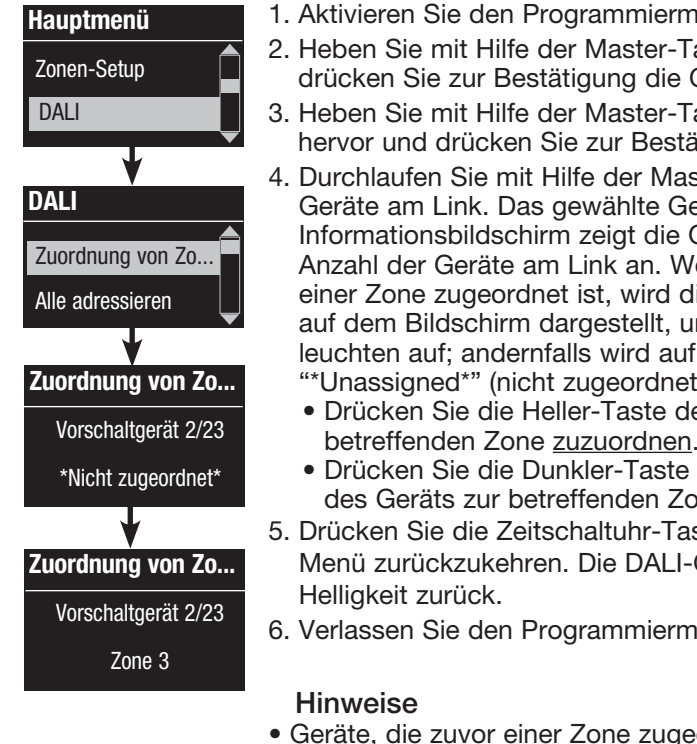

- nodus.
- asten "DALI" hervor und OK-Taste
- asten "Zonenzuordnung" itigung die OK-Taste.
- ster-Tasten die DALIerät blinkt, und der Gerätenummer und die enn das Gerät gegenwärtig ie Zonennummer unten nd die LEDs für die Zone dem Informationsbildschirm t) dargestellt.
- er Zone, um das Gerät der betreffenden Zone zuzuordnen.
- der Zone, um die Zuordnung one aufzuheben.
- ste (zurück), um zum DALI-Geräte kehren auf normale
- odus.
- geordnet waren, werden von der alten Zone entfernt und der neuen Zone zugeordnet (jedes Gerät kann nur jeweils 1 Zone zugeordnet sein).
- Geräte können nur Zonen zugeordnet werden, die auf DALI-Lasttyp eingestellt sind.
- Siehe Zonen-Setup-Abschnitt für Anweisungen zur Änderung des Lasttyps.

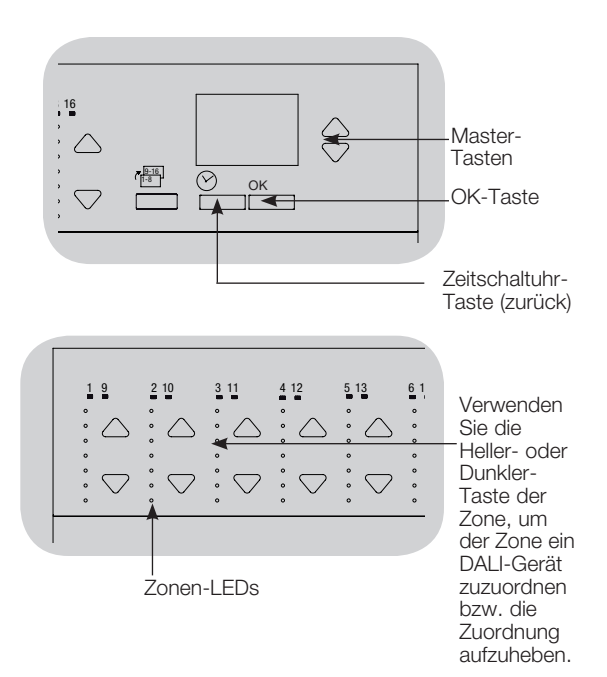

#### Adressierung von DALI-Geräten

Der Befehl "Alle adressieren" kann verwendet werden, um DALI-Geräte am System hinzuzufügen/auszutauschen, ohne den Befehl "Systemaufbau" auszuführen (dadurch lässt sich vermeiden, dass die vorhandenen Programmierinformationen gelöscht werden).

Beim Befehl "alle adressieren" werden ausgetauschte DALI-Geräte wie völlig neue Geräte behandelt, die dem System hinzugefügt werden, wodurch sich die Gesamtgeräteanzahl mit jedem neuen Gerät/Austauschgerät erhöht.

Hinweis: Wenn sich im System bereits 64 DALI-Geräte befinden, kann ein Gerät nur durch den Befehl "Systemaufbau" ausgetauscht werden.

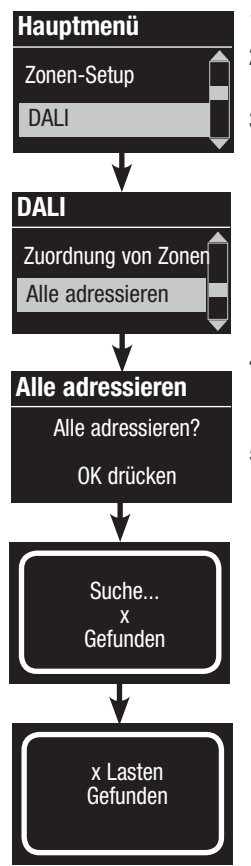

®

- 1. Aktivieren Sie den Programmiermodus.
- 2. Heben Sie mit Hilfe der Master-Tasten "DALI" hervor und drücken Sie zur Bestätigung die OK-Taste.
- 3. Heben Sie mit Hilfe der Master-Tasten "Alle adressieren" hervor und drücken Sie zur Bestätigung die OK-Taste. Alle DALI-Geräte im System werden voll eingeschaltet. Während jedes DALI-Gerät adressiert wird, zeigt die GRAFIK Eye® QS-Steuerstelle Informationen zum Gerät an, und das Gerät wird auf sein Minimum gestellt. Dieser Vorgang nimmt einige Minuten in Anspruch. Danach kehrt das System zum Hauptmenü zurück.
- 4. Befolgen Sie zur Programmierung von neuen Geräten/ Austauschgeräten die Anweisungen zur Zuordnung von DALI-Geräten zu einer Zone.
- 5. Verlassen Sie den Programmiermodus.

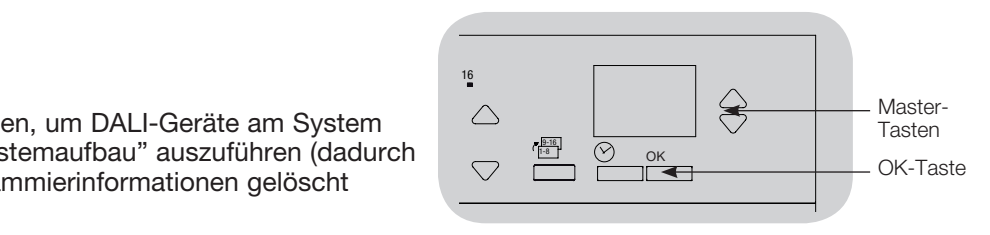

## Setup von potentialfreien Eingängen (CCI)

## (direkt mit der GRAFIK Eye® QS-Steuerstelle verdrahtet) and the control of the state of the control of the control of the control of the control of the control of the control of the control of the control of the control of

Der integrierte potentialfreie Eingang an der Rückseite der GRAFIK Eye® QS-Steuerstelle kann wie folgt konfiguriert werden:

Anwesenheitserkennung (Standardeinstellung): Ermöglicht die Aufnahme eines verdrahteten Präsenzmelders in die Liste verfügbarer Sensoren bei der Einstellung der Vorgänge für belegte Räume.

Notfallbetrieb: Bei dieser Einstellung kann die GRAFIK Eye® QS-Steuerstelle mit einer LUT-ELI-3PH-Notfallbeleuchtungsschnittstelle zusammenarbeiten. Wenn eine Notfallsituation festgestellt wird, werden alle Leuchten voll eingeschaltet und ändern sich nicht, solange das Notfallsignal nicht zurückgesetzt worden ist.

Büroschluss-Modus: Ermöglicht dem CCI, den Büroschluss-Modus zu starten und zu beenden.

Zeitschaltuhr: Ermöglicht dem CCI, die Zeitschaltuhr ein- und auszuschalten.

Verriegelung: Verhindert, dass der Benutzer Änderungen an der Steuerstelle vornehmen kann. Die aktuelle Szene bleibt aktiv, bis der CCI normalen Betrieb ermöglicht.

Nie speichern: Verhindert, dass Änderungen gespeichert werden, während der CCI benutzt wird.

CCI deaktivieren: Der CCI hat keine Auswirkung auf das System und erscheint nicht auf der Liste verfügbarer Präsenzmelder im Sensor-Einrichtungsmenü.

Um die Funktion des Eingangs mit potentialfreien Kontakten zu ändern:

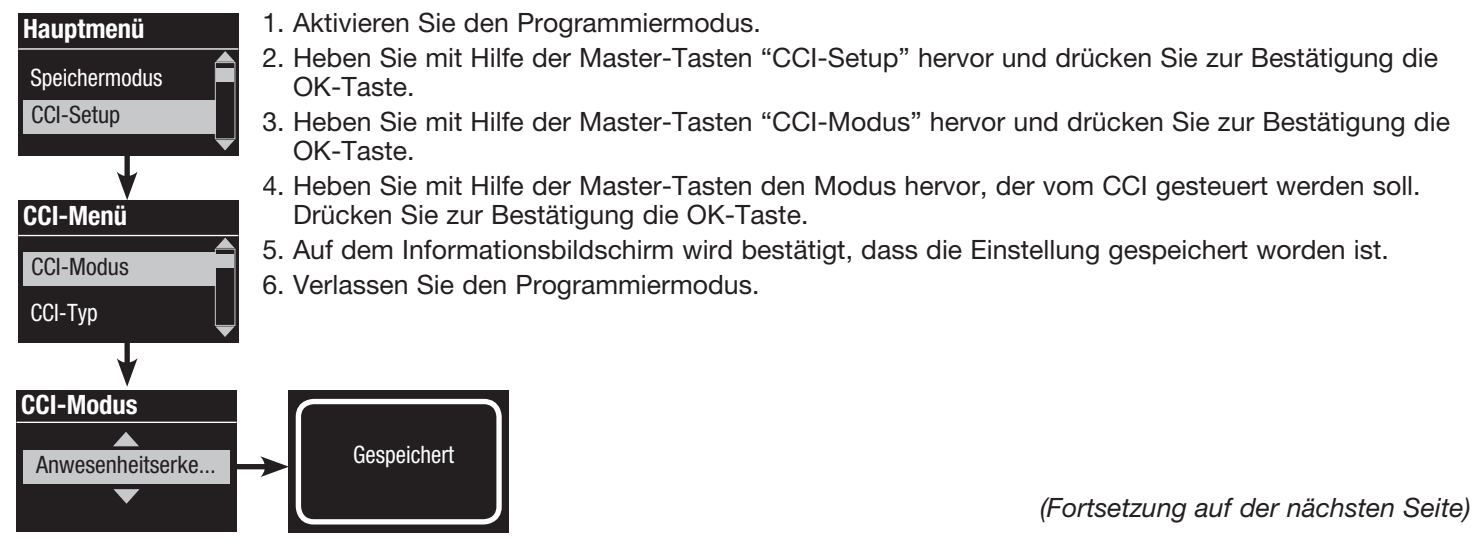

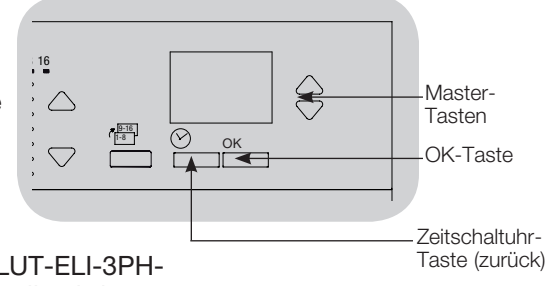

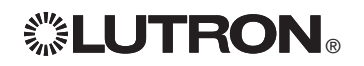

## Setup des potentialfreien Eingangs (CCI) (Fortsetzung)

### (direkt mit der GRAFIK Eye® QS-Steuerstelle verdrahtet) and the control of the state of the control of the control of the control of the control of the control of the control of the control of the control of the control of

Der integrierte potentialfreie Eingang an der Rückseite der GRAFIK Eye® QS-Steuerstelle ist mit einem der folgenden Ein- und Ausgangsmodule mit potentialfreien Kontakten kompatibel:

Anwesenheitserkennung (Standardeinstellung): Ermöglicht die Aufnahme eines verdrahteten Präsenzmelders in die Liste verfügbarer Sensoren bei der Einstellung der Vorgänge für belegte Räume.

Notfallbetrieb: Bei dieser Einstellung kann die GRAFIK Eye® QS-Steuerstelle mit einer

LUT-ELI-3PH-Notfallbeleuchtungsschnittstelle zusammenarbeiten. Wenn eine Notfallsituation festgestellt wird, werden alle Leuchten voll eingeschaltet und ändern sich nicht, solange das Notfallsignal nicht zurückgesetzt worden ist.

Büroschluss-Modus: Ermöglicht dem CCI, den Büroschluss-Modus zu starten und zu beenden.

Zeitschaltuhr: Ermöglicht dem CCI, die Zeitschaltuhr ein- und auszuschalten.

Verriegelung: Verhindert, dass der Benutzer Änderungen an der Steuerstelle vornehmen kann. Die aktuelle Szene bleibt aktiv, bis der CCI normalen Betrieb ermöglicht.

Nie speichern: Verhindert, dass Änderungen gespeichert werden, während der CCI benutzt wird.

CCI deaktivieren: Der CCI hat keine Auswirkung auf das System und erscheint nicht auf der Liste verfügbarer Präsenzmelder im Sensor-Einrichtungsmenü.

### Änderung des potentialfreien Eingangstyps:

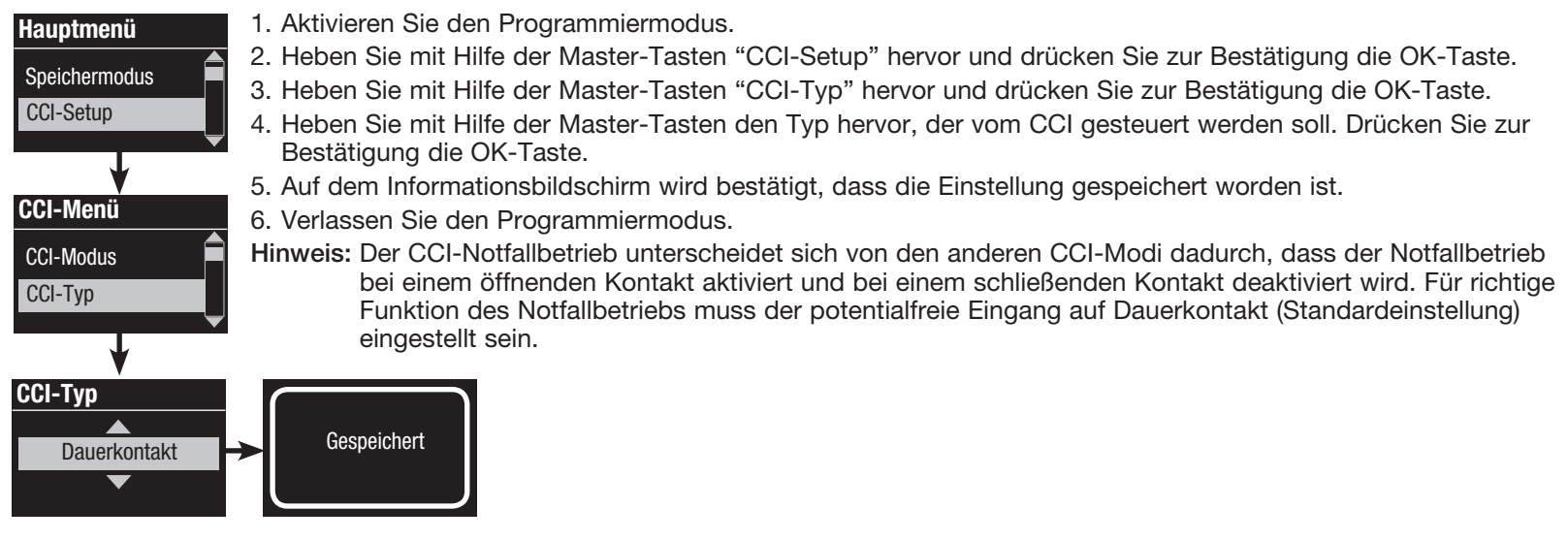

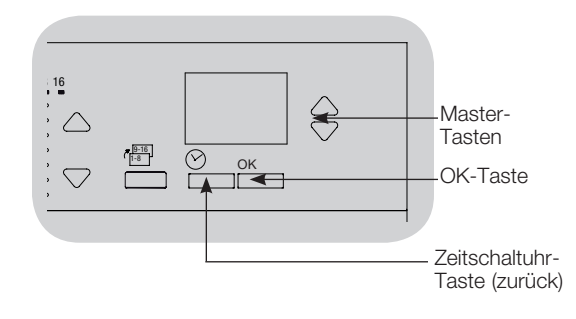

Präsenzmelder von Lutron® arbeiten mit der GRAFIK Eye® QS-Steuerstelle mit Funk zusammen, um die Helligkeit automatisch<br>anzupassen, wenn der Raum betreten oder verlassen wird anzupassen, wenn der Raum betreten oder verlassen wird.

Verdrahtete Präsenzmelder können am potentialfreien Eingang an der GRAFIK Eye® QS-Steuerstelle, einem QS-Sensormodul (QSM), oder einer Schnittstelle mit potentialfreien Kontakten im GRAFIK Eye® QS-System.

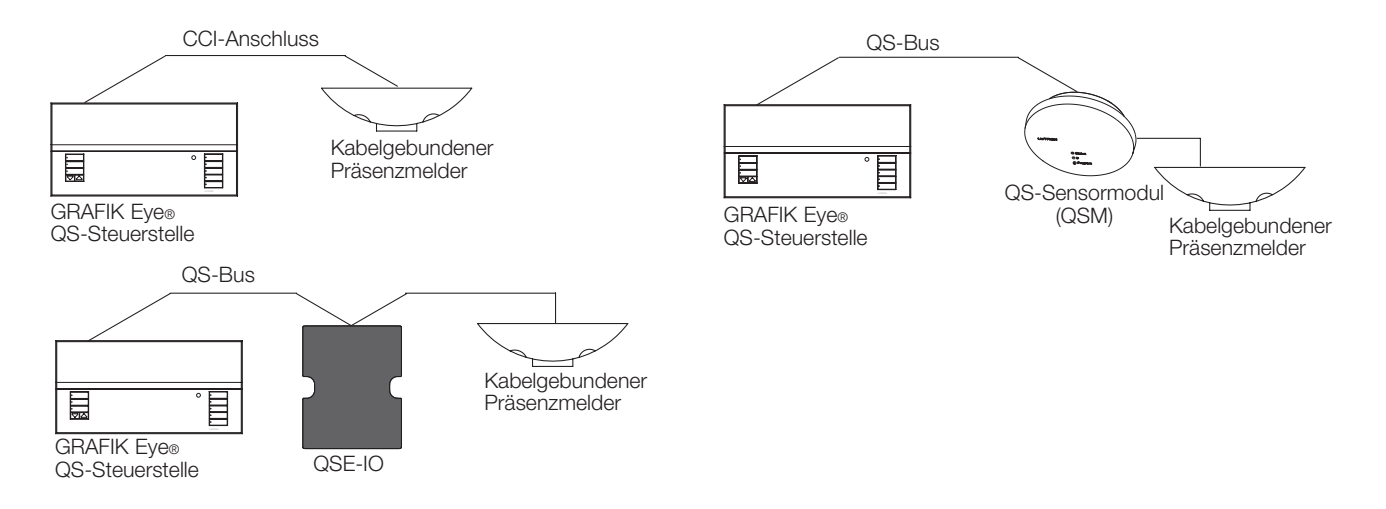

müssen zuerst einem dieser Geräte zugeordnet werden, bevor sie von einem Funksystem GRAFIK Eye® QS erkannt werden. Radio Powr SavrTM-Eunkpräsenzmelder können einem Funksystem GRAFIK Eye® QS oder QSM zugeordnet werden. Funksensoren Wired to Economic Control

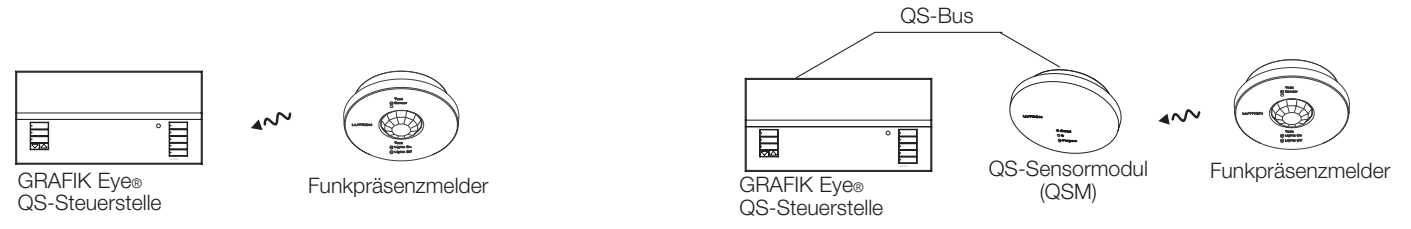

Die folgenden Schritte sind zur Programmierung von Präsenzmeldern mit einer GRAFIK Eye® QS-Steuerstelle notwendig.

- 1. Schließen Sie verdrahtete Sensoren an bzw. ordnen Sie Funksensoren zu.
- $\mathcal{V}$ ). 2. Wählen Sie die Betriebsart (Szenensteuerung oder Zonensteuerung).
- 3.Wählen Sie die Sensoren aus.
- 4. Ordnen Sie die Sensorvorgänge zu.
- 5. Konfigurieren Sie die Sensoreinstellungen (optional).

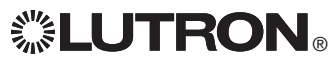

Zuordnung von Funkpräsenzmeldern mit GRAFIK Eye® QS-Steuerstellen mit Funk (nur für Geräte, die für drahtlosen Betrieb aktiviert sind):

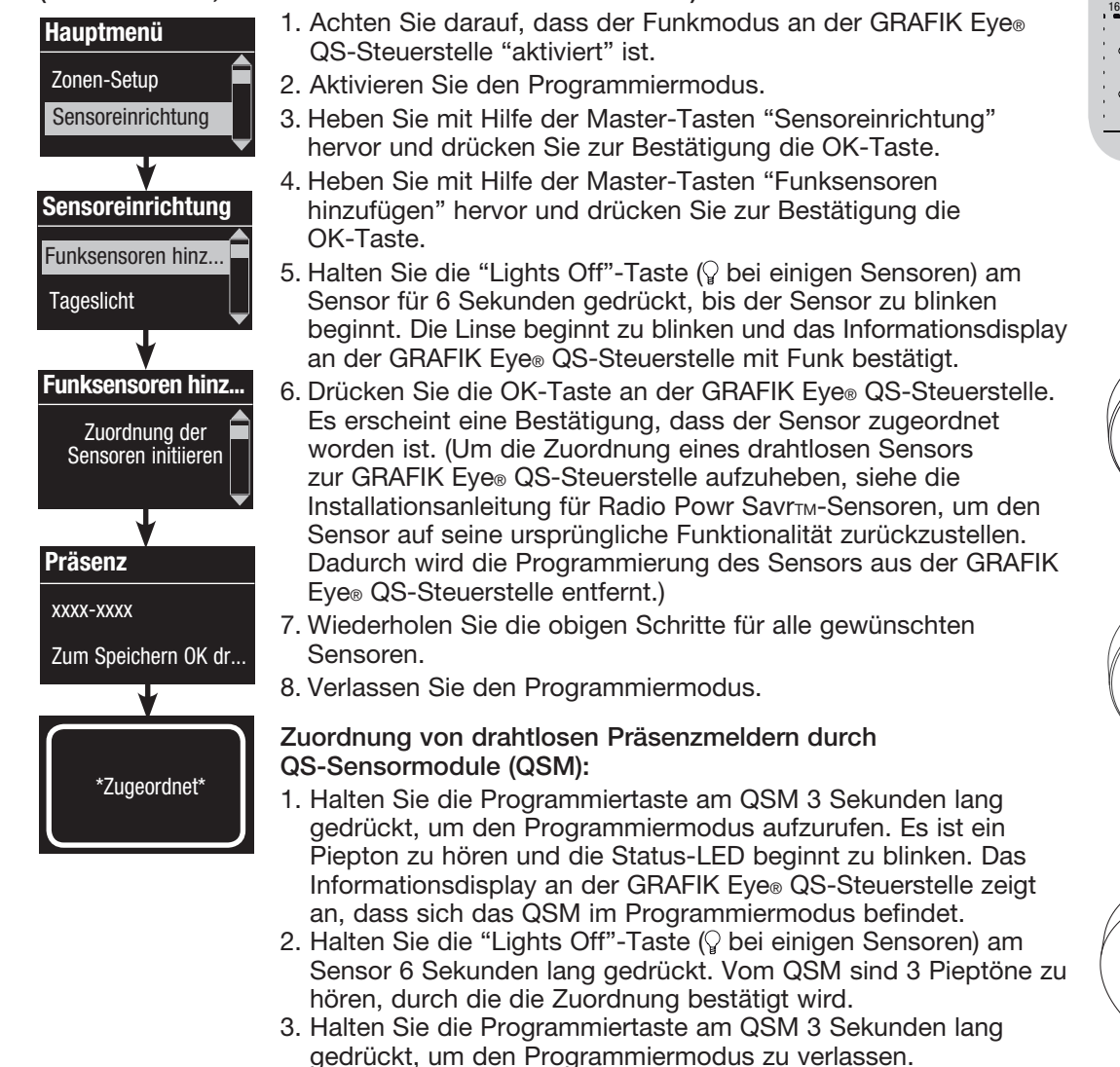

 Hinweis: Das Funksignal hat eine Reichweite von 9 m durch Wände und von 18 m bei freier Sicht.

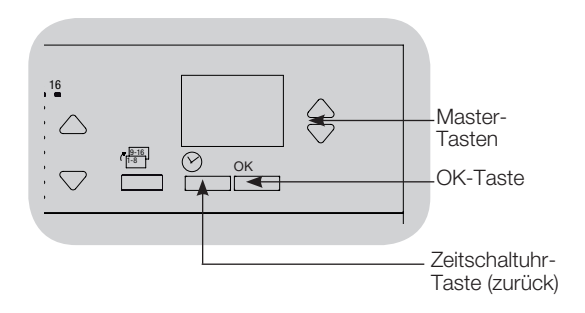

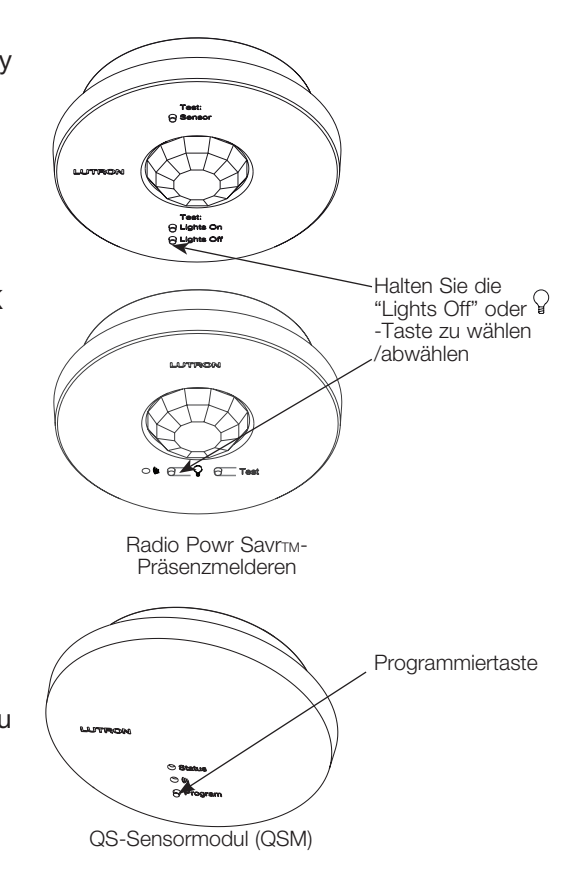

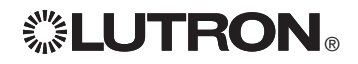

Wenn das GRAFIK Eye® QS-System zum ersten Mal eingeschaltet wird, laufen die er sower am potentialfreien Eingang angeschlossenen Präsenzmelder (und die ersten drei zugeordneten Radio Powr Savr<sub>TM</sub>-Funkpräsenzmelder) automatisch im Szenenmodus. Ihre Standardeinstellungen sind "kein Vorgang" für belegte Räume und "Szene aus" für unbelegte Räume. Für weitere Sensoren und/oder andere Funktionen sind entsprechende Programmiermaßnahmen vorzunehmen.

### Auswahl der Betriebsart

Der Szenen-Modus (Standardeinstellung) wird verwendet, wenn die GRAFIK Eye® QS-Steuerstelle die Beleuchtung in einem einzelnen Raum oder Bereich steuert. Der GRAFIK Eye® QS-Steuerstelle können bis zu vier Sensoren zugeordnet werden, um bei belegtem Raum eine Szene und bei nicht belegtem Raum eine andere Szene zu aktivieren.

Der Zonen-Modus wird verwendet, wenn die GRAFIK Eye® QS-Steuerstelle die Beleuchtung in mehreren Bereichen innerhalb eines Raumes steuert. Jeder Zone können bis zu vier Sensoren zugeordnet werden (ein Sensor kann mehr als einer Zone zugeordnet werden), um die Zonen auf konfigurierbare Helligkeitsstufen für belegte und unbelegte Räume zu stellen.

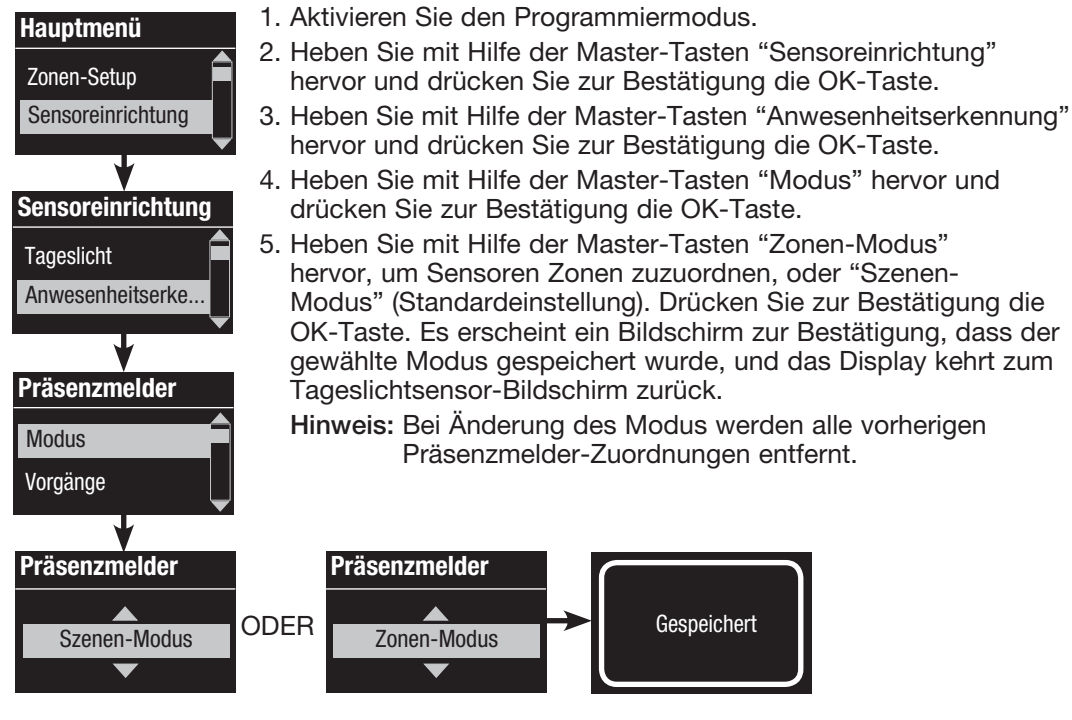

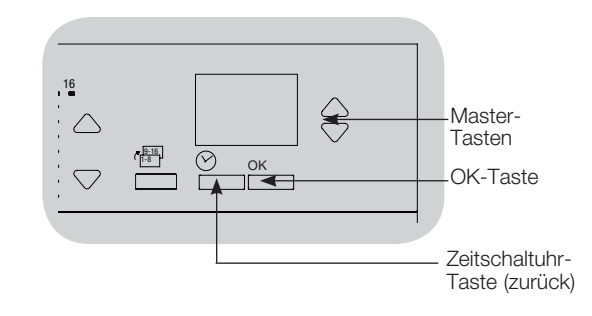

#### Szenen-Modus

 Mit diesem Schritt können der GRAFIK Eye® QS-Steuerstelle bis zu vier Präsenzmelder zugeordnet werden.

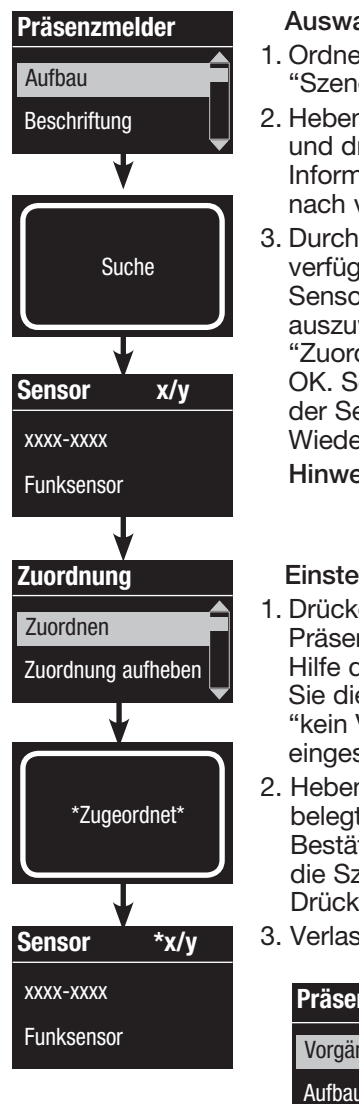

#### Auswahl der Sensoren

- 1. Ordnen Sie die Präsenzmelder zu und stellen Sie sie auf "Szenenmodus", falls das noch nicht geschehen ist.
- 2. Heben Sie mit Hilfe der Master-Tasten "Setup" hervor und drücken Sie zur Bestätigung die OK-Taste. Auf dem Informationsdisplay wird "Suche" angezeigt, während das Gerät nach verfügbaren Präsenzmeldern sucht.
- 3. Durchlaufen Sie mit Hilfe der Master-Tasten die Liste verfügbarer Präsenzmelder. Wenn der gewünschte Sensor dargestellt wird, drücken Sie die OK-Taste, um ihn auszuwählen. Wählen Sie dann aus dem folgenden Menü "Zuordnen" oder "Zuordnung aufheben" und drücken Sie OK. Sobald ein Sensor zugeordnet worden ist, wird er in der Sensorliste mit einem Sternchen (\*) gekennzeichnet. Wiederholen Sie den Vorgang für weitere Sensoren.
	- Hinweis: Wenn keine Funksensoren gefunden werden, muss überprüft werden, ob sie richtig zugeordnet worden sind.

#### Einstellung des Sensorvorgangs

- 1. Drücken Sie die Zeitschaltuhr-Taste (zurück), um zum Präsenzmelder-Bildschirm zurückzukehren. Heben Sie mit Hilfe der Master-Tasten "Vorgänge" hervor und drücken Sie die OK-Taste. Standardmäßig ist die belegte Szene auf "kein Vorgang" und die nicht belegte Szene auf "Szene Aus" eingestellt.
- 2. Heben Sie mit Hilfe der Master-Tasten die Szene hervor, die bei belegtem Raum verwendet werden soll, und drücken Sie zur Bestätigung die OK-Taste. Wiederholen Sie die Einstellung für die Szene, die bei nicht belegtem Raum verwendet werden soll. Drücken Sie zur Bestätigung die OK-Taste.
- 3. Verlassen Sie den Programmiermodus.

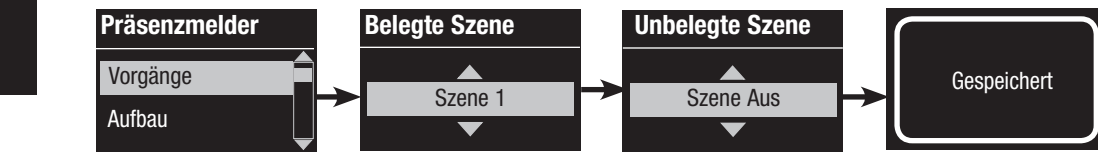

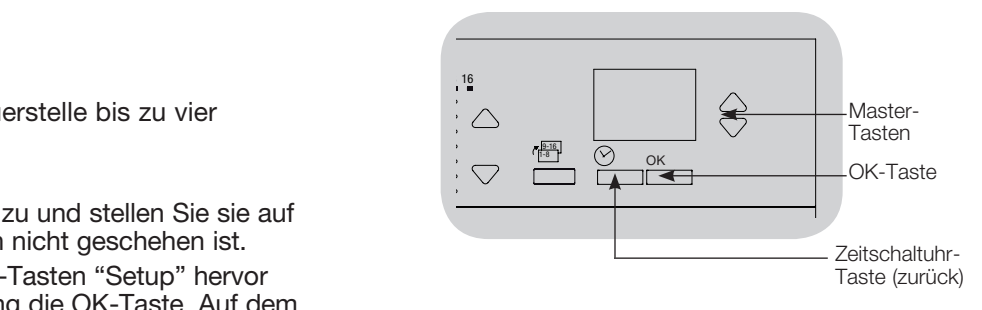

#### Zonen-Modus

Mit diesem Schritt können der GRAFIK Eye® QS-Steuerstelle bis zu vier Präsenzmelder auf pro Zone zugeordnet werden. Sensoren können zu mehr als einer Zone hinzugefügt werden.

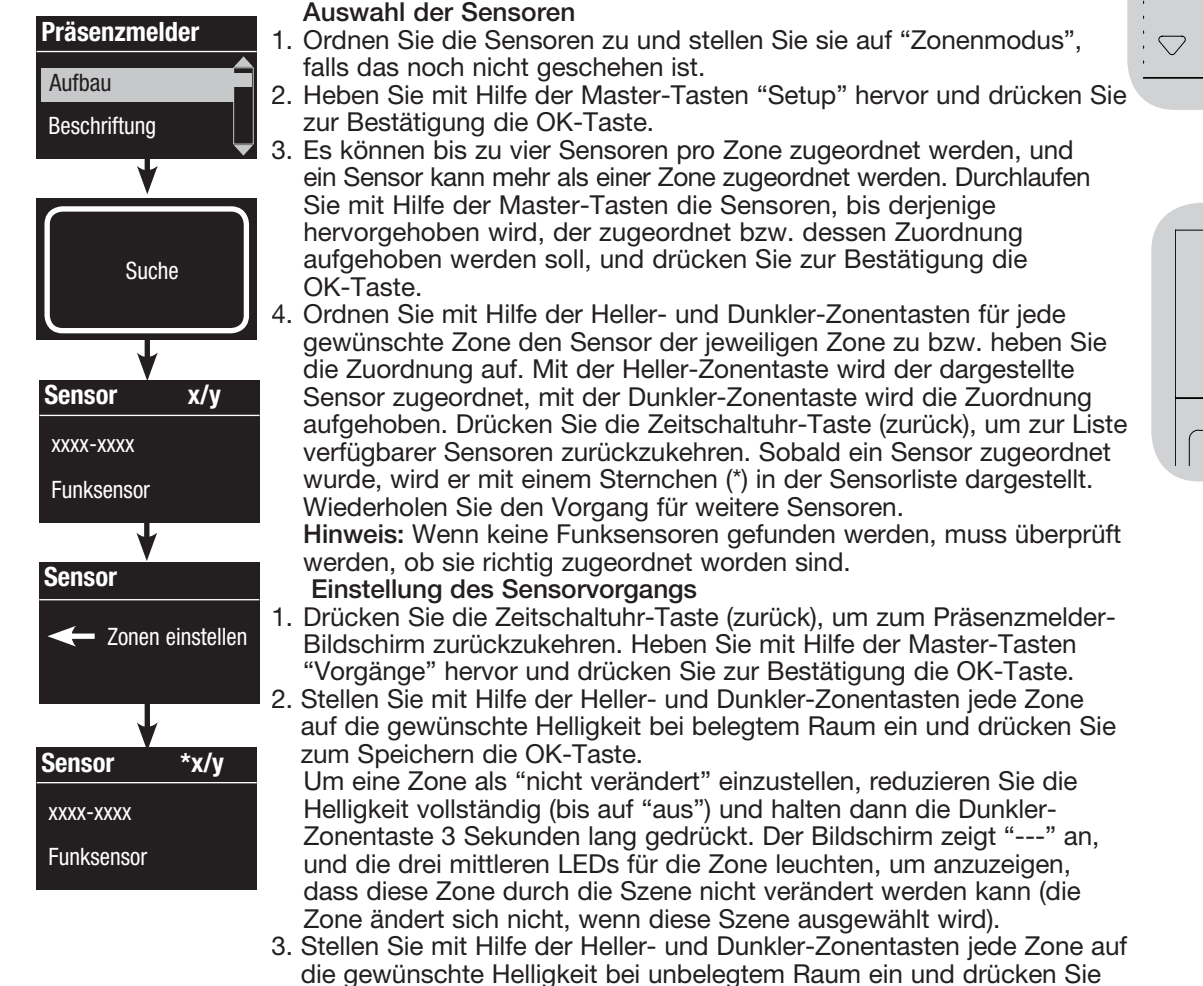

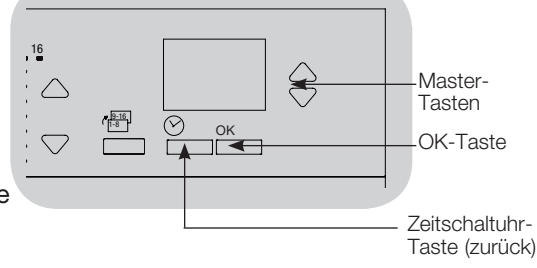

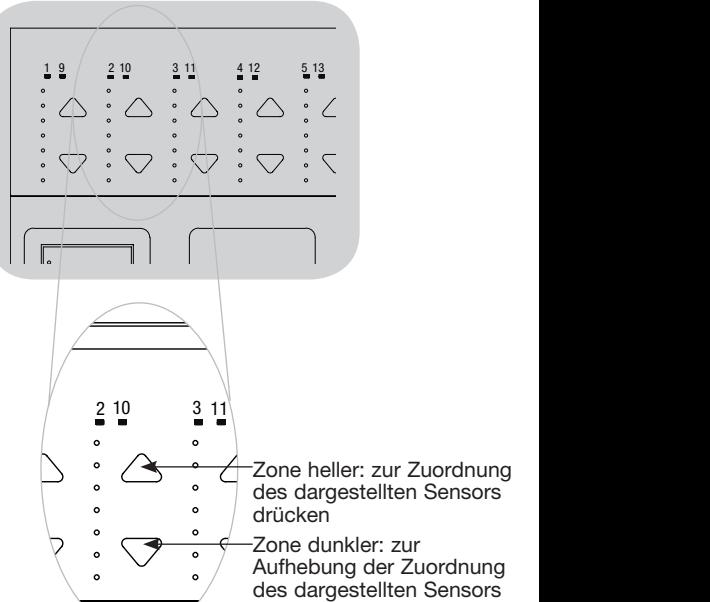

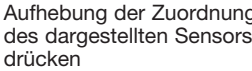

4. Verlassen Sie den Programmiermodus.

zum Speichern die OK-Taste.

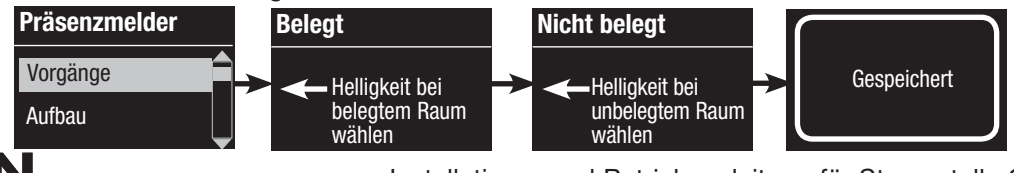

**EUTRON**  $\bullet$  Installations- und Betriebsanleitung für Steuerstelle GRAFIK Eye® QS mit DALI 32

#### Bezeichnung eines Präsenzmelders (optional)

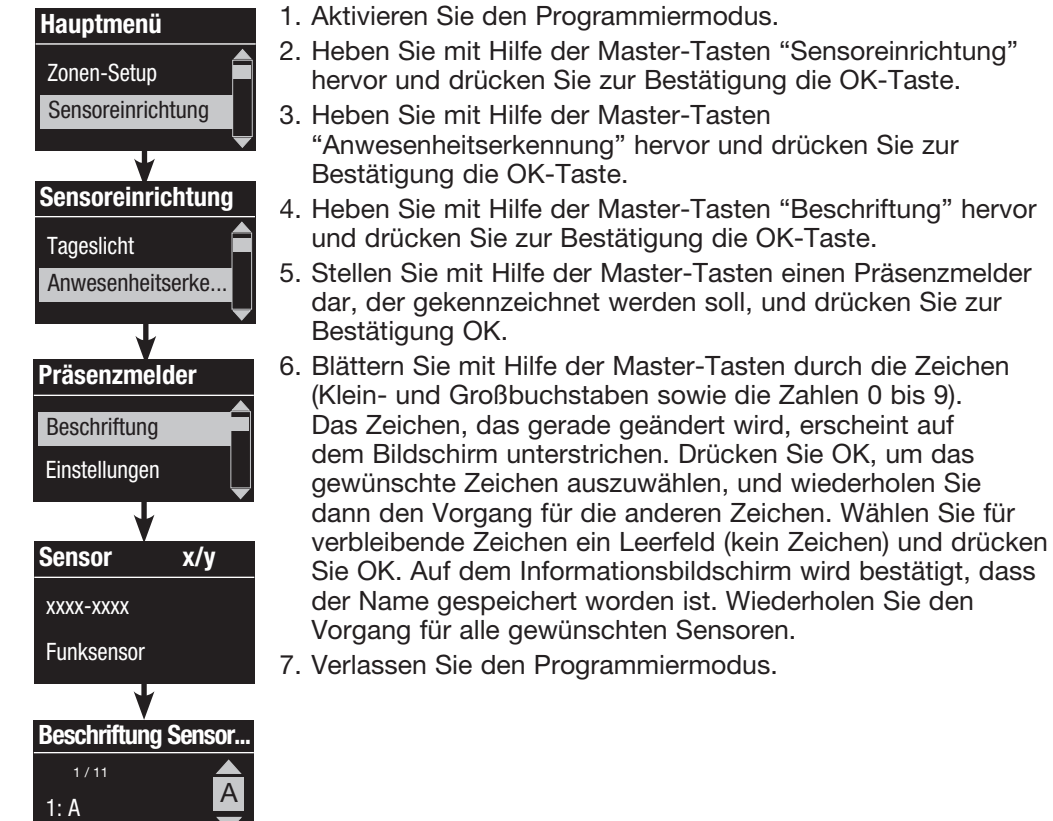

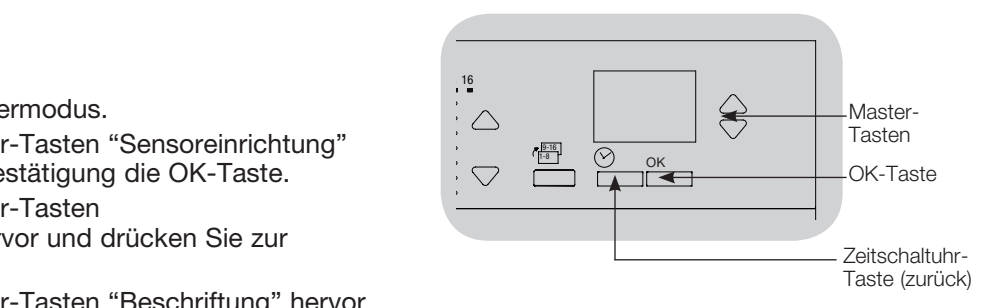

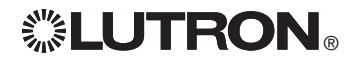

**Gespeichert** 

Konfiguration der Präsenzmeldereinstellungen (optional)

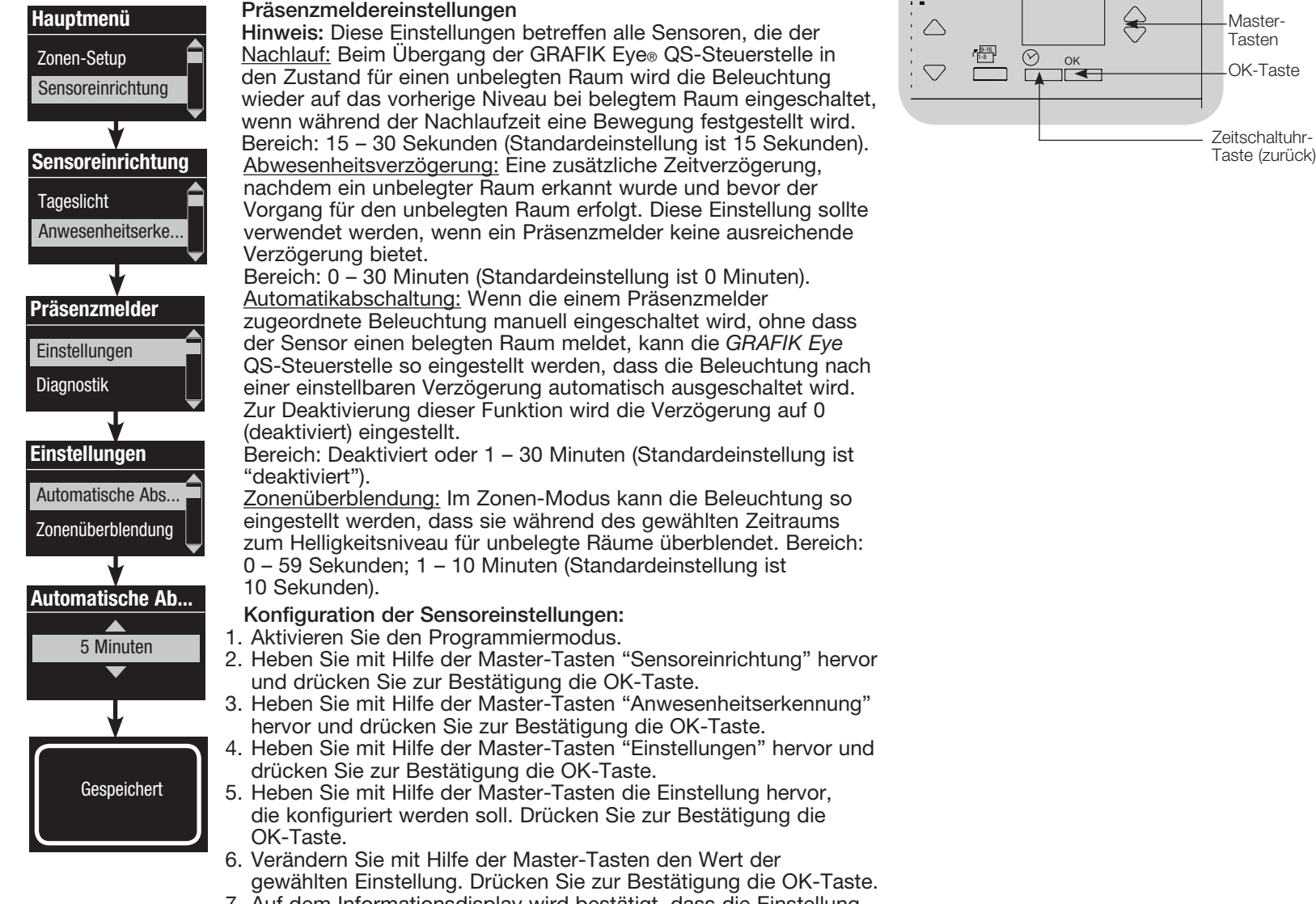

- 7. Auf dem Informationsdisplay wird bestätigt, dass die Einstellung gespeichert worden ist.
- 8. Verlassen Sie den Programmiermodus.

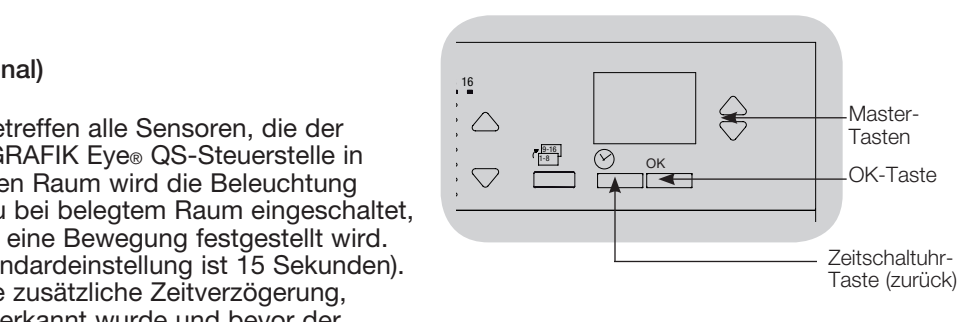

Tageslichtsensoren von Lutron® arbeiten mit der GRAFIK Eye® QS-Steuerstelle mit Funk zusammen, um die elektrische Beleuchtung automatisch anzupassen, wenn sich das natürliche Licht im Raum ändert.

<u>Verdrahtete</u> Tageslichtsensoren können an ein QS-Sensormodul (QSM) im QS-System.

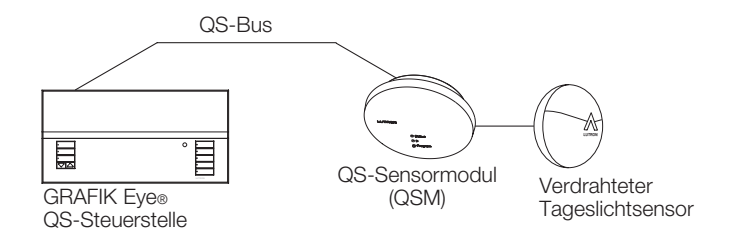

Drahtlose Radio Powr SavrTM-Tageslichtsensoren können einer GRAFIK Eye® QS-Steuerstelle oder einem QSM zugeordnet werden. Funksensoren müssen zuerst einem dieser Geräte zugeordnet werden, um von einem Funksystem GRAFIK Eye® QS erkannt zu Wired to Eco device LUTRON werden.

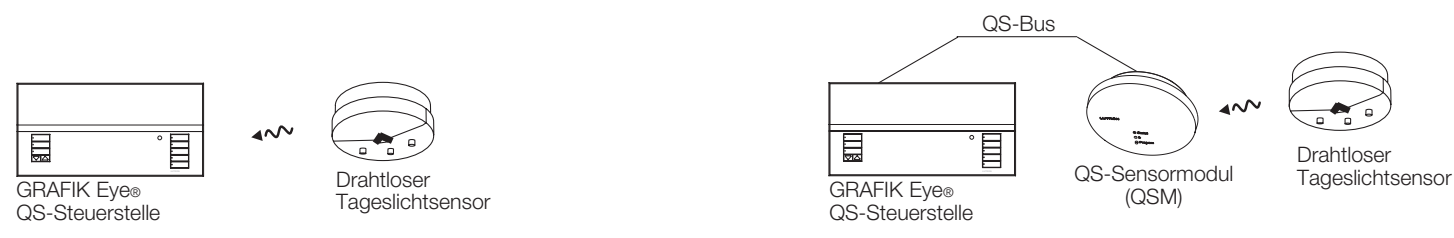

QS-Steuerstelle notwendig. Die folgenden Seiten enthalten Anweisungen für die einzelnen Schritte. Die folgenden Schritte sind zur Programmierung von Tageslichtsensoren mit einer GRAFIK Eye®

- 1. Schließen Sie verdrahtete Sensoren an bzw. ordnen Sie Funksensoren zu.
- (Wenn Sie Gruppenmodus zuordnen, müssen Gruppen eingerichtet werden.) 2. Ordnen Sie die Betriebsart zu: Zonensteuerung oder Gruppensteuerung.
- 3. Ordnen Sie den Zonen bzw. Gruppen Sensoren zu.
- 4. Kalibrieren Sie das System, um die gewünschte Reaktion auf Tageslicht zu erhalten. Hinweis: Die Tageslichtsteuerung wird für den DMX-Lasttyp nicht unterstützt.

Zuordnung von drahtlosen Tageslichtsensoren zu GRAFIK Eye® QS-Steuerstellen mit Funkn (nur für Geräte, die für drahtlosen Betrieb aktiviert sind):

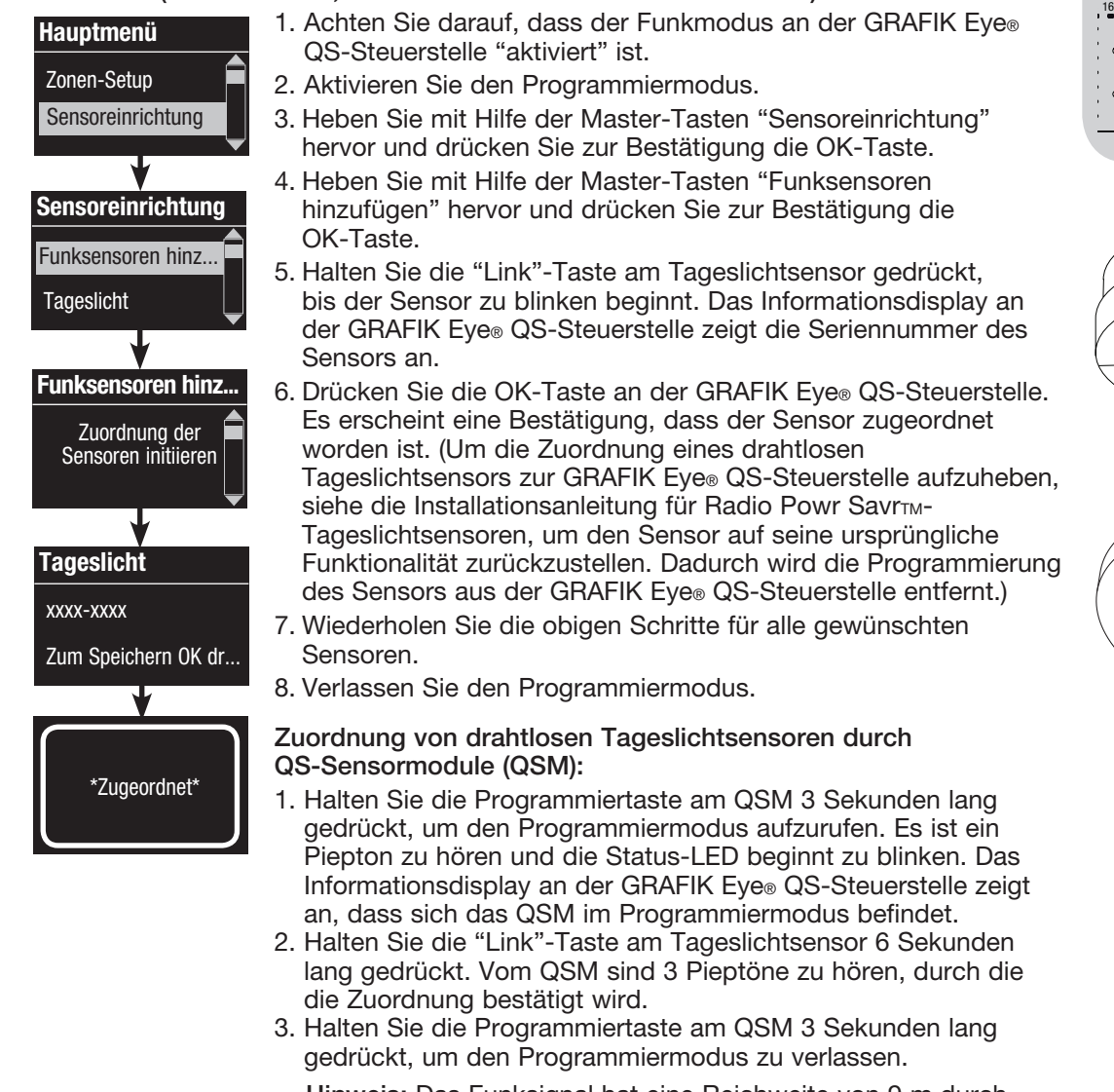

 Hinweis: Das Funksignal hat eine Reichweite von 9 m durch Wände und von 18 m bei freier Sicht.

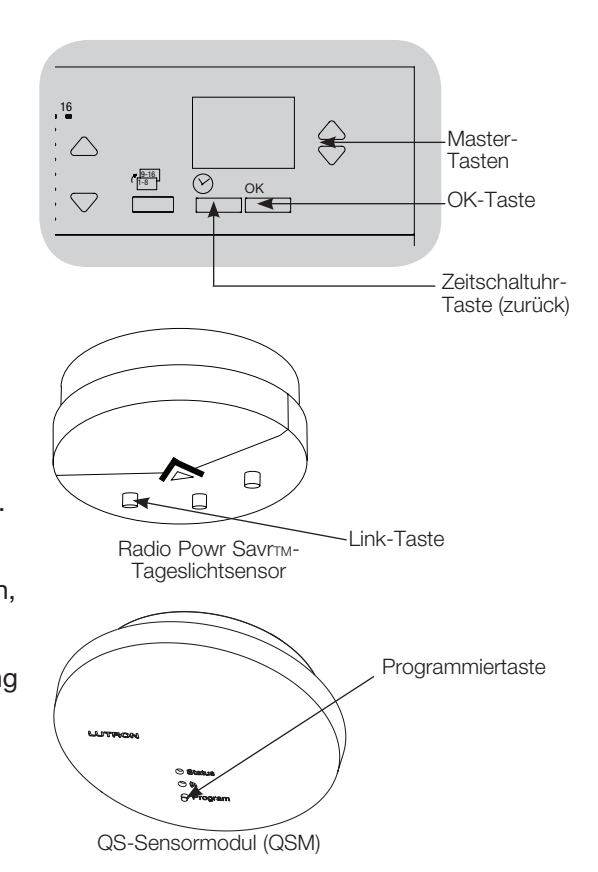

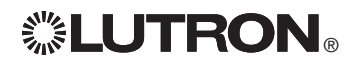

#### Zuordnung der Betriebsart

Der Zonen-Modus (Standardeinstellung) ist nützlich, wenn die GRAFIK Eye® QS-Steuerstelle die Beleuchtung in mehreren Räumen oder Bereichen steuert. Im Zonen-Modus kann jede Zone ihre Helligkeit anhand gemessener Tageslichtwerte einstellen. Jede Zone kann nur einem Sensor zugeordnet werden (ein Sensor kann mehr als einer Zone zugeordnet werden). Jede Zone kann eine individuelle Zielhelligkeit haben.

Der Gruppen-Modus ist nützlich, wenn sich Beleuchtungsgruppen oder -reihen für die Tageslichtsteuerung über mehrere Zonen erstrecken. Eine Gruppe kann aus jeder beliebigen Kombination von DALI-Lasten im System bestehen. Jede Gruppe kann nur einem Sensor zugeordnet werden (ein Sensor kann mehr als einer Gruppe zugeordnet werden). Jede Gruppe kann eine individuelle Zielhelligkeit haben.

Hauptmenü Zonen-Setup Sensoreinrichtung Tageslichtsensor Zone **Tageslichtsensor** Aufbau Modus **Sensoreinrichtung** Anwesenheitserk... **Tageslicht** 

1. Aktivieren Sie den Programmiermodus.

- 2. Heben Sie mit Hilfe der Master-Tasten "Sensoreinrichtung" hervor und drücken Sie zur Bestätigung die OK-Taste.
- 3. Heben Sie mit Hilfe der Master-Tasten "Tageslicht" hervor und drücken Sie zur Bestätigung die OK-Taste.
- 4. Heben Sie mit Hilfe der Master-Tasten "Modus" hervor und drücken Sie zur Bestätigung die OK-Taste.
- 5. Heben Sie mit Hilfe der Master-Tasten "Zonen-Modus" hervor, um Sensoren Zonen zuzuordnen, oder "Gruppen-Modus", um Sensoren einer Gruppe von DALI-Lasten zuzuordnen. Drücken Sie zur Bestätigung die OK-Taste. Es erscheint ein Bildschirm zur Bestätigung, dass der gewählte Modus gespeichert wurde, und das Display kehrt zum Tageslichtsensor-Bildschirm zurück. Hinweis: Bei Änderung des Modus werden alle vorherigen Tageslichtsensor-Zuordnungen entfernt.

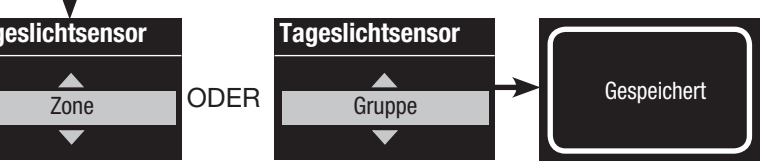

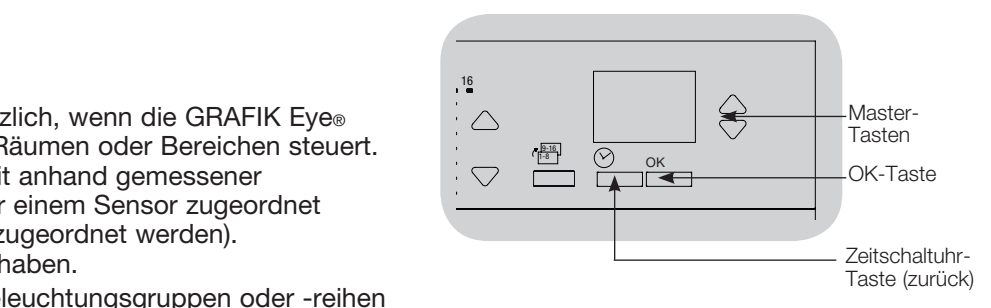

#### Zonen-Modus

Mit diesem Schritt können Sensoren zu Zonen an der GRAFIK Eye® QS-Steuerstelle ander stette zugeordnet werden. Jede Zone kann nur einem Sensor zugeordnet werden, aber Sensoren können mehr als einer Zone zugeordnet werden.

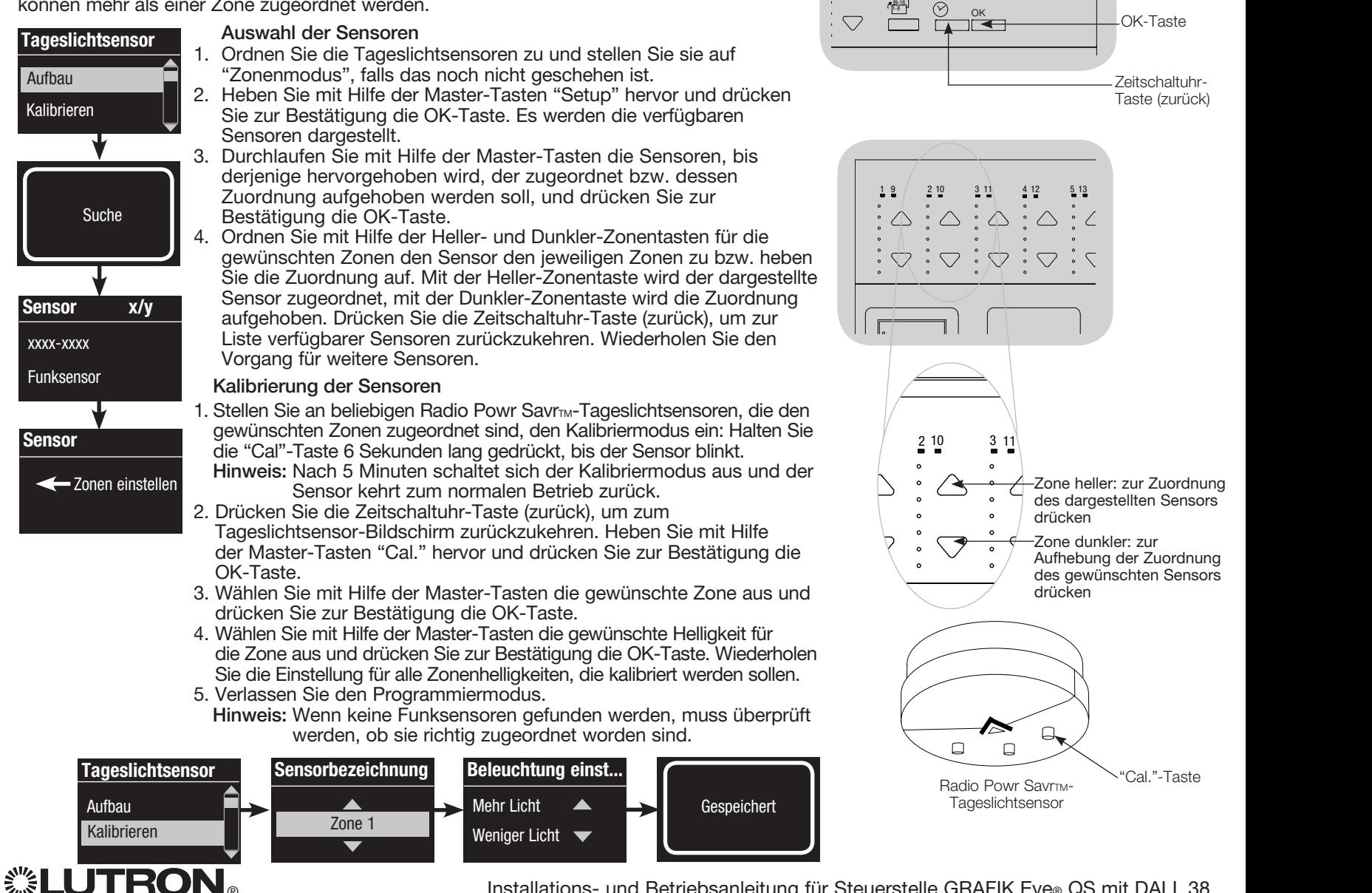

® Installations- und Betriebsanleitung für Steuerstelle GRAFIK Eye® QS mit DALI 38

 $\frac{19 \cdot 16}{1 - 8}$ 

 $\frac{1}{2}$ 

Master-Tasten

€

#### **Gruppenmodus**

 Mit diesem Schritt können Tageslichtsensoren einer Gruppe von DALI-Lasten zugeordnet werden, die an der Steuerstelle GRAFIK Eye® QS mit DALI angeschlossen sind. Jede Gruppe kann nur einem Sensor zugeordnet werden, aber Sensoren können mehr als einer Gruppe zugeordnet werden.

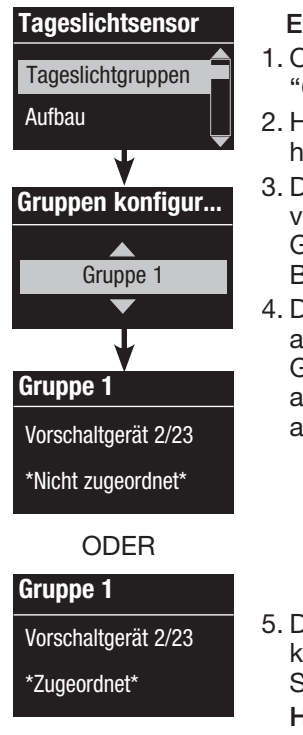

ODER

Gruppe 1

#### Vorschaltgerät 2/23

\*Gruppe 2\*

### Einrichtung von Gruppen

- 1. Ordnen Sie die Tageslichtsensoren zu und stellen Sie sie auf Gruppenmodus", falls das noch nicht geschehen ist.
- 2. Heben Sie mit Hilfe der Master-Tasten "Tageslichtgruppen" hervor und drücken Sie zur Bestätigung die OK-Taste.
- 3. Durchlaufen Sie mit Hilfe der Master-Tasten die Liste verfügbarer Tageslichtgruppen. Es können bis zu 16 Gruppen von DALI-Lasten definiert werden. Drücken Sie zur Bestätigung die OK-Taste.
- 4. Durchlaufen Sie mit Hilfe der Master-Tasten die DALI-Geräte am Link. Drücken Sie die OK-Taste, um das ausgewählte Gerät hinzuzufügen oder zu entfernen. Das gegenwärtig ausgewählte Gerät zeigt seinen aktuellen Zuordnungsstatus an:

Nicht zugeordnet, wenn es keiner Gruppe zugeordnet ist Zugeordnet, wenn es der ausgewählten (dargestellten) Gruppe zugeordnet ist

Gruppe, wenn es gegenwärtig einer anderen Gruppe zugeordnet ist

- 5. Drücken Sie die Zeitschaltuhr-Taste (zurück), um zur Liste onfigurierbarer Gruppen zurückzukehren, und wiederholen Sie diese Schritte, um Geräte anderen Gruppen zuzuordnen.
	- Hinweis: Jedes DALI-Gerät kann nur einer Gruppe zugeordnet werden. Bei Zuordnung eines Geräts, das bereits einer anderen Gruppe zugeordnet wurde, wird seine vorhandene Programmierung ersetzt.

*(Fortsetzung auf der nächsten Seite)*

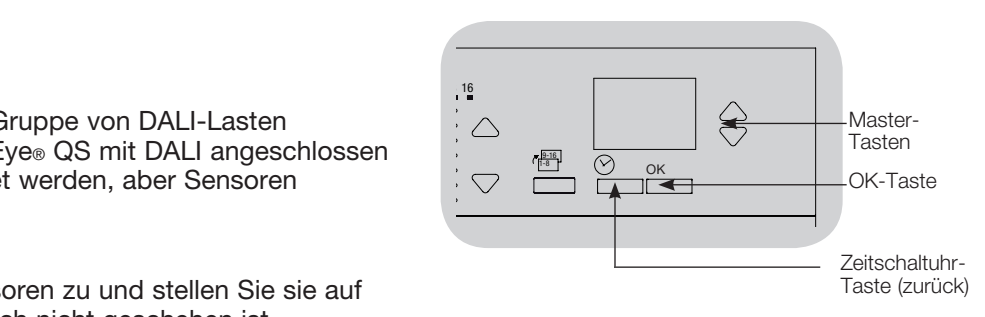

#### Gruppenmodus (Fortsetzung)

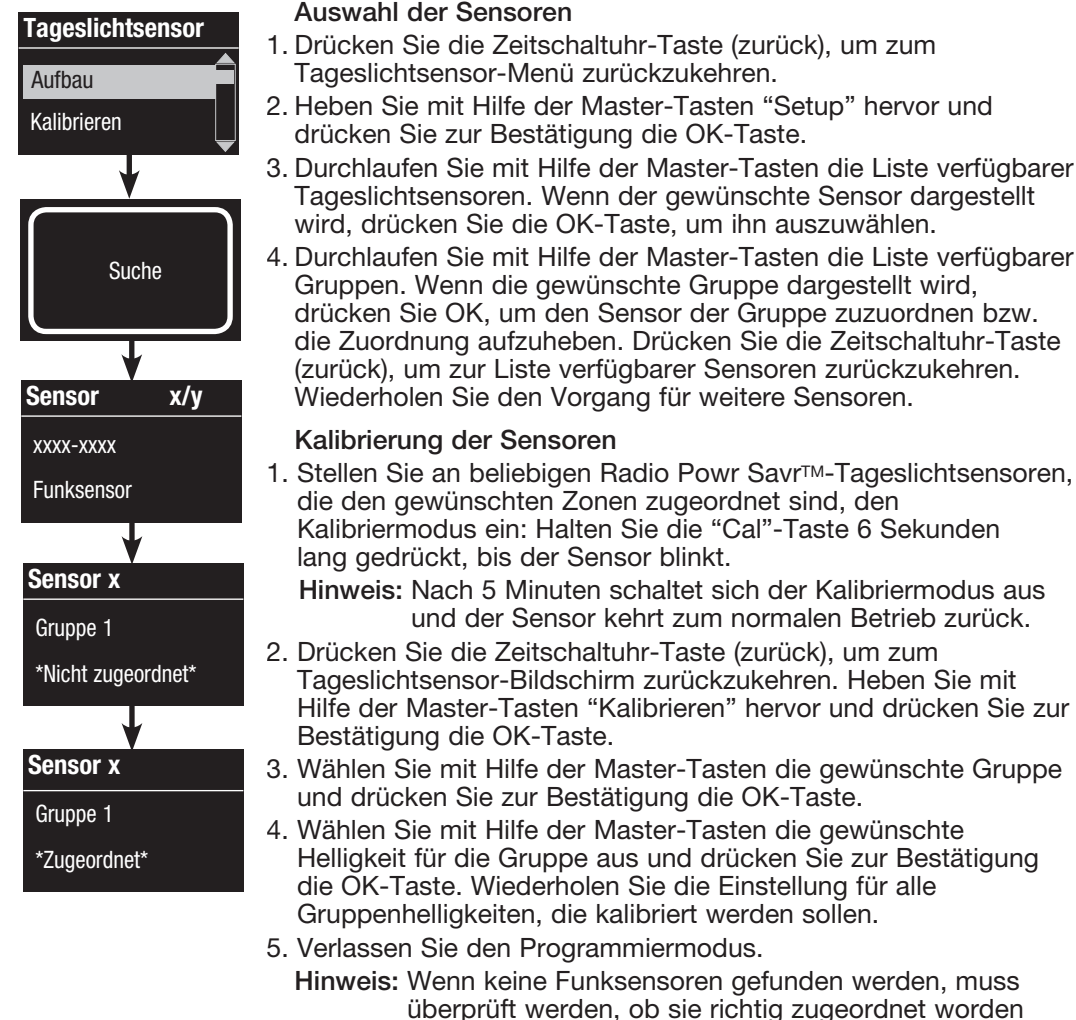

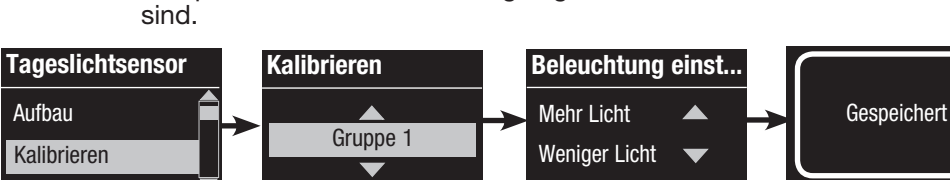

um zum

 $umzum$ 

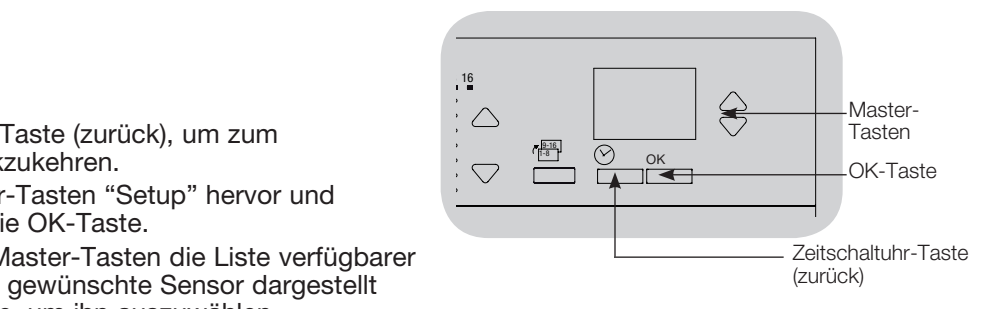

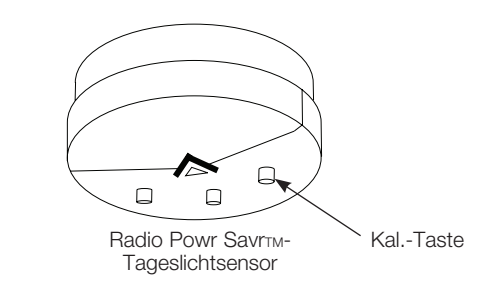

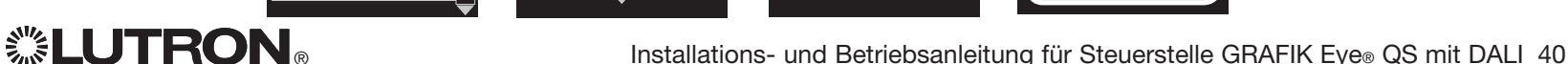

#### Bezeichnung eines Tageslichtsensors (optional)

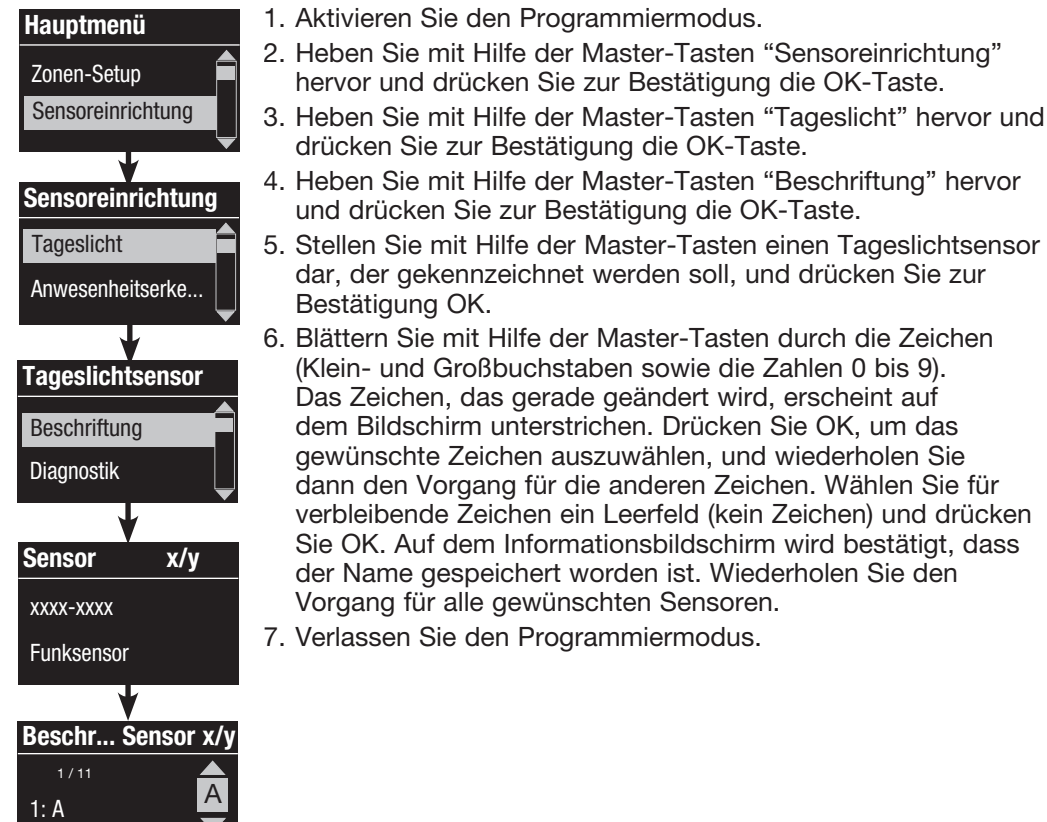

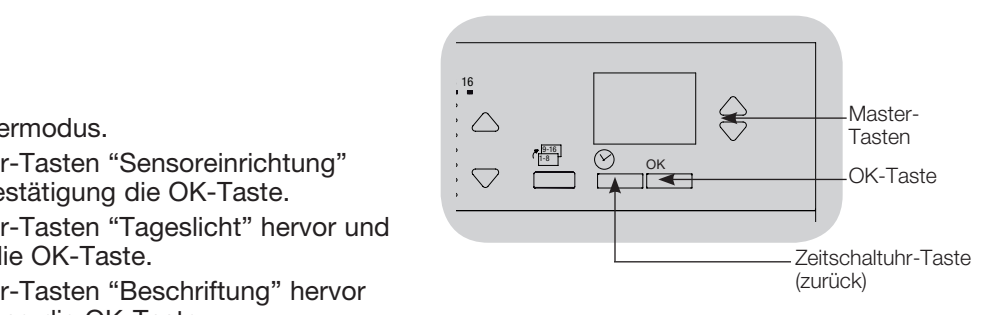

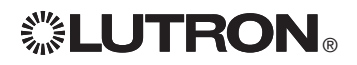

**Gespeichert** 

## Setup der Pico®-Funkfernbedienung

Die Pico®-Funkfernbedienungen von Lutron können einem GRAFIK Eye® QS-System zugeordnet werden, um die Helligkeit einer bestimmten Zone zu steuern oder um als Szenensteuerung zu fungieren. Pico®-Funkfernbedienungen können drahtlosen GRAFIK Eye® QS-Steuerstellen direkt zugeordnet werden, oder Sie können einer verdrahten oder drahtlosen GRAFIK Eye® QS-Steuerstelle über ein am QS-Bus angeschlossenes QS-Sensormodul (QSM) zugeordnet werden.

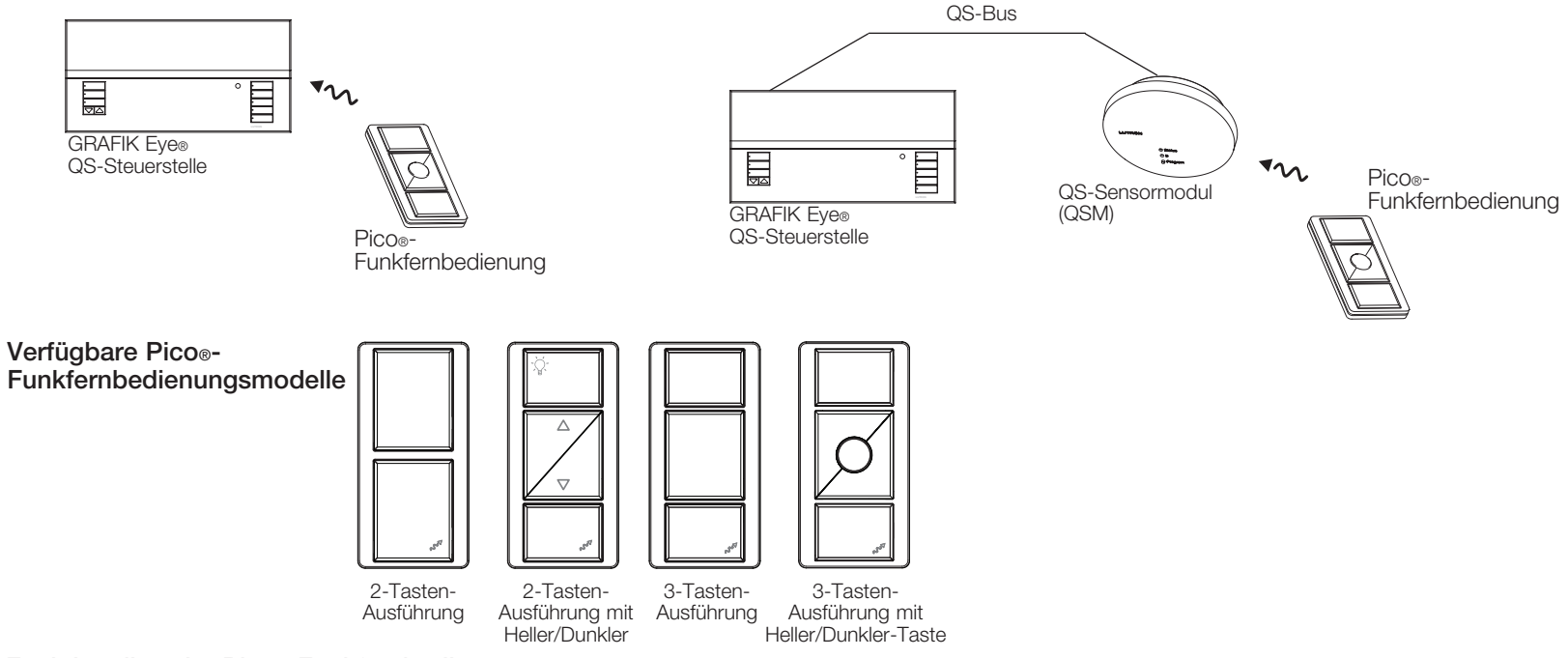

Funktionalität der Pico®-Funkfernbedienung

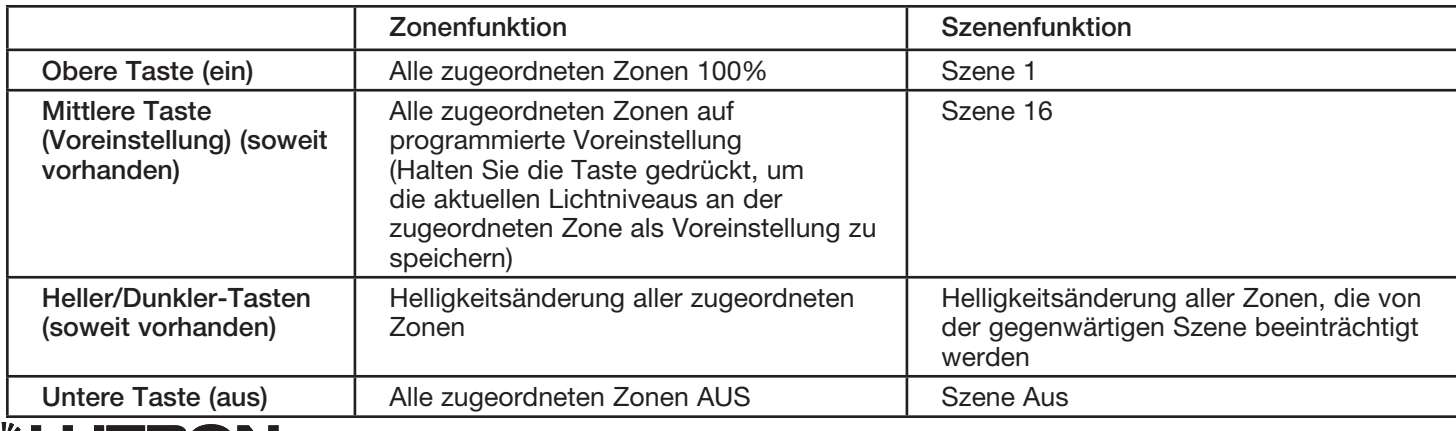

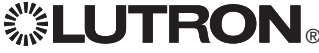

**EUTRON** 

## Setup der Pico®-Funkfernbedienung

Zuordnung der Pico®-Funkfernbedienung zu einer GRAFIK Eye® QS-Steuerstelle mit Funk: (nur für GRAFIK Eye® QS-Steuerstellen, die für drahtlosen Betrieb aktiviert worden sind)

1. Achten Sie darauf, dass der Funkmodus an der GRAFIK Eye® QS-Steuerstelle "aktiviert" ist. Typ ändern? 2. Halten Sie an der Pico®-Funkfernbedienung die obere (ein) und untere (aus) Taste 3 Sekunden lang gedrückt. Das Informationsdisplay des GRAFIK Eye® OK drücken QS-Steuerstelle zeigt die Pico®-Optionen an. Drücken Sie die OK-Taste an der GRAFIK Eye® QS-Steuerstelle, um die gewünschte Betriebsart für die Pico®-Funkfernbedienung auszuwählen. Typ ändern? 3a. Um die Pico®-Funkfernbedienung als Zonensteuerung zuzuordnen, wählen Sie mit Hilfe der Master-Tasten "Zone" und drücken zur Bestätigung die Zone OK-Taste. Wählen Sie mit Hilfe der Heller-/Dunkler-Zonentasten eine  $\blacktriangledown$ gewünschte Voreinstellung für eine Zone und drücken Sie dann die Heller-ODER

und Dunkler-Zonentasten gleichzeitig 1 Sekunde lang (bis die Zonen-LEDs am programmierten Voreinstellungsniveau blinken). Wiederholen Sie den Vorgang für alle Zonen, die mit der Pico®-Funkfernbedienung gesteuert werden sollen.

#### ODER

3b. Um die Pico®-Funkfernbedienung als Szenensteuerung zuzuordnen, wählen Sie mit Hilfe der Master-Tasten "Szene" und drücken zur Bestätigung die OK-Taste. Halten Sie die obere Szenen-Taste an der GRAFIK Eye® QS-Steuerstelle 3 Sekunden lang gedrückt (bis die Szenen-LEDs blinken).

4. Halten Sie an der Pico®-Funkfernbedienung die obere und untere Taste 3 Sekunden lang gedrücktbis die LEDs am GRAFIK Eye® QS-Steuerstelle aufhören zu blinken.

Hinweis: Das Funksignal hat eine Reichweite von 9 m durch Wände und von 18 m bei freier Sicht.

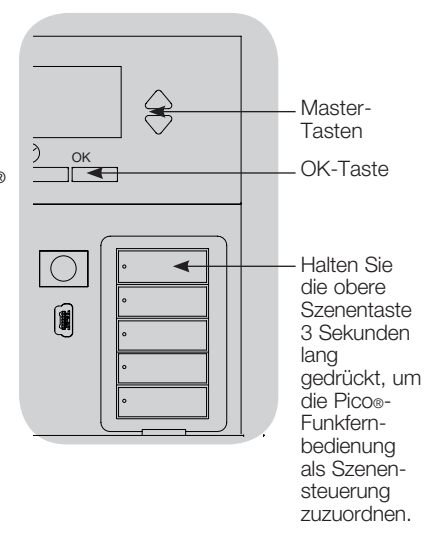

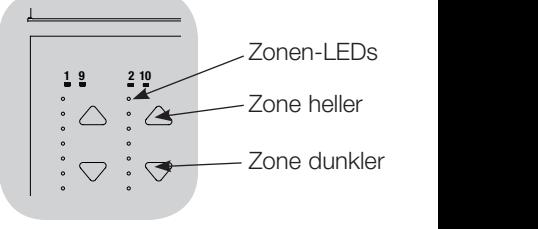

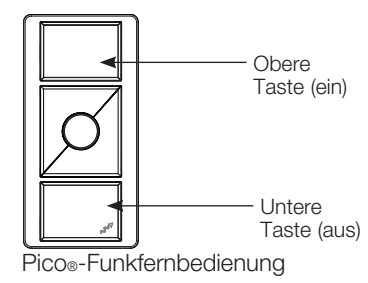

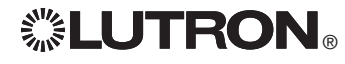

Typ ändern?

**Pico** 

Lichtszene

Gespeichert Gespeichert

## Setup der Pico®-Funkfernbedienung

## Zuordnung der Pico®-Funkfernbedienung durch ein QS-Sensormodul (QSM):

(für GRAFIK Eye® QS-Steuerstellen, die für verdrahteten oder drahtlosen Betrieb aktiviert worden sind)

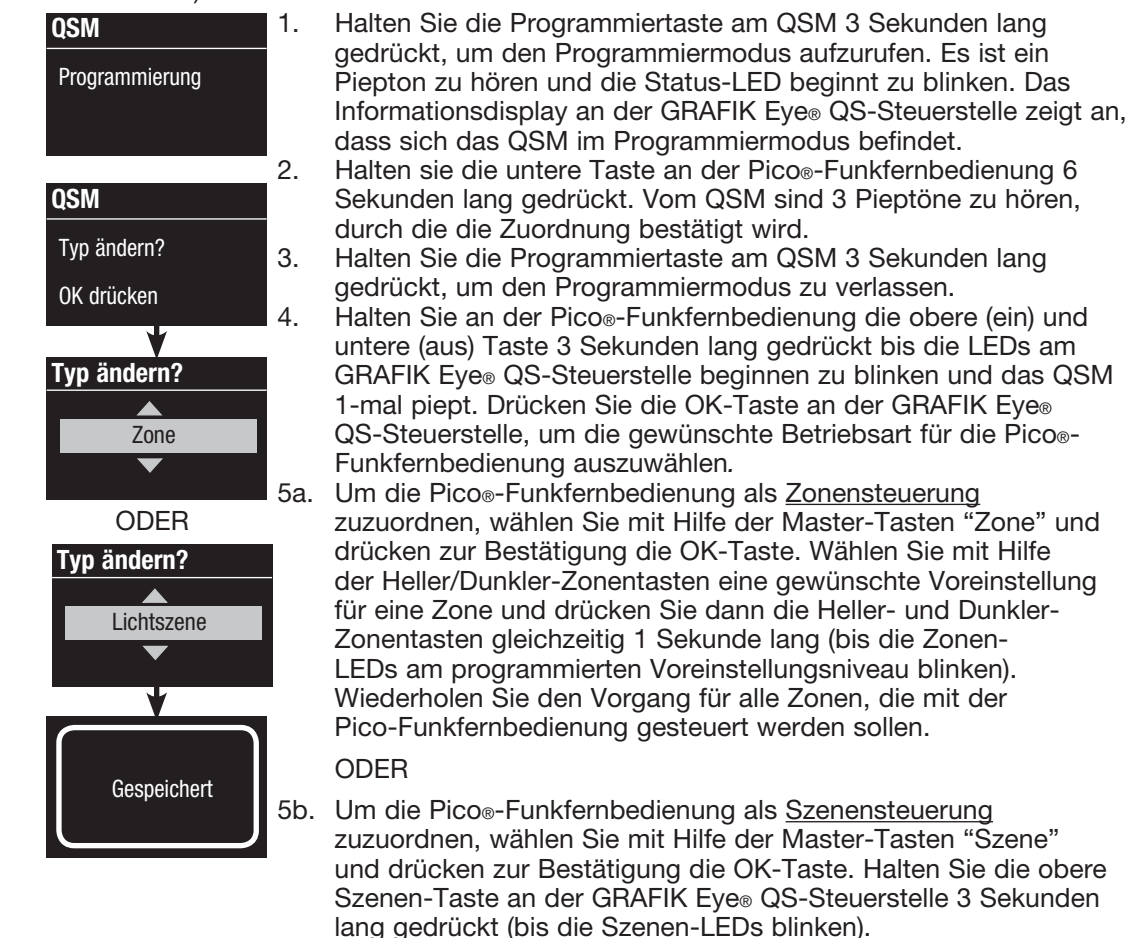

6. Halten Sie an der Pico®-Funkfernbedienung die obere und untere Taste 3 Sekunden lang gedrückt bis die LEDs am GRAFIK Eye® QS-Steuerstelle aufhören zu blinken und das QSM 1-mal piept.

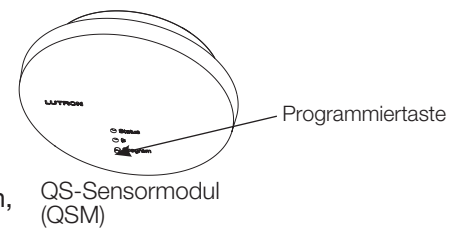

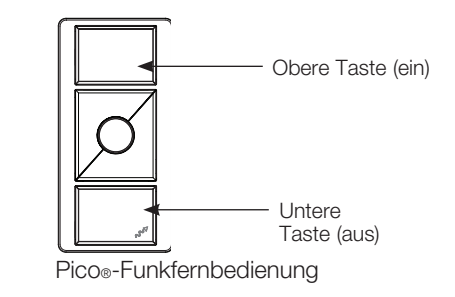

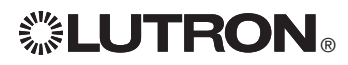

Eine IR-Fernbedienung kann die GRAFIK Eye® QS-Steuerstelle direkt über den IR-Empfänger an der Vorderseite der GRAFIK Eye® QS-Steuerstelle steuern.

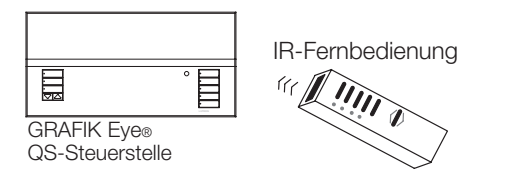

Alternativ kann auch ein extern gespeister IR-Verstärker an den IR-Klemmen an der GRAFIK Eye® QS-Steuerstelle angeschlossen werden. Dies ist nützlich zur Integration von Geräten anderer Hersteller mit der GRAFIK Eye® QS-Steuerstelle (z. B. Heimkinoanwendungen). Eine vollständige Liste der IR-Programmierungsbefehle der GRAFIK Eye® QS-Steuerstelle finden Sie auf www.lutron.com/qs.

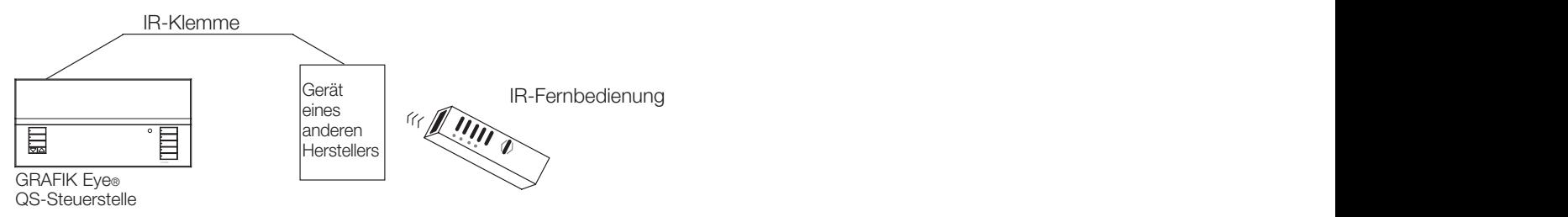

Eine IR-Fernbedienung kann die GRAFIK Eye⊚ QS-Steuerstelle auch über den QS-IR-<br>Empfänger oder einen IB-Empfänger von Lutron⊛ der an einem OS-Sensermodul Empfänger oder einen IR-Empfänger von Lutron®, der an einem QS-Sensormodul (QSM) angeschlossen ist, indirekt steuern, um die Helligkeit einer bestimmten Zone zu regeln oder um als Szenensteuerung zu fungieren. Der QS-IR-Empfänger und am QSM angeschlossene IR-Empfänger müssen zuerst der GRAFIK Eye® QS-Steuerstelle zugeordnet werden, bevor sie von einem GRAFIK Eye® QS-System erkannt werden.

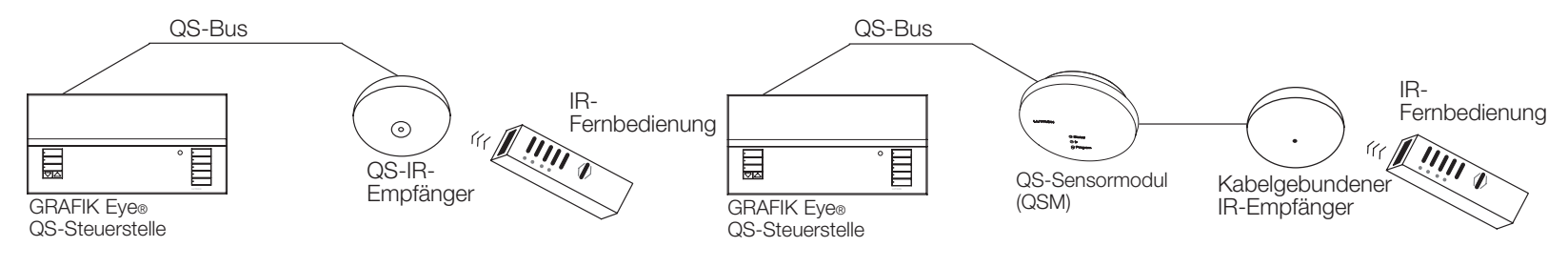

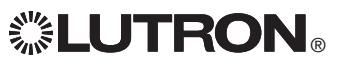

**ELUTRON** 

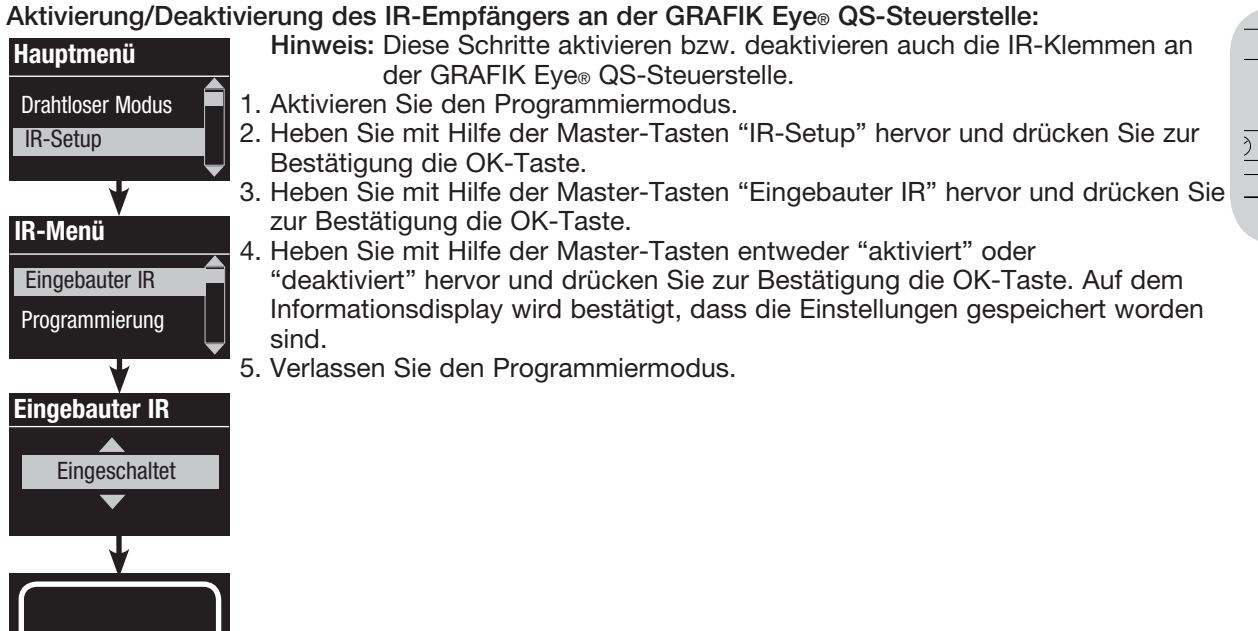

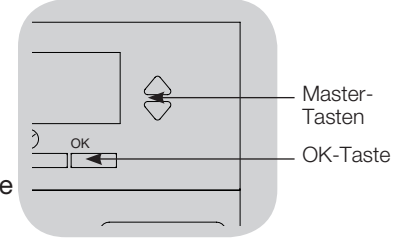

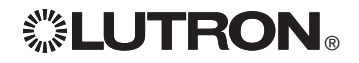

**Gespeichert** 

Der QS-IR-Empfänger bietet je nach verwendeter IR-Fernbedienung erweiterte programmierbare Szenensteuerungsmöglichkeiten. Wählen Sie anhand der folgenden Tabelle den passenden Steuermodus an der GRAFIK Eye® QS-Steuerstelle aus: 1 2 9 10 3 11 12 4 5 13 6 14 7 815 16

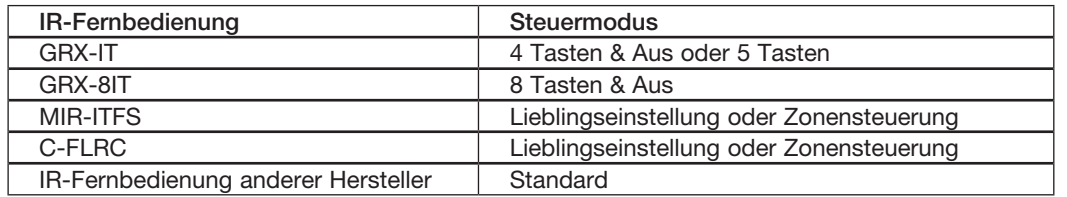

### Zuordnung des QS-IR-Empfängers zu einer GRAFIK Eye® QS-Steuerstelle:

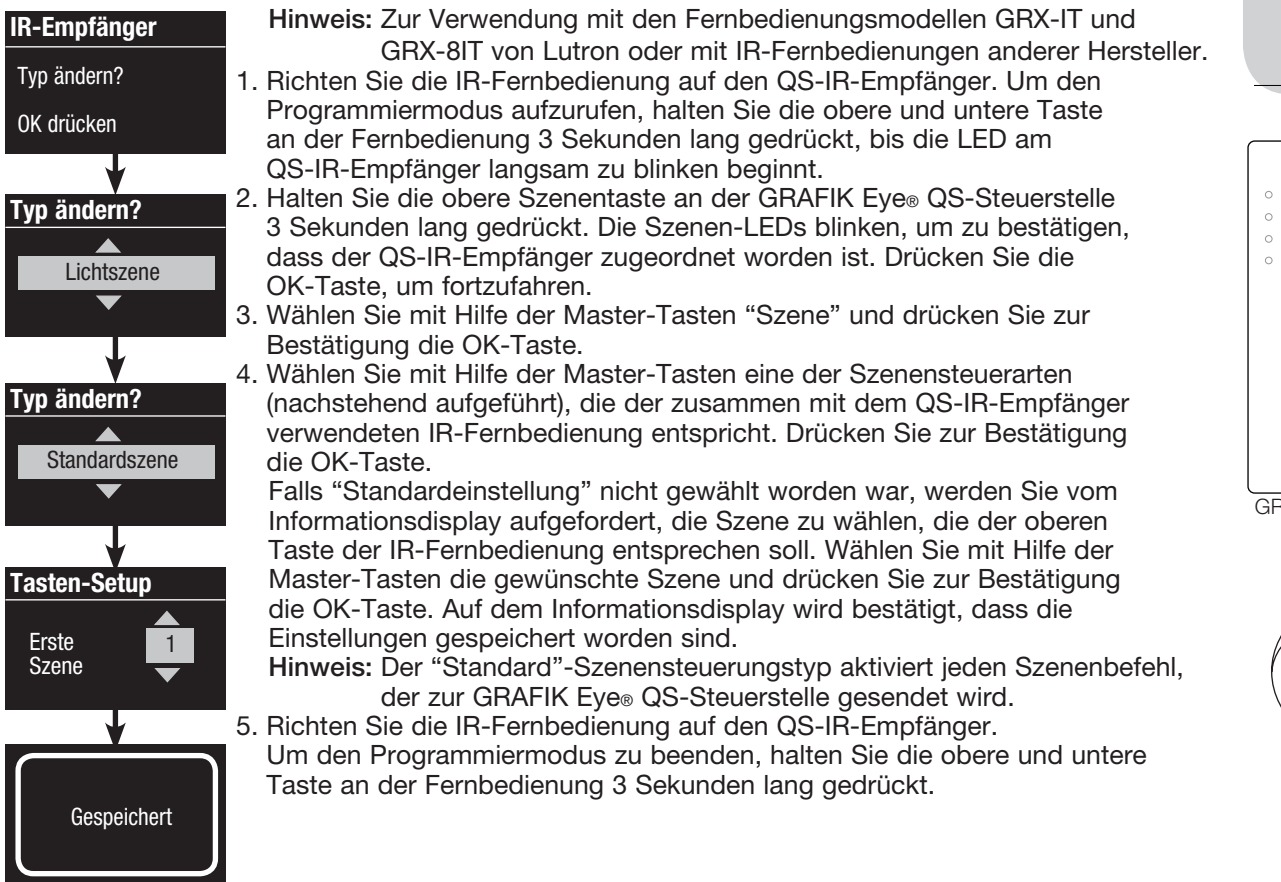

![](_page_46_Figure_5.jpeg)

![](_page_46_Picture_6.jpeg)

![](_page_46_Picture_7.jpeg)

#### Zuordnung des QS-IR-Empfängers zu einer GRAFIK Eye® QS-Steuerstelle (Fortsetzung):

![](_page_47_Figure_2.jpeg)

Hinweis: Zur Verwendung mit den Fernbedienungsmodellen MIR-ITFS und C-FLRC von Lutron.

1. Richten Sie die IR-Fernbedienung auf den QS-IR-Empfänger. Um den Programmiermodus aufzurufen, halten Sie die obere Taste (ein) an der Fernbedienung 5 Sekunden lang gedrückt. Drücken Sie dann innerhalb 1 Sekunde die untere Taste (aus) an der Fernbedienung 5 Sekunden lang. Die LED am QS-IR-Empfänger beginnt langsam zu blinken. Drücken Sie die OK-Taste an der GRAFIK Eye® QS-Steuerstelle, um weiterzumachen. 2a. Um den QS-IR-Empfänger als Zonensteuerung zuzuordnen, wählen Sie mit Hilfe der Master-Tasten "Zone" und drücken zur Bestätigung die OK-Taste. Wählen Sie mit Hilfe der Heller/Dunkler-Zonentasten an der GRAFIK Eye® QS-Steuerstelle eine gewünschte Voreinstellung und drücken Sie dann die Heller- und Dunkler-Zonentasten gleichzeitig 1 Sekunde lang (bis die Zonen-LEDs am programmierten Voreinstellungsniveau blinken). Wiederholen Sie den Vorgang für alle Zonen, die dem QS-IR-Empfänger zugeordnet werden sollen. Auf dem Informationsdisplay wird bestätigt, dass die Einstellungen gespeichert worden sind.

#### ODER

2b. Um den QS-IR-Empfänger als Szenensteuerung zuzuordnen, wählen Sie mit Hilfe der Master-Tasten "Szene" und drücken zur Bestätigung die OK-Taste. Wählen Sie mit Hilfe der Master-Tasten "Lieblingseinstellung" und drücken Sie zur Bestätigung die OK-Taste. Wählen Sie mit Hilfe der Master-Tasten Ihre gewünschte Lieblingsszene und drücken Sie zur Bestätigung die OK-Taste. Halten Sie die obere Szenen-Taste an der GRAFIK Eye® QS-Steuerstelle 3 Sekunden lang gedrückt (bis die Szenen-LEDs blinken). Auf dem Informationsdisplay wird bestätigt, dass die Einstellungen gespeichert worden sind.

Lieblingseinstellung 3. Richten Sie die IR-Fernbedienung auf den QS-IR-Empfänger. Um den ZS-IR-Empfänger Programmiermodus zu beenden, halten Sie die obere Taste (ein) an der Fernbedienung 5 Sekunden lang gedrückt. Drücken Sie dann innerhalb 1 Sekunde die untere Taste (aus) an der Fernbedienung 5 Sekunden lang.

![](_page_47_Figure_8.jpeg)

![](_page_47_Figure_9.jpeg)

MIR-ITFS C-FLRC

Zuordnung von IR-Empfängern durch ein QS-Sensormodul (QSM):

![](_page_48_Figure_2.jpeg)

## Zuordnung von Sivoia® QS-Rollos/Vorhängen und GRAFIK Eye® QS-Steuerstellen

Wenn ein GRAFIK Eye® QS-System aus Sivoia® QS-Rollos (oder Vorhängen) und einem GRAFIK Eye® QS mit einer oder mehreren Rollotastengruppen besteht, können die Rollotastengruppen an der Steuerstelle den Rollos zugeordnet werden, so dass die Rollos direkt von den Rollotasten gesteuert werden können.

#### Bei Sivoia® QS -Rollos, die direkt mit der GRAFIK Eye® QS-Steuerstelle verdrahtet sind:

#### Zur Zuordnung oder Aufhebung der Zuordnung von Rollos zu einer Rollotastengruppe:

- 1. Rufen Sie an der Rollotastengruppe der GRAFIK Eye® QS-Steuerstelle, der Rollos zugeordnet werden sollen, den Rollo-Programmiermodus auf: Halten Sie die obere (öffnen) und untere (schließen) Taste gleichzeitig 3 Sekunden lang gedrückt. Obere und untere LED blinken. Nicht zugeordnete Rollos bewegen sich nach oben (öffnen), und zugeordnete Rollos bewegen sich nach unten (schließen).
- 2. Tippen Sie die obere Taste (öffnen) an, um mit der Zuordnung zu beginnen.
- 3. Tippen Sie die obere Taste (öffnen) wiederholt an, um die Adressen vorwärts zu durchlaufen. Tippen Sie die untere Taste (schließen) an, um die Adressen rückwärts zu durchlaufen.
- 4. Drücken Sie die Dunkler-Taste der Rollotastengruppe, um das Rollo zuzuordnen. Drücken Sie die Heller-Taste der Rollotastengruppe, um die Zuordnung des Rollos aufzuheben.

![](_page_49_Picture_8.jpeg)

Dunkler-Taste: Zur Zuordnung drücken Heller-Taste: Zum Aufheben der Zuordnung drücken

5. Beenden Sie den Rollo-Programmiermodus: Halten Sie die obere (öffnen) und untere (schließen) Taste gleichzeitig 3 Sekunden lang gedrückt. Obere und untere LED hören auf zu blinken.

#### Für funkgesteuerte Sivoia® QS -Rollos:

### Zur Zuordnung von Rollos zu einer Rollotastengruppe:

- 1.Achten Sie darauf, dass der Funkmodus an der GRAFIK Eye® QS-Steuerstelle "aktiviert" ist.
- 2.Rufen Sie an der Rollotastengruppe der GRAFIK Eye® QS-Steuerstelle, der Rollos zugeordnet werden sollen, den Rollo-Programmiermodus auf: Halten Sie die obere (öffnen) und untere (schließen) Taste gleichzeitig 3 Sekunden lang gedrückt. Obere und untere LED blinken.
- 3.Die LEDs am elektronischen Antrieb (EDU) und an der Funkantenne nicht zugeordneter Rollos/Vorhänge blinken langsam. Tippen Sie am Rollo/Vorhang, der der Rollotastengruppe zugeordnet werden soll, eine beliebige Taste an. Die LED an der EDU blinkt schnell, um anzuzeigen, dass das Rollo jetzt der Rollotastengruppe an der GRAFIK Eye® QS-Steuerstelle zugeordnet ist.
- 4.Wiederholen Sie Schritt 2, um der Rollotastengruppe weitere Rollos/Vorhänge zuzuordnen.
- 5.Beenden Sie den Rollo-Programmiermodus: Halten Sie die obere (öffnen) und untere (schließen) Taste gleichzeitig 3 Sekunden lang gedrückt. Obere und untere LED hören auf zu blinken.
- 6.Wiederholen Sie ggf. Schritt 1 bis 5 für weitere Rollotastengruppen.

#### Zur Aufhebung der Zuordnung von Rollos zu einer Rollotastengruppe:

Wiederholen Sie die obigen Schritte zur Zuordnung von Rollos/ Vorhängen in derselben Reihenfolge. Tippen Sie im Rollo-Programmiermodus eine beliebige Taste am elektronischen Antrieb (EDU) der Rollos/Vorhänge an, deren Zuordnung zur Rollotastengruppe aufgehoben werden soll. Die grünen LEDs an EDU und Antenne blinken langsam, um anzuzeigen, dass die Zuordnung des Rollos zur Rollotastengruppe an der GRAFIK Eye® QS-Steuerstelle aufgehoben wurde.

Hinweis: Das Funksignal hat eine Reichweite von 9 m durch Standardkonstruktionen bzw. von 18 m bei freier Sicht.

![](_page_49_Figure_23.jpeg)

![](_page_49_Figure_24.jpeg)

Halten Sie die obere (öffnen) und untere (schließen) Taste an der Rollotastengruppe der GRAFIK Eye® QS-Steuerstelle gedrückt, um den Rollo-Programmiermodus aufzurufen bzw. zu beenden.

![](_page_49_Figure_26.jpeg)

Sivoia® QS-EDU für funkgesteuerte Rollos/Vorhänge

## Rollo-Einstellungen (für verdrahtete und funkgesteuerte Sivoia® QS-Rollos/Vorhänge)

#### Einstellung der Endlagen

(nur für verdrahtete Rollos/Vorhänge) Hinweis: In der Betriebsart zur Einstellung der Endlagen können sich die Rollos etwa 200 mm nach oben oder unten bewegen. Sorgen Sie dafür, dass sich jedes zu programmierende Rollo in einer Position befindet, in der es sich gefahrlos um etwa 200 mm nach oben oder unten bewegen kann, bevor Sie die Betriebsart zur Einstellung der Endlagen aktivieren.

1. Halten Sie an einer beliebigen Rollotastengruppe die obere und die aantaste v Heller-Taste gleichzeitig gedrückt. Die LEDs neben den oberen und unteren Tasten gehen an und aus.

![](_page_50_Figure_4.jpeg)

Im Modus zum Einstellen der Endlagen können jederzeit alle Rollos zusammen durch zweimaliges Antippen der oberen Taste auf ihre aktuelle obere Endlage bzw. durch zweimaliges Antippen der unteren Taste auf ihre aktuelle untere Endlage gestellt werden.

Hinweis: Elektronische Antriebe (EDUs) für Rollos/Vorhänge müssen zuerst einer Rollotastengruppe zugeordnet werden, bevor die Endlagen eingestellt werden können.

#### 2. Wählen Sie mit Hilfe der oberen Taste an der Rollotastengruppe die EDU aus, die eingestellt werden soll. Jedes Mal, wenn die obere Taste gedrückt und losgelassen wird, öffnet und schließt eine andere EDU, die der Rollotastengruppe zugeordnet wurde, in einem Bereich von 200 mm, um anzuzeigen, dass sie ausgewählt wurde.

Tippen Sie die obere Taste an, bis sich die EDU für das einzustellende Rollo bewegt. (Es kann auch die untere Taste verwendet werden, mit der die zugeordneten EDUs in der umgekehrten Reihenfolge durchlaufen werden.)

3. Stellen Sie mit Hilfe der Heller- und Dunkler-Tasten die ausgewählte EDU auf die gewünschte Psoition für die obere Endlage ein (den maximalen Bereich, um den sich das Rollo öffnen darf).

![](_page_50_Picture_10.jpeg)

- 4.Halten Sie die obere Taste an der Rollotastengruppe 5 Sekunden lang gedrückt, um die aktuelle Position als obere Endlage zu speichern. Die LED neben der oberen Taste blinkt 2 Sekunden lang schnell.
- 5. Stellen Sie mit Hilfe der Heller- und Dunkler-Tasten die ausgewählte EDU auf die gewünschte Position für die untere Endlage ein (den maximalen Bereich, um den sich das Rollo schließen darf).
- 6.Halten Sie die untere Taste an der Rollotastengruppe 5 Sekunden lang gedrückt, um die aktuelle Position als untere Endlage zu speichern. Die LED neben der unteren Taste blinkt 2 Sekunden lang schnell.
- 7.Wiederholen Sie die Schritte 2 bis 6, um die oberen und unteren Endlagen für jedes Rollo einzustellen, das der Rollotastengruppe zugeordnet ist.
- 8.Halten Sie die obere und die Heller-Taste an der Rollotastengruppe gleichzeitig gedrückt, um den Modus zum Einstellen der Endlagen zu verlassen.

Hinweis: Ferngesteuerte Endlagen können für funkgesteuerte Sivoia® QS-Rollos nicht durch die GRAFIK Eye® QS-Steuerstelle eingestellt werden. Die Endlagen müssen an der EDU für das funkgesteuerte Rollo manuell eingestellt werden. (Siehe die Anleitung für funkgesteuerte Sivoia® QS-Rollos.)

![](_page_50_Picture_17.jpeg)

## Rollo-Einstellungen (für verdrahtete und funkgesteuerte Sivoia® QS-Rollos/Vorhänge)

#### Voreinstellungen: Einfache Methode

1. Benutzen Sie die Heller- und Dunkler-Tasten an der Rollotastengruppe um alle Antriebe (EDUs) der Rollos auf die gewünschten Position zu fahren.

![](_page_51_Picture_3.jpeg)

2. Halten Sie die mittlere Taste an der Rollotastengruppe 5 Sekunden lang gedrückt, um die voreingestellten EDU-Positionen zu speichern. Die LED neben der Taste blinkt und leuchtet dann **.** Beim dauerhaft, wodurch angezeigt wird, dass die Voreinstellung gespeichert wurde.

![](_page_51_Picture_5.jpeg)

Hinweis: Sobald den Tasten einer Rollotastengruppe EDU-Voreinstellungen zugeordnet worden sind, sind diese Voreinstellungen für eine EDU nur über die Rollotastengruppe zugänglich, der sie zugeordnet ist, und eine Rollotastengruppe kann voreingestellte Positionen nur für diejenigen EDUs abrufen, die ihr zugeordnet sind.

![](_page_51_Picture_7.jpeg)

Voreinstellungen: Fortgeschrittene Methode

- Die fortgeschrittene Methode für Voreinstellungen wird nur dann gebraucht, wenn die der Rollotastengruppe zugeordneten Rollos bei der Voreinstellung auf unterschiedliche Positionen gestellt werden sollen. Wenn jedoch alle Rollos der Gruppe bei der Voreinstellung in einer Linie eingestellt werden sollen, sollte die einfache Methode links verwendet werden.
- Beim Aufruf des Zuordnungs-Modus beginnen sich die Rollos zwischen ihren unteren und oberen Endlagen aus ausselle zuge zu bewegen.

Überprüfen Sie, ob die unteren und oberen Endlagen richtig eingestellt sind.

![](_page_51_Picture_359.jpeg)

- 1. Halten Sie an der Rollotastengruppe, für die die Voreinstellung vorgenommen werden soll, die obere und untere Taste gleichzeitig gedrückt. Die LEDs neben den Tasten blinken. Die EDUs für die zugeordneten Rollos bewegen sich auf ihre unteren Endlagen, und die EDUs für nicht zugeordnete Rollos bewegen sich auf ihre oberen Endlagen.
- 2.Drücken Sie die mittlere Taste an der Rollotastengruppe und lassen Sie sie los. Die danebenliegende LED blinkt schnell. Die EDUs für zugeordnete Rollos bewegen sich automatisch auf ihre aktuelle voreingestellte Position.

3. Bewegen Sie mit Hilfe der Heller- und Dunkler-Tasten alle EDUs für zugeordnete Rollos zusammen auf die gewünschte Position.

![](_page_51_Picture_16.jpeg)

- 4.Um eine EDU einzeln auf ihre gewünschte Position zu bewegen, wählen Sie die betreffende EDU mit der oberen Taste der Rollotastengruppe aus. Jedes Mal, wenn die obere Taste gedrückt und losgelassen wird, öffnet und schließt eine andere EDU, die der Rollotastengruppe zugeordnet wurde, in einem Bereich von 200 mm. Drücken Sie die Taste wiederholt, bis sich die EDU für das einzustellende Rollo bewegt. Stellen Sie diese EDU mit der Heller- und Dunkler-Taste auf die gewünschte Höhe ein. Wiederholen Sie diesen Schritt für alle zugeordneten EDUs.
- 5.Sobald alle zugeordneten EDUs auf ihren gewünschten Voreinstellungs-Positionen stehen, halten Sie die mittlere Taste an der Rollotastengruppe 5 Sekunden lang gedrückt. Die Voreinstellung wird gespeichert.
- 6.Halten Sie die obere und untere Taste an der Rollotastengruppe 5 Sekunden lang gleichzeitig gedrückt, um zur normalen Betriebsart zurückzukehren. Die LEDs neben den Tasten hören auf zu blinken.

## Rollo-Einstellungen

### (für verdrahtete und funkgesteuerte Sivoia® QS-Rollos/Vorhänge) and the se Benennung einer Rollogruppe

![](_page_52_Figure_2.jpeg)

![](_page_52_Figure_3.jpeg)

Gespeichert

## Zuordnung mehrerer GRAFIK Eye® QS-Steuerstellen

Wenn sich mehr als eine GRAFIK Eye® QS-Steuerstelle in einem System befindet, ist es oft praktisch, sie so zuzuordnen, dass manche Funktionen auf andere zugeordnete GRAFIK Eye® QS-Steuerstellen übertragen werden.

- • Verdrahtete Geräte: Wenn sie zum ersten Mal am QS-Bus angeschlossen werden, reagieren alle unprogrammierten verdrahteten GRAFIK Eye® QS-Steuerstellen auf die Szenen-Aktivierungen und Master-Tastenbetätigungen anderer Steuerstellen am Bus. Durch Zuordnung oder Aufhebung der Zuordnung von Steuerstellen wird festgelegt, welche Geräte am QS-Bus miteinander kommunizieren (senden bzw. empfangen). Zugeordnete Steuerstellen an einem verdrahteten QS-Bus übertragen auch Einstellungen für Zeitschaltuhr und potentialfreie Kontakte.
- Drahtlose Geräte: GRAFIK Eye® QS-Steuerstellen mit Funk reagieren auf Szenen-Aktivierungen oder Master-Tastenbetätigungen nicht automatisch und müssen dafür speziell programmiert werden. (Durch Zuordnung von zwei Steuerstellen mit Funk werden Einstellungen für Zeitschaltuhr und potentialfreie Kontakte nicht übertragen.) Bei Zuordnung mehrerer Steuerstellen mit Funk ist darauf zu achten, dass an beiden Geräten der Funkmodus auf "Aktiviert" eingestellt ist.
	- Hinweis: Das Funksignal hat eine Reichweite von 9 m durch Standardkonstruktionen bzw. von 18 m bei freier Sicht.

#### Zur Zuordnung von zwei GRAFIK Eye<sup>®</sup> QS-Steuerstellen:

- 1.Beginnen Sie mit der sendenden GRAFIK Eye® QS-Steuerstelle (Tastenbetätigungen werden an der anderen Steuerstelle reproduziert; in der Zeichnung unten ist dies GRAFIK Eye® QS-Steuerstelle A). Halten Sie die obere und untere Szenen-Taste gedrückt, bis die LEDs blinken (ca. 3 Sekunden).
- 2.Machen Sie mit der empfangenden GRAFIK Eye® QS-Steuerstelle weiter (welche Tastenbetätigungen an der anderen Steuerstelle reproduziert; in der Zeichnung unten ist dies GRAFIK Eye® QS-Steuerstelle B). Halten Sie die obere Szenen-Taste gedrückt, bis die LEDs blinken (ca. 3 Sekunden).
- 3.Kehren Sie zur sendenden GRAFIK Eye® QS-Steuerstelle zurück (A). Halten Sie die obere und untere Szenen-Taste gedrückt, bis die LEDs aufhören zu blinken (ca. 3 Sekunden).
- 4.Durch Wiederholung des Vorgangs in umgekehrter Reihenfolge kann GRAFIK Eye® QS-Steuerstelle A auch Signale von GRAFIK Eye® QS-Steuerstelle B empfangen, so dass beide Geräte einander folgen.

#### Zur Aufhebung der Zuordnung von zwei GRAFIK Eye® QS-Steuerstellen:

Wiederholen Sie einfach die Schritte zur Zuordnung in der gleichen Reihenfolge; halten Sie zur Aufhebung der Zuordnung die untere Szenen-Taste an Gerät B gedrückt.

![](_page_53_Figure_12.jpeg)

Halten Sie am sendenden Gerät die obere und untere Szenen-Taste 3 Sekunden lang gedrückt, um die Zuordnung bzw. Aufhebung der Zuordnung mit dem empfangenden Gerät zu beginnen bzw. zu beenden.

![](_page_53_Figure_14.jpeg)

Halten Sie zur Zuordnung des sendenden Geräts die obere Szenen-Taste am empfangenden Gerät 3 Sekunden lang gedrückt, zur Aufhebung der Zuordnung die untere Szenen-Taste.

![](_page_53_Figure_16.jpeg)

GRAFIK Eye® QS-Steuerstelle A Sendet Signale an GRAFIK Eve® QS-Steuerstelle B; Szenen-Aktivierungen und Master-**Tastenbetätigungen** an Steuerstelle A werden an Steuerstelle B reproduziert.

![](_page_53_Figure_18.jpeg)

GRAFIK Eye® QS-Steuerstelle B Empfängt Signale von GRAFIK Eve® QS-Steuerstelle A; Steuerstelle B reproduziert Szenen-Aktivierungen und Master-Tastenbetätigungen von Steuerstelle A.

![](_page_53_Picture_20.jpeg)

#### Einstellung von Datum und Uhrzeit

![](_page_54_Figure_2.jpeg)

![](_page_54_Figure_3.jpeg)

![](_page_54_Picture_4.jpeg)

#### **Standorteinstellung**

![](_page_55_Figure_2.jpeg)

1. Aktivieren Sie den Programmiermodus.

- 2. Heben Sie mit Hilfe der Master-Tasten "Zeitschaltuhr" hervor und drücken Sie zur Bestätigung die OK-Taste.
- 3. Heben Sie mit Hilfe der Master-Tasten "Standort" hervor und drücken Sie zur Bestätigung die OK-Taste.
- 4. Stellen Sie mit den Master-Tasten den Standort anhand von Land und Stadt oder anhand von Breitengrad und Längengrad ein. Drücken Sie zur Bestätigung die OK-Taste.
- 5. Heben Sie mit Hilfe der Master-Tasten das Land hervor und drücken Sie zur Bestätigung die OK-Taste. Wiederholen Sie den Vorgang ggf. für den Staat und die nächste Stadt.
- 6. Auf dem Informationsbildschirm wird bestätigt, dass Uhrzeit und Datum gespeichert worden sind.
- 7. Verlassen Sie den Programmiermodus.

Gespeichert

![](_page_55_Figure_10.jpeg)

#### Einstellung der Sommerzeit

![](_page_55_Picture_12.jpeg)

- 1. Rufen Sie den Programmiermodus auf und wählen Sie "Zeitschaltuhr" aus. Heben Sie mit den Master-Tasten "Sommerzeit einstellen" hervor und drücken Sie zur Bestätigung die OK-Taste.
- 2. Heben Sie mit den Master-Tasten "JA" hervor, wenn an Ihrem Standort Sommerzeit verwendet wird, bzw. "NEIN", wenn das nicht der Fall ist. Drücken Sie zur Bestätigung die OK-Taste.
- 3. Wenn "JA" hervorgehoben wurde, wählen Sie mit den Master-Tasten entweder "USA 2007" (vom zweiten Sonntag im März bis zum ersten Sonntag im November) oder "Andere". Folgen Sie für "Andere" den Bildschirmen zur Einstellung von Anfangsund Enddatum und Zeitdauer.
- 4. Drücken Sie zur Bestätigung die OK-Taste. Auf dem Informationsbildschirm wird bestätigt, dass Uhrzeit und Datum gespeichert worden sind.
- 5. Verlassen Sie den Programmiermodus.

#### Hinzufügen eines Ereignisses

![](_page_56_Figure_2.jpeg)

 $16$ 

![](_page_56_Picture_3.jpeg)

#### Löschen eines Ereignisses

![](_page_57_Figure_2.jpeg)

1. Aktivieren Sie den Programmiermodus.

- 2. Heben Sie mit Hilfe der Master-Tasten "Zeitschaltuhr" hervor und drücken Sie zur Bestätigung die OK-Taste.
- 3. Heben Sie mit Hilfe der Master-Tasten "Ereignisse löschen" hervor und drücken Sie zur Bestätigung die OK-Taste.
- 4. Heben Sie mit Hilfe der Master-Tasten den Wochentag (oder Feiertag) hervor, an dem dieses Ereignis eintritt, und drücken Sie zur Bestätigung die OK-Taste.
- 5. Heben Sie mit Hilfe der Master-Tasten das zu löschende Ereignis hervor und drücken Sie zur Bestätigung die OK-Taste.
- 6. Es erscheint ein Bildschirm, auf dem die Löschung des Ereignisses bestätigt werden muss. Drücken Sie die OK-Taste, wenn das Ereignis gelöscht werden soll; drücken Sie andernfalls die Zeitschaltuhr-Taste, um zum vorherigen Bildschirm zurückzukehren.
- 7. Auf dem Informationsbildschirm wird bestätigt, dass das Ereignis gelöscht worden ist.
- 8. Verlassen Sie den Programmiermodus.

![](_page_57_Figure_11.jpeg)

#### Anzeige eines Ereignisses

![](_page_57_Figure_13.jpeg)

- 1. Rufen Sie den Programmiermodus auf und wählen Sie "Zeitschaltuhr" und dann "Ereignisse anzeigen" aus.
- 2. Heben Sie mit Hilfe der Master-Tasten den Wochentag (oder Feiertag) hervor, an dem dieses Ereignis eintritt, und drücken Sie zur Bestätigung die OK-Taste.
- 3. Heben Sie mit Hilfe der Master-Tasten das anzuzeigende Ereignis hervor und drücken Sie zur Bestätigung die OK-Taste.
- 4. Drücken Sie die OK-Taste, um zum Zeitschaltuhr-Menü zurückzukehren.
- 5. Verlassen Sie den Programmiermodus.

![](_page_57_Picture_19.jpeg)

#### Einstellung eines Feiertags

![](_page_58_Figure_2.jpeg)

1. Aktivieren Sie den Programmiermodus.

- 2. Heben Sie mit Hilfe der Master-Tasten "Zeitschaltuhr" hervor und drücken Sie zur Bestätigung die OK-Taste.
- 3. Heben Sie mit Hilfe der Master-Tasten "Feiertag" hervor und drücken Sie zur Bestätigung die OK-Taste.
- 4. Heben Sie mit Hilfe der Master-Tasten "Feiertag einstellen" hervor und drücken Sie zur Bestätigung die OK-Taste.
- 5. Heben Sie mit Hilfe der Master-Tasten den Monat für den Feiertag hervor und drücken Sie zur Bestätigung die OK-Taste. Wiederholen Sie den Vorgang für den Tag.
- 6. Auf dem Informationsdisplay wird bestätigt, dass der Feiertag eingestellt worden ist.
- Feb 14 <sup>123</sup> 7. Verlassen Sie den Programmiermodus. Löschen eines Feiertags

Hinweis: Die Steuerstelle GRAFIK

Eye® QS mit DALI unterstützt bis zu 25 unterschiedliche Feiertage. **Zeitschaltuhrereignisse** für Feiertage werden entsprechend den Schritten unter "Hinzufügen eines Ereignisses" hinzugefügt.

![](_page_58_Figure_12.jpeg)

### Anzeige eines Feiertags

![](_page_58_Figure_14.jpeg)

Keine Feiertage

- 1. Rufen Sie den Programmiermodus auf und wählen Sie "Zeitschaltuhr", "Feiertag" und dann "Feiertag anzeigen" aus.
- 2. Durchlaufen Sie mit Hilfe der Master-Tasten die Daten der programmierten Feiertage.
- 3. Wenn keine Feiertage programmiert wurden, erscheint auf dem Informationsbildschirm eine entsprechende Meldung.
- 4. Verlassen Sie den Programmiermodus.

![](_page_58_Figure_20.jpeg)

- 1. Rufen Sie den Programmiermodus auf und wählen Sie "Zeitschaltuhr", "Feiertag" und dann "Feiertag löschen" aus.
- 2. Heben Sie mit Hilfe der Master-Tasten den Feiertag hervor, der gelöscht werden soll (oder löschen Sie alle Feiertage) und drücken Sie zur Bestätigung die OK-Taste.
- 3. Drücken Sie die OK-Taste, um den gewählten Feiertag zu löschen. Auf dem Informationsdisplay wird bestätigt, dass der Feiertag gelöscht worden ist.
- 4. Verlassen Sie den Programmiermodus.

![](_page_58_Figure_25.jpeg)

![](_page_58_Picture_26.jpeg)

#### Kopieren einer Zeitfolge

![](_page_59_Figure_2.jpeg)

1. Aktivieren Sie den Programmiermodus.

- 2. Heben Sie mit Hilfe der Master-Tasten "Zeitschaltuhr" hervor und drücken Sie zur Bestätigung die OK-Taste.
- 3. Heben Sie mit Hilfe der Master-Tasten "Zeitfolge kopieren" hervor und drücken Sie zur Bestätigung die OK-Taste.
- 4. Heben Sie mit Hilfe der Master-Tasten den Tag hervor, von dem die Zeitfolge kopiert werden soll, und drücken Sie zur Bestätigung die OK-Taste.
- 5. Heben Sie mit Hilfe der Master-Tasten den Tag hervor, zu dem die Zeitfolge kopiert werden soll, und drücken Sie zur Bestätigung die OK-Taste.
- 6. Auf dem Informationsdisplay erscheint die Aufforderung, das Überschreiben aller Ereignisse zu bestätigen, die am gewählten Tag auftreten, auf den sie kopiert werden sollen. Drücken Sie zur Bestätigung die OK-Taste.
- 7. Verlassen Sie den Programmiermodus.

![](_page_59_Figure_10.jpeg)

#### Löschen einer Zeitfolge

![](_page_59_Figure_12.jpeg)

- 1. Rufen Sie den Programmiermodus auf und wählen Sie "Zeitschaltuhr" und dann "Zeitfolge löschen" aus.
- 2. Heben Sie mit Hilfe der Master-Tasten den Tag der zu löschenden Zeitfolge hervor und drücken Sie zur Bestätigung die OK-Taste.
- 3. Auf dem Informationsdisplay wird bestätigt, dass das Ereignis gelöscht worden ist.
- 4. Auf dem Informationsdisplay erscheint die Aufforderung, das Löschen der Zeitfolge am gewählten Tag zu bestätigen. Drücken Sie zur Bestätigung die OK-Taste.
- 5. Verlassen Sie den Programmiermodus.

## Büroschluss-Modus

Der Büroschluss-Modus an der GRAFIK Eye® QS-Steuerstelle kann verwendet werden, um die Beleuchtung automatisch auf ein energiesparendes Niveau zu stellen (gewöhnlich "Szene aus"). Er ermöglicht das manuelle Einschalten der Beleuchtung, schaltet sie aber nach Ablauf einer bestimmten Zeitdauer automatisch aus.

Wenn der Büroschluss-Modus startet, blinkt die Beleuchtung, um davor zu warnen, dass die Beleuchtung bald zur Büroschluss-Szene überblenden wird. Personen können dann eine Bedienstellentaste drücken, um die Zeit zu verlängern, bis der Büroschluss-Modus die Beleuchtung erneut blinken lässt.

Der Büroschluss-Modus der GRAFIK Eye® QS-Steuerstelle hat drei (3) Betriebsarten.

- • Aktiviert: Die GRAFIK Eye® QS-Steuerstelle ermöglicht die Aktivierung des Büroschluss-Modus.
- • Nachlauf: Die GRAFIK Eye® QS-Steuerstelle führt die Büroschluss-Einstellungen eines anderen zugeordneten Geräts am QS-Bus aus.
- • Deaktiviert (Standardeinstellung): Die GRAFIK Eye® QS-Steuerstelle startet den Büroschluss-Modus nicht (selbst wenn sie Befehle von einem Zeitschaltuhr-Ereignis, einem potentialfreien Eingang oder einem anderen Gerät am QS-Bus empfängt).
	- Hinweis: Der Büroschluss-Modus muss programmiert werden, um durch Zeitschaltuhr-Ereignisse, den integrierten potentialfreien Eingang oder ein anderes zugeordnetes Gerät am QS-Bus gestartet oder beendet zu werden. Die GRAFIK Eye® QS-Steuerstelle führt diese Funktion nur aus, wenn der Büroschluss-Modus auf "aktiviert" oder "Nachlauf" gestellt worden ist.

#### Einstellungen des Büroschluss-Modus

Anzahl der Blinksignale: Wie oft die Beleuchtung blinkt, um davor zu warnen, dass die Szene "nach Geschäftsschluss" bald aktiviert wird.

Bereich: 0 bis 15 Blinksignale (Standardeinstellung 3 Blinksignale)

Verzögerung: Der Zeitraum nach Beendigung der Blinksignale, bevor die Büroschluss-Szene aktiviert wird.

Bereich: 1 bis 180 Minuten (Standardeinstellung 15 Minuten)

Warnzeit: Der Zeitraum, den das System wartet, nachdem die Büroschluss-Szene unterbrochen wurde, bevor die Beleuchtung wieder blinkt und der Verzögerungs-Countdown neu gestartet wird.

Bereich: 1 bis 180 Minuten (Standardeinstellung 5 Minuten)

Büroschluss-Szene: Die Szene, die die GRAFIK Eye® QS-Steuerstelle aktiviert, nachdem die Verzögerung abgelaufen ist.

Bereich: Szenen 1 bis 16, Aus (Standardeinstellung Szene 5)

*(Siehe Beispiel auf der nächsten Seite.)*

![](_page_60_Picture_18.jpeg)

## Büroschluss-Modus

#### Beispiele für den Büroschluss-Modus

![](_page_61_Picture_121.jpeg)

![](_page_61_Picture_3.jpeg)

## Büroschluss-Modus

#### Einstellung des Büroschluss-Modus

![](_page_62_Figure_2.jpeg)

![](_page_62_Figure_3.jpeg)

#### Beendigung des Büroschluss-Modus

Sobald er aktiviert worden ist, kann der Büroschluss-Modus jederzeit übersteuert und durch das Programmiermenü beendet werden.

![](_page_62_Picture_6.jpeg)

- 1. Aktivieren Sie den Programmiermodus.
- 2. Heben Sie mit Hilfe der Master-Tasten "Zeitschaltuhr" hervor und drücken Sie zur Bestätigung die OK-Taste.
- 3. Heben Sie mit Hilfe der Master-Tasten "Büroschluss-Modus beenden" hervor und drücken Sie zur Bestätigung die OK-Taste. Auf dem Informationsdisplay wird bestätigt, dass der Büroschluss-Modus beendet wurde.
- 4. Verlassen Sie den Programmiermodus.

![](_page_62_Picture_11.jpeg)

## Diagnostik und Spezialeinstellungen

#### Einschalten/Ausschalten der Zeitschaltuhr

Die Zeitschaltuhr kann nach Wunsch ein- oder ausgeschaltet werden.

![](_page_63_Picture_3.jpeg)

- 1. Rufen Sie den Programmiermodus auf. Wählen Sie mit Hilfe der Master-Tasten "Zeitschaltuhr". Drücken Sie zur Bestätigung die OK-Taste.
- 2. Heben Sie mit Hilfe der Master-Tasten entweder "Aktiviert" oder "Deaktiviert" hervor. Drücken Sie zur Bestätigung die OK-Taste. Auf dem Informationsdisplay wird bestätigt, dass die Einstellung gespeichert worden ist.
- 3. Verlassen Sie den Programmiermodus.

#### Einschalten/Ausschalten der Hintergrundbeleuchtung

Die Hintergrundbeleuchtung am Informationsdisplay kann nach Wunsch ein- oder ausgeschaltet werden.

![](_page_63_Picture_9.jpeg)

- 1. Rufen Sie den Programmiermodus auf und wählen Sie "Hintergrundbeleuchtung" aus. Drücken Sie zur Bestätigung die OK-Taste.
- 2. Heben Sie mit Hilfe der Master-Tasten entweder "Aktiviert" oder "Deaktiviert" hervor. Drücken Sie zur Bestätigung die OK-Taste. Auf dem Informationsdisplay wird bestätigt, dass die Einstellung gespeichert worden ist.
- 3. Verlassen Sie den Programmiermodus.

![](_page_63_Figure_13.jpeg)

#### **Diagnostik**

Wenn Sie Probleme mit der Steuerstelle haben und Lutrons technischen Support anrufen, werden Sie eventuell nach -Informationen zu Ihrem Gerät gefragt.

![](_page_63_Picture_16.jpeg)

- 1. Rufen Sie den Programmiermodus auf und wählen Sie "Diagnose". Drücken Sie zur Bestätigung die OK-Taste.
- 2. Heben Sie mit Hilfe der Master-Tasten die Option hervor, durch die die erforderlichen Informationen dargestellt werden. Auf dem Informationsdisplay können Geräte-Seriennummer, Link-Informationen, Software-Version und USB-Status dargestellt werden. Es ist auch eine Option zum Rücksetzen der USB-Verbindung vorhanden (führen Sie diese Option nur auf Anforderung durch Lutrons technischen Support aus).
- 4. Verlassen Sie den Programmiermodus.

## Diagnose und Spezialeinstellungen (Fortsetzung)

### Setzen des Sicherheitspassworts

Zum Schutz der Programmierungseinstellungen an der GRAFIK Eye® QS-Steuerstelle kann ein vierstelliges Passwort als Sicherheitsmaßnahme gesetzt werden.

![](_page_64_Figure_3.jpeg)

![](_page_64_Figure_4.jpeg)

![](_page_64_Picture_5.jpeg)

Wenn der Programmiermodus nach Setzen des Passworts erneut aufgerufen wird, werden Sie aufgefordert, Ihr Passwort einzugeben. Gehen Sie anhand der Methode in Schritt 5 oben vor, um die einzelnen Zeichen auszuwählen und einzugeben.

Hinweis: Die Zeichen werden auf dem Informationsdisplay als Sternchen dargestellt.

Passwort

Passwort setzen Deaktivieren

Um das Passwort zu deaktivieren, gehen Sie die Schritte 1 bis 4 unter "Setzen des Sicherheitspassworts" durch und wählen Sie im Passwort-Menü "deaktivieren".

**Gespeichert** 

## Sprachenauswahl

Die GRAFIK Eye® QS-Steuerstelle verfügt über die folgenden Anwendersprachen:

- Englisch
- Französisch
- Spanisch
- Deutsch
- Italienisch
- Portugiesisch

Drücken Sie zur Änderung der Sprache die Zeitschaltuhrtaste viermal, bis der "Sprachen"-Bildschirm dargestellt wird. (Hinweis: Stellen Sie das Gerät nicht auf Programmiermodus.) Heben Sie mit Hilfe der Master-Tasten die gewünschte Sprache hervor und drücken Sie zur Auswahl und Speicherung die OK-Taste.

![](_page_65_Figure_9.jpeg)

## Abnahme der Frontplatten

Die Frontplatten müssen eventuell abgenommen werden, um Farben zu ändern oder Zonenbeschriftungen einzutragen. Zur Abnahme eine Frontplatte ganz öffnen (bündig mit der Wand) und nach oben (bei der oberen Frontplatte) bzw. nach unten ziehen (bei der unteren Frontplatte), um die Scharniere aus ihren Schlitzen zu ziehen.

Zum Anbringen einer Frontplatte die Scharniere wieder zurück in ihre Schlitze schieben.

![](_page_65_Picture_13.jpeg)

unten abziehen

![](_page_65_Picture_15.jpeg)

## Fehlersuche

![](_page_66_Picture_283.jpeg)

![](_page_66_Picture_2.jpeg)

## Fehlersuche (Fortsetzung)

![](_page_67_Picture_224.jpeg)

## Fehlersuche: drahtlose Funktionen (nur für Geräte, die für drahtlosen Betrieb aktiviert sind)

![](_page_67_Picture_225.jpeg)

![](_page_67_Picture_4.jpeg)

## Fehlersuche: Rollofunktionen

![](_page_68_Picture_180.jpeg)

![](_page_68_Picture_2.jpeg)

## Fehlersuche: DALI-Funktionen

![](_page_69_Picture_162.jpeg)

![](_page_69_Picture_2.jpeg)

## Garantie

#### Lutron Electronics Co., Inc. Eingeschränkte Gewährleistung für ein Jahr

Für einen Zeitraum von einem Jahr ab Kaufdatum unter Beachtung der nachstehend beschriebenen Ausschlüsse und Einschränkungen garantiert Lutron, dass jede neue Komponente frei von Herstellungsmängeln ist. Nach eigenem Ermessen repariert Lutron entweder die defekte Komponente oder schreibt dem Kunden eine Summe in Höhe des Kaufpreises zum Erwerb eines vergleichbaren Ersatzteils von Lutron gut. Die von Lutron oder von einem von Lutron anerkannten Anbieter gelieferten Ersatzteile für die Komponente können neu, gebraucht, repariert, überholt und/oder von einem anderen Hersteller gefertigt sein.

Wenn die Komponente von Lutron oder von einer von Lutron anerkannten dritten Partei als Teil eines Lutron-Lichtsteuerungssystems bestellt wird, wird die Frist dieser Garantie verlängert, und Gutschriften für die Kosten von Ersatzteilen werden in Übereinstimmung mit der dem bestellten System beiliegenden Garantie umgelegt, mit der Ausnahme, dass die Garantiefrist der Komponente ab Datum der Bestellung gezählt wird.

#### AUSSCHLÜSSE UND EINSCHRÄNKUNGEN

Folgendes wird von dieser Garantie nicht abgedeckt, und Lutron und seine Zulieferer können dafür nicht verantwortlich gemacht werden:

- 1. Schäden, Fehlfunktionen oder Störungen, die von Lutron oder einer von Lutron anerkannten dritten Partei diagnostiziert werden und die durch normalen Verschleiß, Missbrauch, falsche Installation, Nachlässigkeit, Unfall, Eingriffe oder Umweltfaktoren entstanden sind, wie (a) Verwendung falscher Netzspannung, Sicherungen oder Sicherungsautomaten; (b) Installation, Unterhalt und Betrieb der Komponente unter Nichtbeachtung der Betriebsanweisungen von Lutron und der entsprechenden Vorschriften für elektrische Anlagen; (c) Verwendung inkompatibler Vorrichtungen oder Zubehörteile; (d) falsche oder unzureichende Entlüftung; (e) nicht autorisierte Reparaturen oder Einstellungen; (f) Vandalismus; oder (g) höhere Gewalt wie Feuer, Blitzschlag, Überschwemmung, Wirbelstürme, Erdbeben, Orkane oder andere Probleme, die sich Lutrons Kontrolle entziehen.
- 2. Arbeitskosten vor Ort für Diagnose und Ausbau, Reparatur, Austausch, Einstellung, Wiedereinbau und/oder Neuprogrammierung der Komponente oder ihrer Teile.
- 3. Von der Komponente unabhängige Ausstattung und Teile einschließlich solcher Teile, die von Lutron verkauft oder geliefert werden (die durch eine separate Garantie abgedeckt werden können).
- 4. Die Kosten für Reparatur oder Austausch anderen Eigentums, das beschädigt wird, wenn die Komponente nicht richtig funktioniert, selbst wenn der Schaden durch die Komponente verursacht wurde. SOWEIT NICHT AUSDRÜCKLICH IN DIESER GARANTIE

AUFGEFÜHRT, GIBT ES KEINE AUSDRÜCKLICHEN ODER IMPLIZIERTEN GARANTIEN IRGENDWELCHER ART EINSCHLIESSLICH IMPLIZIERTER GARANTIEN FÜR DIE EIGNUNG FÜR EINEN BESTIMMTEN ZWECK ODER FÜR GEBRAUCHSTAUGLICHKEIT. LUTRON GARANTIERT NICHT, DASS DIE KOMPONENTE OHNE UNTERBRECHUNGEN ODER STÖRUNGSFREI LÄUFT.

KEIN LUTRON-BEAUFTRAGTER, -ANGESTELLTER ODER -REPRÄSENTANT IST BERECHTIGT, LUTRON AN ERKLÄRUNGEN, DARSTELLUNGEN ODER GARANTIEN ZUR KOMPONENTE ZU BINDEN. SOLANGE EINE VON EINEM BEAUFTRAGTEN, ANGESTELLTEN ODER REPRÄSENTANTEN GEMACHTE ERKLÄRUNG, DARSTELLUNG ODER GARANTIE NICHT AUSDRÜCKLICH HIERIN ODER IN STANDARD-DOKUMENTATIONEN VON LUTRON ENTHALTEN IST, GEHT SIE NICHT IN DIE ABMACHUNG ZWISCHEN LUTRON UND DEM KUNDEN EIN UND KANN AUF KEINE WEISE VOM KUNDEN DURCHGESETZT WERDEN.

![](_page_70_Picture_12.jpeg)

IN KEINEM FALL IST LUTRON ODER EINE ANDERE PARTEI HAFTBAR FÜR EXEMPLARISCHE, FOLGE-, NEBEN- ODER SPEZIELLE SCHÄDEN (EINSCHLIESSLICH UNTER ANDEREM SCHÄDEN FÜR VERLUST VON GEWINN, VERTRAULICHEN ODER ANDEREN INFORMATIONEN ODER DATENSCHUTZ; GESCHÄFTSUNTERBRECHUNGEN; VERLETZUNGEN; NICHTVERMÖGEN, VERPFLICHTUNGEN EINSCHLIESSLICH IN GUTEM GLAUBEN ABGEGEBENER ODER MIT ANGEMESSENER SORGFALT AUSGEFÜHRTER VERPFLICHTUNGEN ZU ERFÜLLEN; NACHLÄSSIGKEIT ODER FINANZIELLE ODER SONSTIGE VERLUSTE), NOCH FÜR REPARATURARBEITEN, DIE OHNE LUTRONS SCHRIFTLICHE GENEHMIGUNG DURCHGEFÜHRT WERDEN UND MIT EINBAU, AUSBAU, VERWENDUNG ODER NICHT MÖGLICHER VERWENDUNG DER KOMPONENTE ZU TUN HABEN, ODER SONST WIE IN ZUSAMMENHANG MIT VORKEHRUNGEN DIESER GARANTIE ODER IRGENDEINER DIESE GARANTIE ENTHALTENDEN ABMACHUNG, SELBST WENN DER FEHLER (EINSCHLIESSLICH NACHLÄSSIGKEIT), DIE KAUSALHAFTUNG, DER VERTRAGSBRUCH ODER DER GARANTIEBRUCH AUF SEITEN LUTRONS ODER EINES ZULIEFERERS LIEGT, UND SELBST WENN LUTRON ODER IRGENDEINE ANDERE PARTEI ÜBER DIE MÖGLICHKEIT SOLCHER SCHÄDEN INFORMIERT WORDEN WAR.

UNGEACHTET EVENTUELLER SCHÄDEN, DIE DEM KUNDEN AUS IRGENDWELCHEN GRÜNDEN ENTSTEHEN (EINSCHLIESSLICH OHNE EINSCHRÄNKUNG ALLE DIREKTEN SCHÄDEN UND ALLE OBEN AUFGEFÜHRTEN SCHÄDEN), BLEIBT DIE GESAMTE HAFTBARKEIT LUTRONS UND ALLER ANDEREN PARTEIEN IM RAHMEN DIESER GARANTIE SOWIE JEDER ABMACHUNG, DIE DIESE GARANTIE ENTHÄLT, SOWIE DER EINZIGE BEHELF DES KUNDEN FÜR DAS GENANNTE, AUF JEDEM SCHADENERSATZANSPRUCH, DER IM ZUSAMMENHANG MIT HERSTELLUNG, VERKAUF, INSTALLATION, LIEFERUNG, EINSATZ, REPARATUR ODER AUSTAUSCH DER KOMPONENTE ENTSTEHT, AUF DEN BETRAG BESCHRÄNKT, DEN LUTRON VOM KUNDEN FÜR DIE KOMPONENTE ERHALTEN HAT. DIE VORANGEHENDEN EINSCHRÄNKUNGEN, AUSSCHLÜSSE UND HINWEISE HABEN GÜLTIGKEIT, SOWEIT SIE GESETZLICH ZULÄSSIG SIND, SELBST WENN EINE LÖSUNG IHREN GRUNDLEGENDEN ZWECK NICHT ERFÜLLT.

#### ERHEBUNG EINES GARANTIEANSPRUCHS

Zur Erhebung eines Garantieanspruchs müssen Sie Lutron innerhalb der oben aufgeführten Garantiefrist durch Anruf des Technischen Lutron-Support-Centres unter der Nummer (800) 523-9466 (USA) verständigen. Lutron wird nach eigenem Ermessen entscheiden, welche Maßnahme im Rahmen dieser Garantie erforderlich ist. Um Lutron bei der Bearbeitung eines Garantieanspruchs zu helfen, bitten wir Sie, während des Anrufs die Serien- und Modellnummer der Komponente bereit zu halten. Wenn Lutron nach eigenem Ermessen entscheidet, dass ein Besuch vor Ort oder eine andere Abhilfemaßnahme notwendig ist, kann Lutron einen Vertreter von Lutron Services Co. zum Standort des Kunden schicken oder den Besuch eines Vertreters von einem von Lutron anerkannten Anbieter und/oder ein Treffen zur Klärung der Garantiefrage zwischen dem Kunden und einem von Lutron anerkannten Anbieter veranlassen.

Durch diese Garantie werden Sie mit gewissen Rechten ausgestattet. Außerdem können Sie in diesem Zusammenhang auch andere Rechte haben, die von Staat zu Staat unterschiedlich sind. In einigen Staaten darf die Zeitdauer einer indirekten Garantie nicht begrenzt werden. In einigen Staaten ist es unzulässig, unmittelbare oder Folgeschäden auszuschließen oder zu begrenzen. Daher ist es möglich, dass obige Ausnahmen und Begrenzungen für Sie nicht gültig sind.

NEC ist eingetragenes Warenzeichen der National Fire Protection Association, Quincy, Massachusetts.

Lutron,  $\ddot{\ddot{\mathbf{w}}}$ , Sivoia, Pico, seeTouch, Quantum und GRAFIK Eye sind eingetragene Warenzeichen und Radio Powr Savr und Energi Savr Node sind Warenzeichen von Lutron Electronics Co., Inc.

© 2012 Lutron Electronics Co., Inc.

## Kontaktinformationen

Internet: www.lutron.com E-Mail: product@lutron.com

#### WELTWEITE ZENTRALE USA

Lutron Electronics Co., Inc. 7200 Suter Road, Coopersburg, PA 18036-1299 TEL. +1.610.282.3800 FAX +1.610.282.1243 Gebührenfrei 1.888.LUTRON1 Technische Unterstützung 1.800.523.9466

#### Technische Hotlines für Nord- und Südamerika

USA, Kanada, Karibik: 1.800.523.9466 Mexiko: +1.888.235.2910 Mittel-/Südamerika: +1.610.282.6701

#### EUROPAZENTRALE

#### Großbritannien

Lutron EA Ltd. 6 Sovereign Close, London, D1W 3JF United Kingdom TEL. +44.(0)20.7702.0657 FAX +44.(0)20.7480.6899 GEBÜHRENFREI (Deutschland) 0800.1815.134 Technische Unterstützung +44.(0)20.7680.4481

#### ASIEN-ZENTRALE

#### **Singapur**

Lutron GL Ltd. 15 Hoe Chiang Road, #07-03, Tower 15, Singapore 089316 TEL. +65.6220.4666 FAX +65.6220.4333

#### Asien, technische Hotlines

Nord-China: 10.800.712.1536 Süd-China: 10.800.120.1536 Hongkong: 800.901.849 Indonesien: 001.803.011.3994 Japan: +81.3.5575.8411 Macau: 0800.401 Singapur: 800.120.4491 Taiwan: 00.801.137.737 Thailand: 001.800.120.665853 Andere Länder: +65.6220.4666